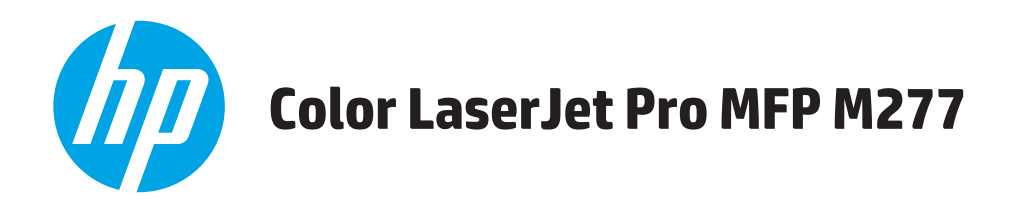

# **Ghidul utilizatorului**

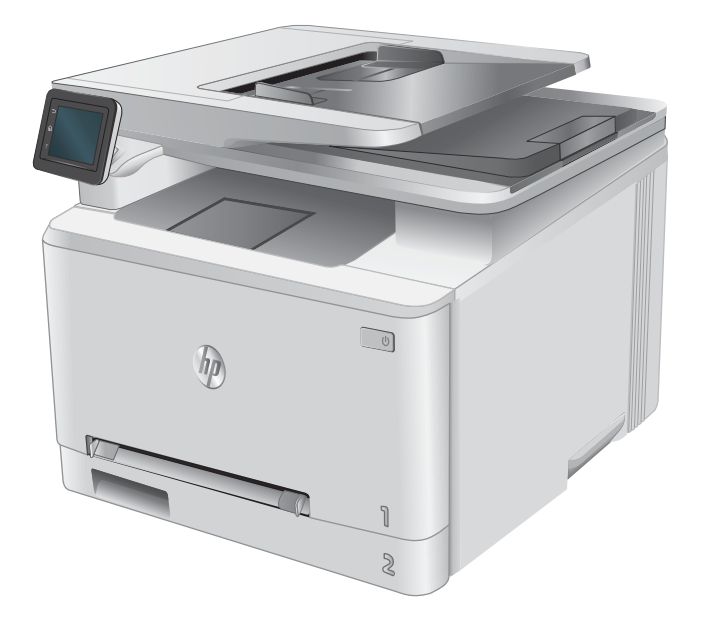

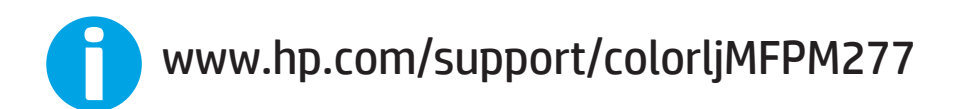

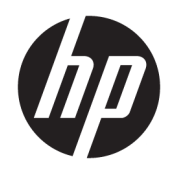

# HP Color LaserJet Pro MFP M277

Ghidul utilizatorului

#### Drepturi de autor și licență

© Copyrčght 2019 HP Development Company, L.P.

Reproducerea, adaptarea sau traducerea fără permisiunea prealabilă în scris sunt interzise, cu excepția permisiunilor acordate prin legile drepturilor de autor.

Informatiile din acest document pot fi modificate fără notificare prealabilă.

Singurele garanții pentru produsele și serviciile HP sunt cele stabilite în declarațiile exprese de garanție, care însoțesc aceste produse și servicii. Nici o prevedere a prezentului document nu poate fi interpretată drept garanție suplimentară. Compania HP nu va răspunde pentru nici o omisiune sau eroare tehnică sau editorială din prezentul document.

Edition 3, 8/2019

#### Mențiuni despre mărcile comerciale

Adobe®, Adobe Photoshop®, Acrobat® şi PostScript® sunt mărci comerciale ale Adobe Systems Incorporated.

Apple și sigla Apple sunt mărci comerciale ale Apple Computer, Inc., înregistrate în SUA și în alte ţări/regiuni. iPod este o marcă comercială a Apple Computer, Inc. iPod este numai pentru copiere legală sau autorizată de deținătorul de drept. Nu furați muzică.

Microsoft®, Windows®, Windows XP® și Windows Vista® sunt mărci comerciale înregistrate ale Microsoft Corporation în SUA.

UNIX® este o marcă comercială înregistrată a The Open Group.

# **Cuprins**

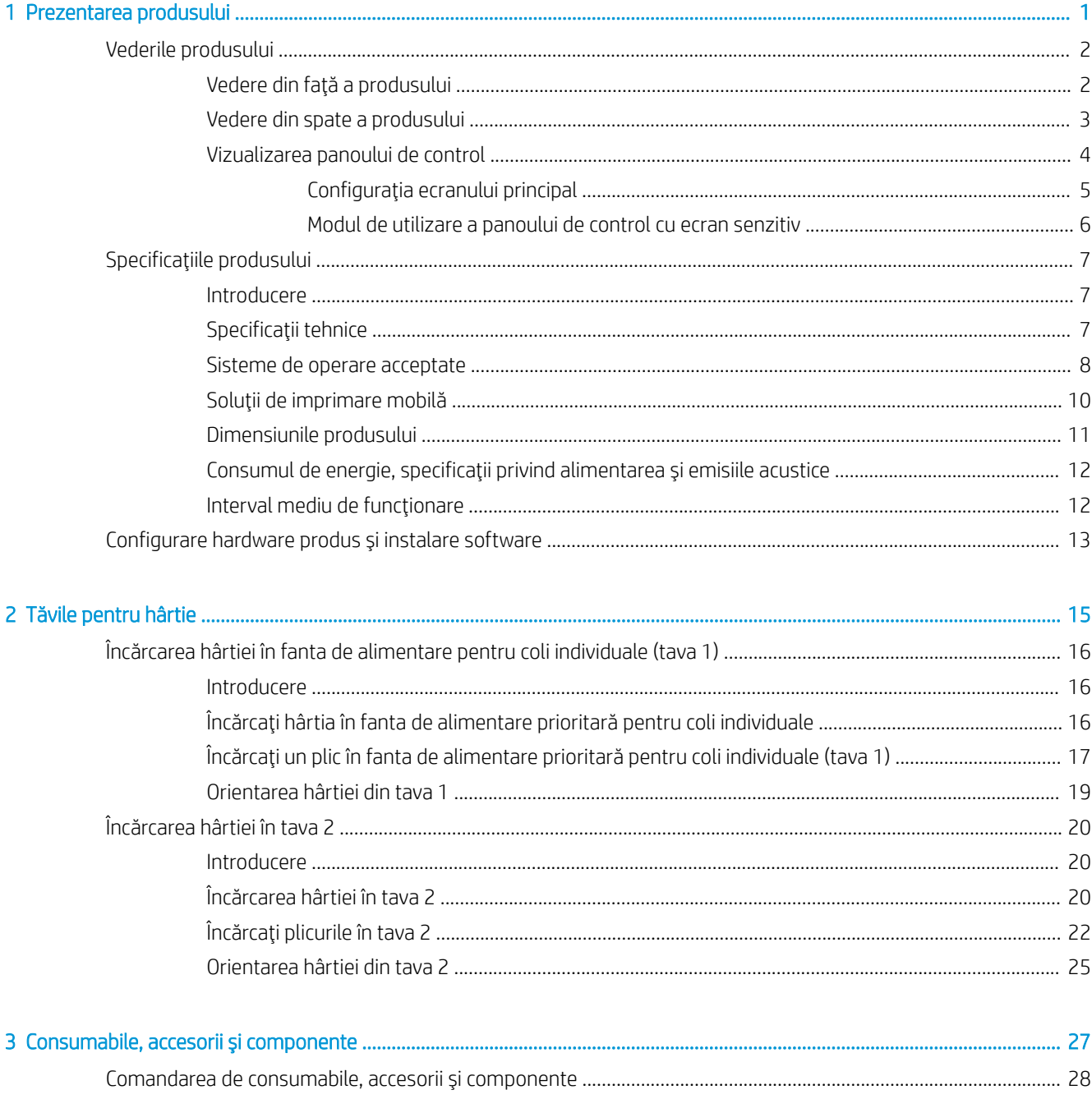

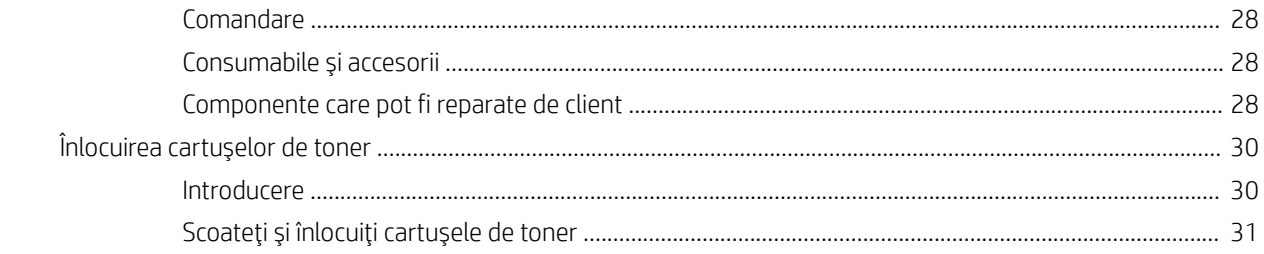

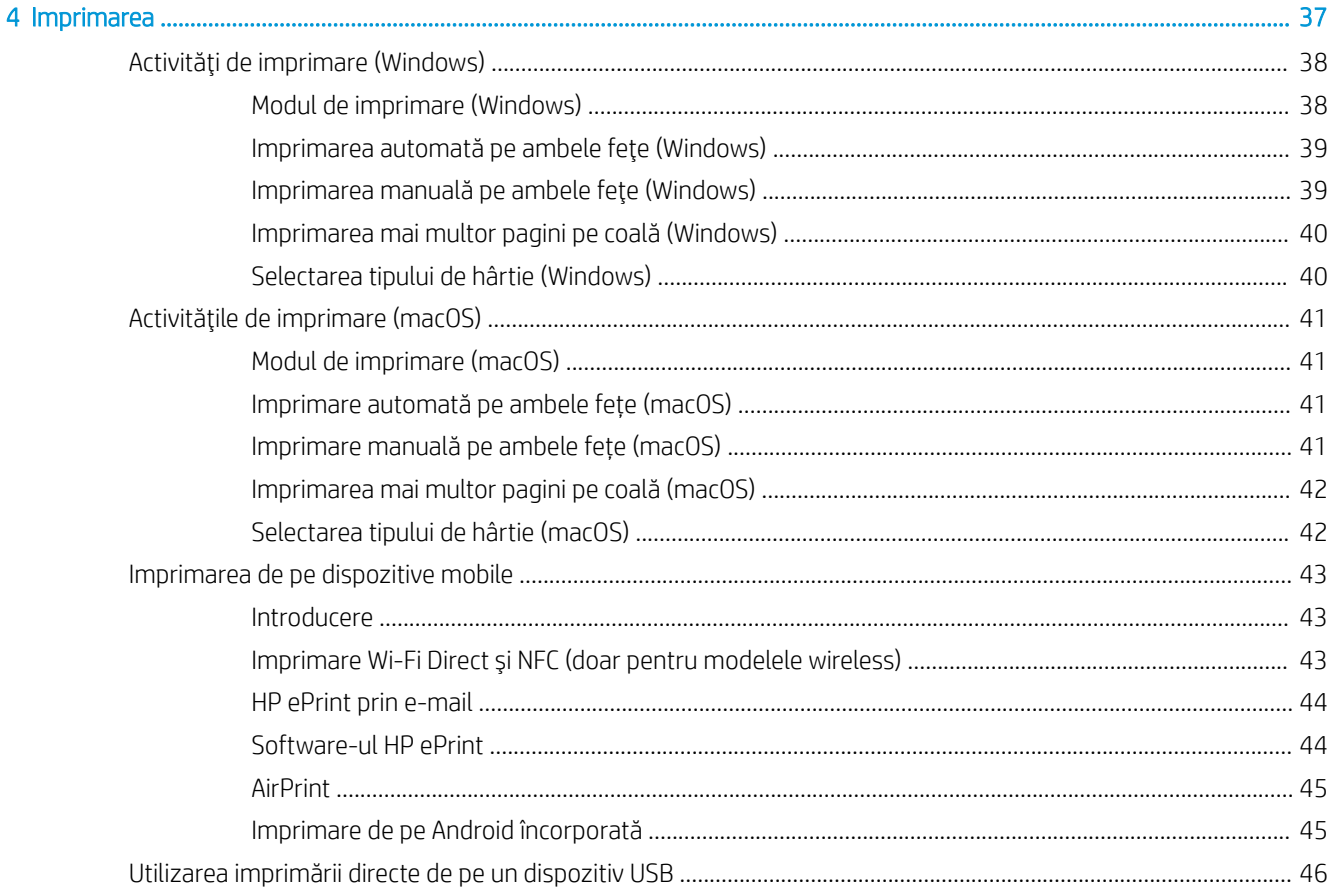

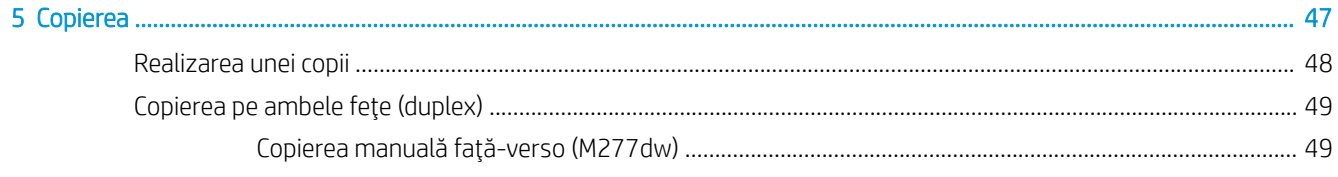

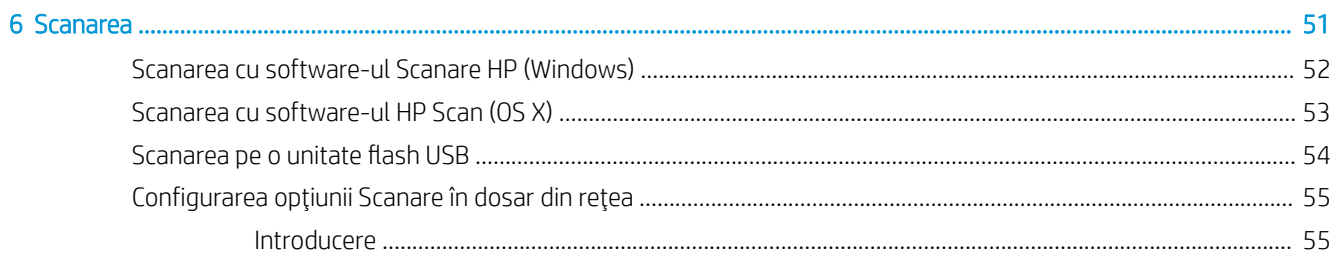

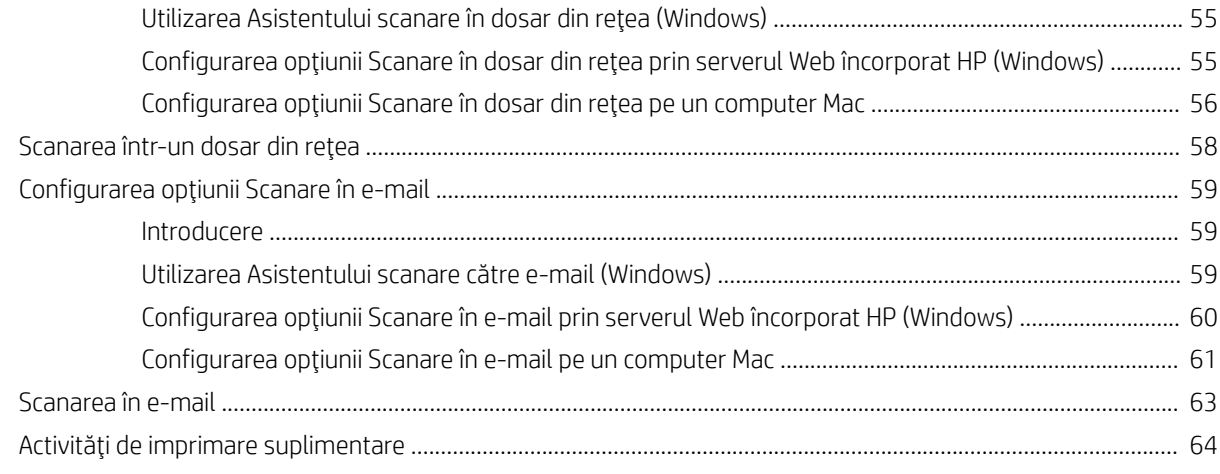

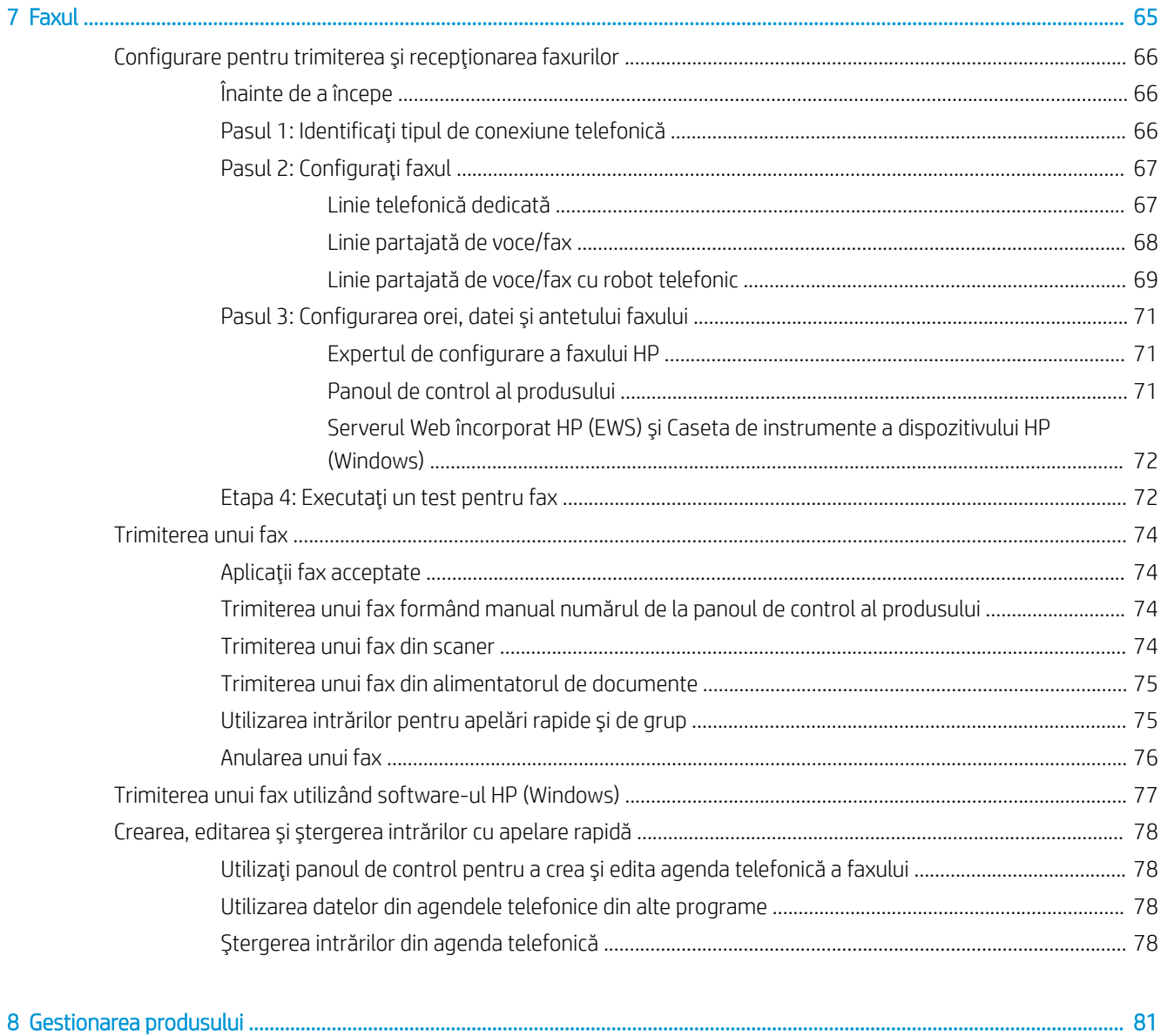

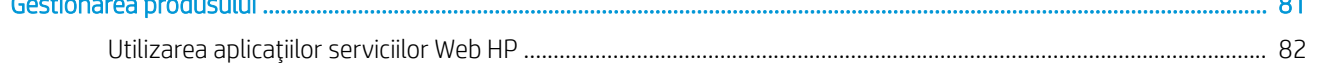

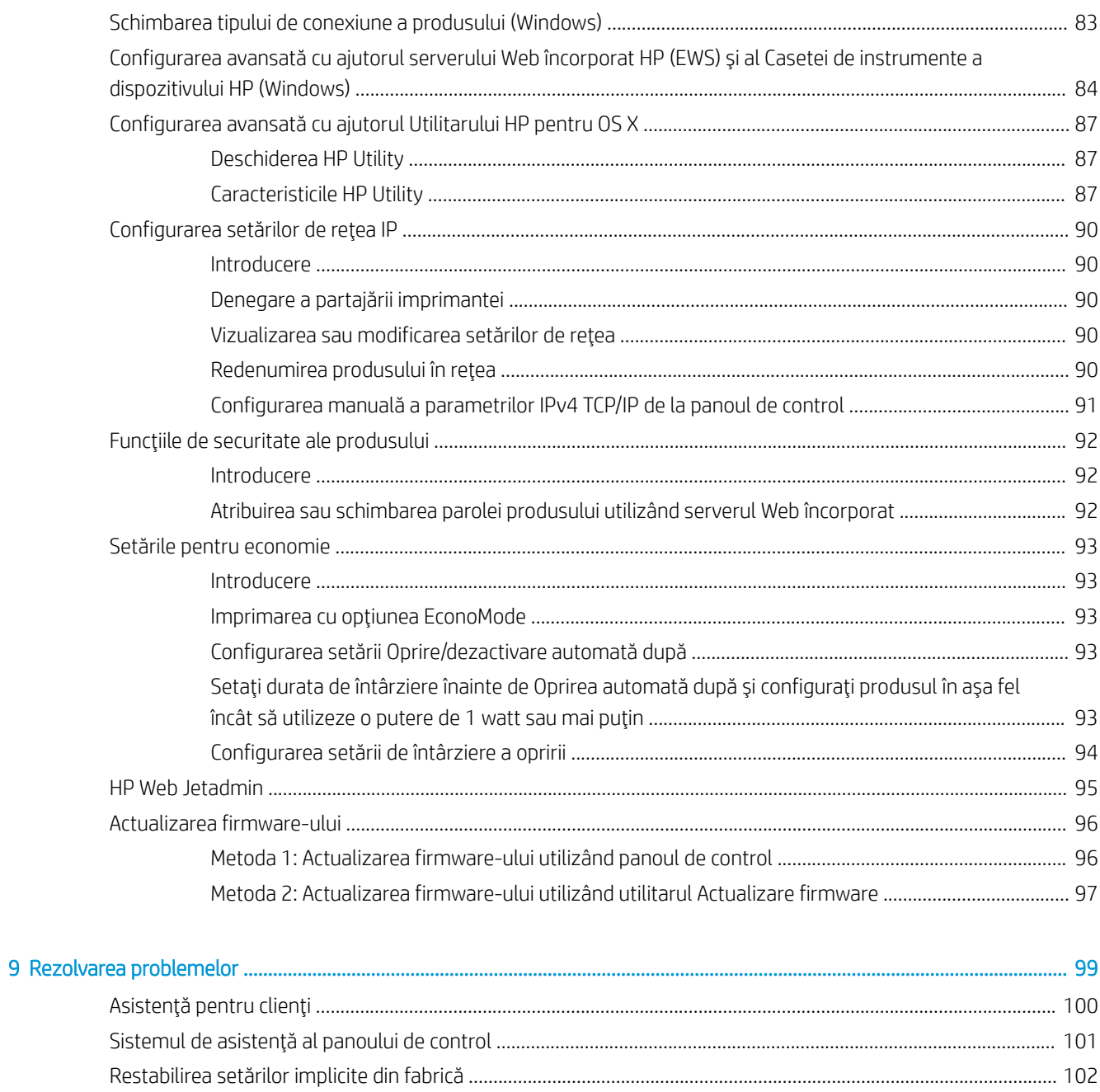

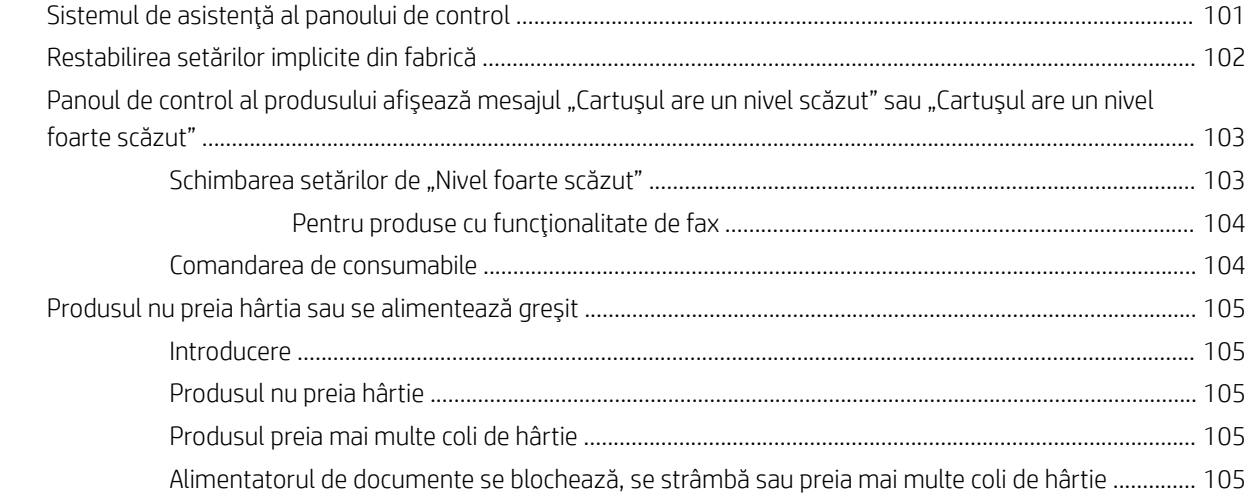

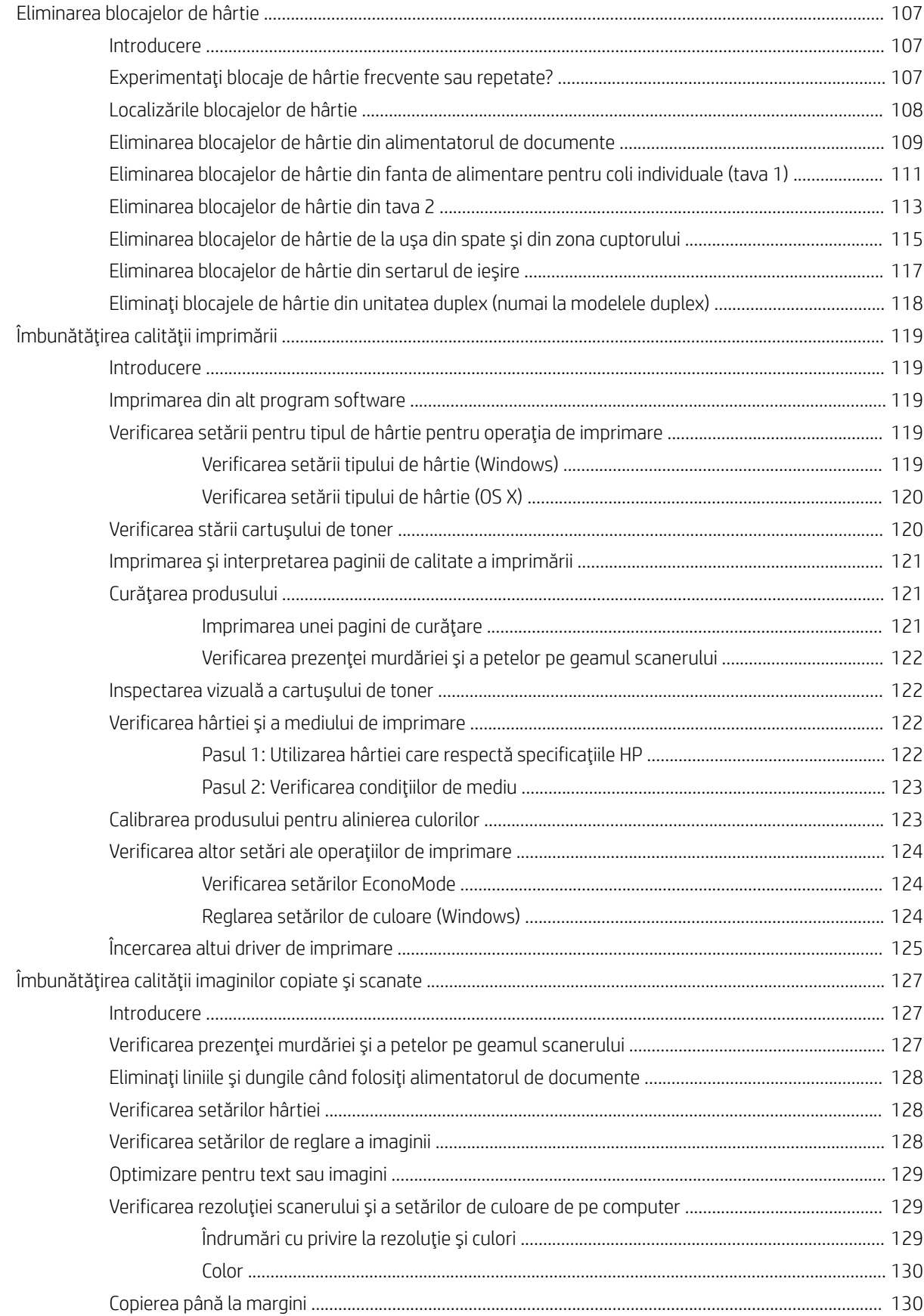

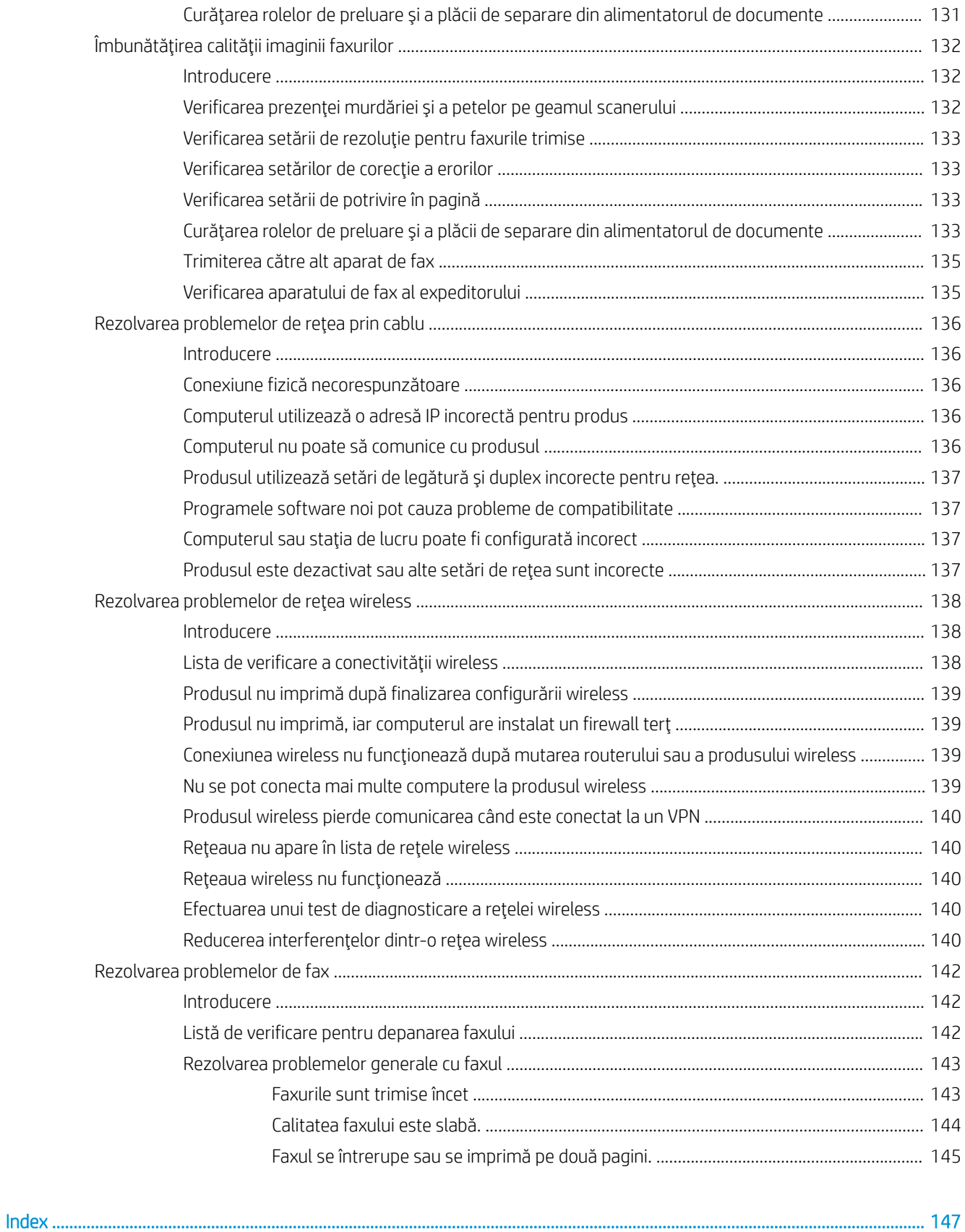

# <span id="page-10-0"></span>1 Prezentarea produsului

- · Vederile produsului
- · Specificațiile produsului
- · Configurare hardware produs și instalare software

#### Pentru informaţii suplimentare:

Accesaţi [www.hp.com/support/colorljMFPM277.](http://www.hp.com/support/colorljMFPM277)

Asistența completă oferită de HP pentru produs include următoarele informații:

- · Instalare și configurare
- · Învățare și utilizare
- Rezolvarea problemelor
- · Descărcarea de actualizări de software
- · Alăturarea la forumuri de asistență
- Găsirea de informații despre garanție și reglementări

# <span id="page-11-0"></span>Vederile produsului

- Vedere din față a produsului
- Vedere din spate a produsului
- Vizualizarea panoului de control

# Vedere din față a produsului

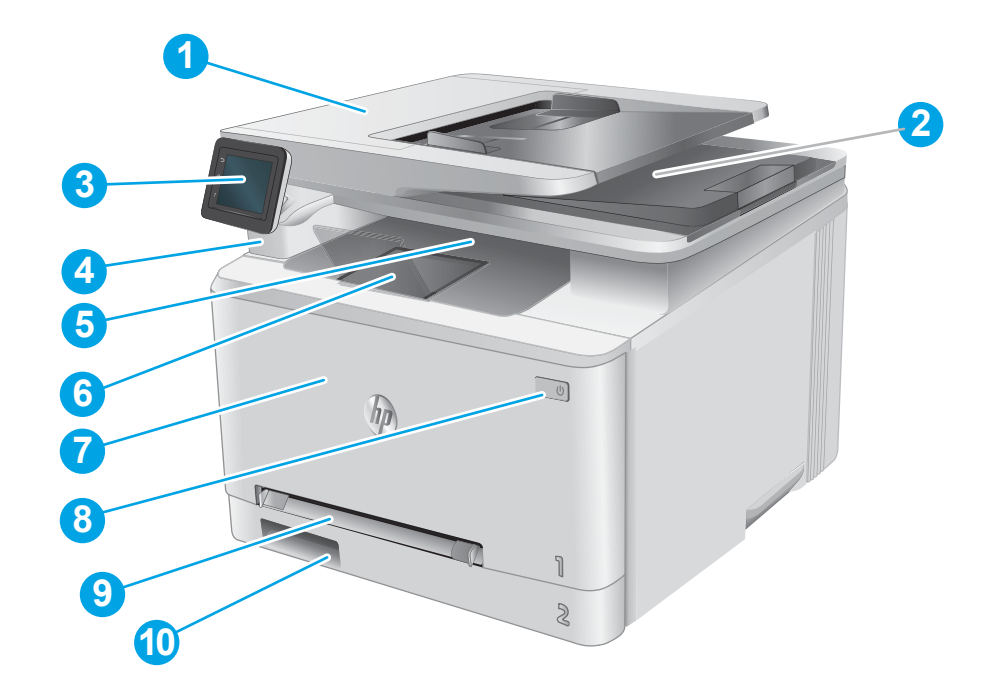

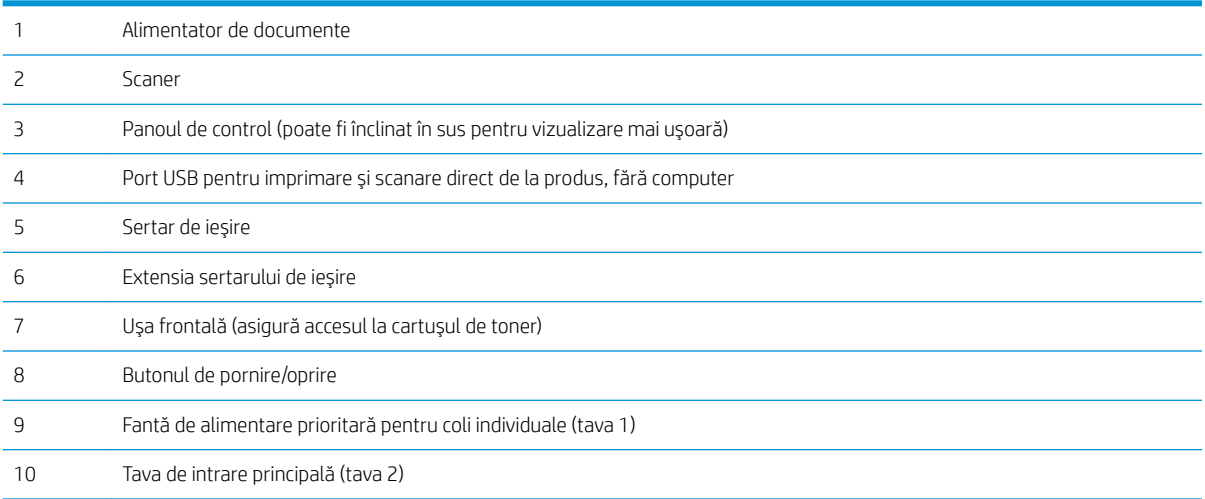

# <span id="page-12-0"></span>Vedere din spate a produsului

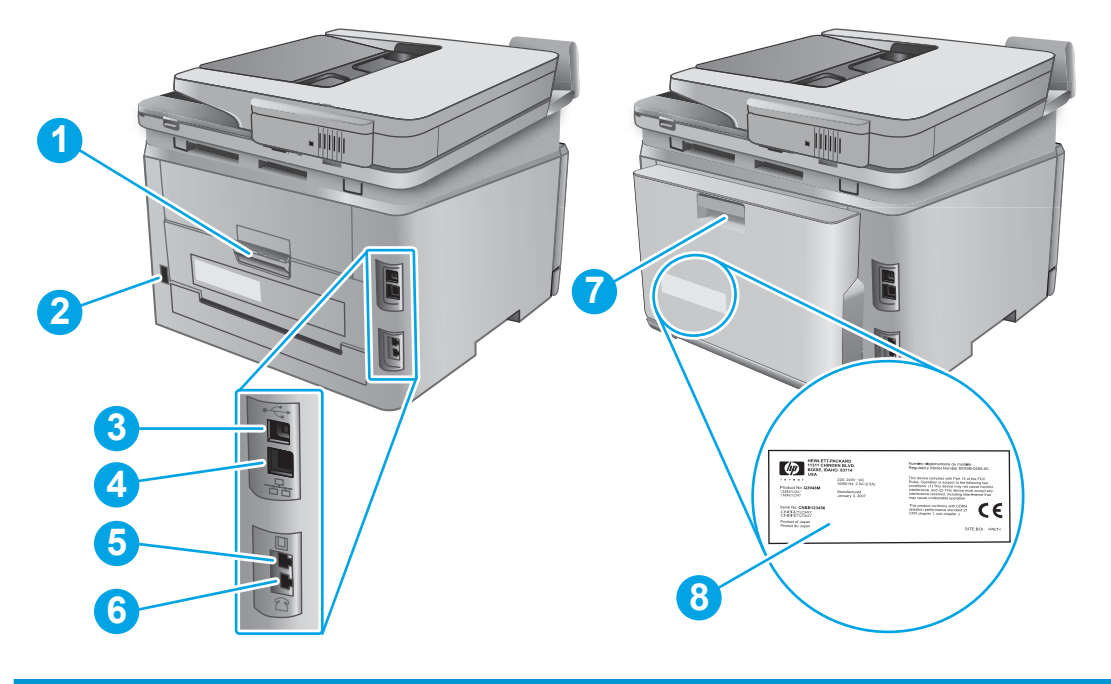

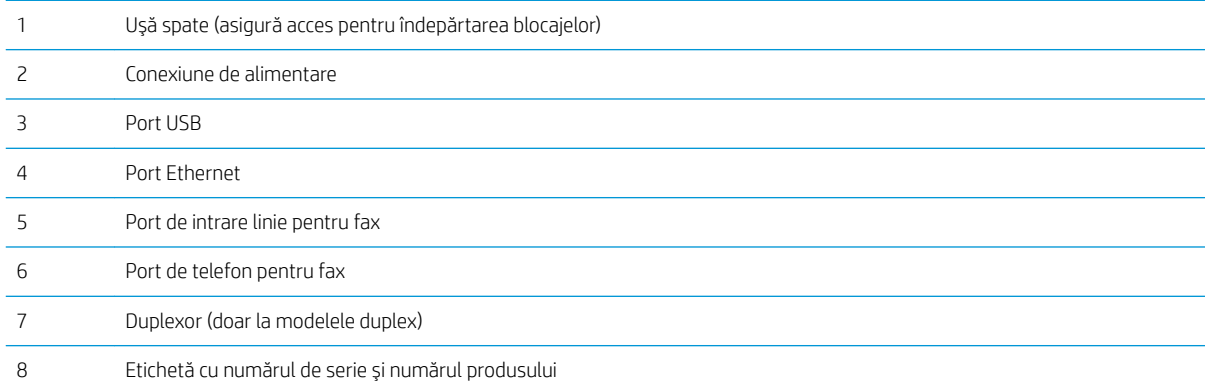

### <span id="page-13-0"></span>Vizualizarea panoului de control

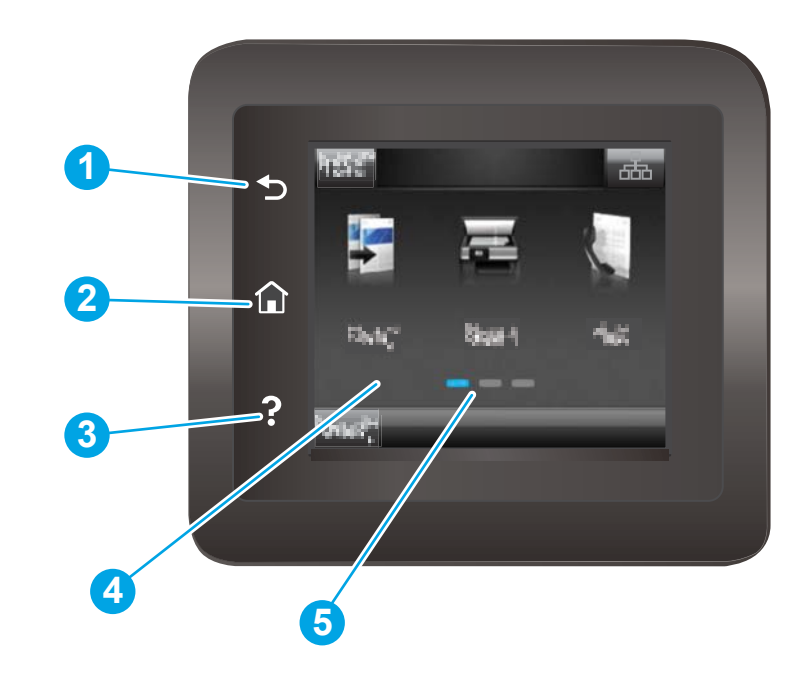

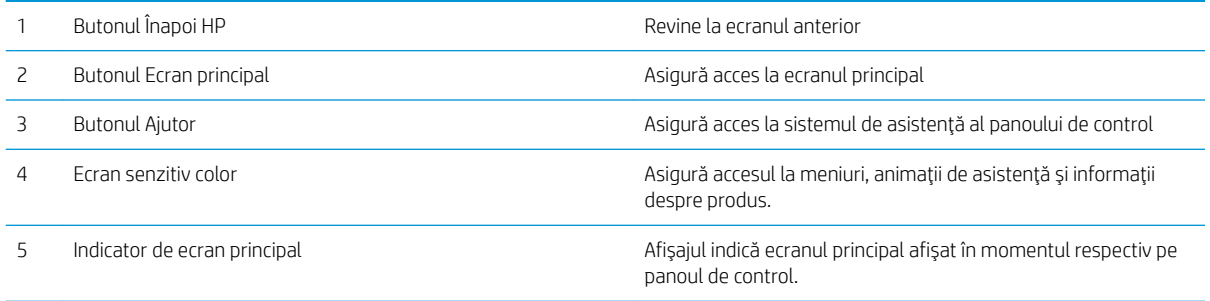

NOTĂ: În timp ce panoul de control nu are un buton standard Anulare, în timpul multor procese ale produsului pe ecranul senzitiv apare un buton Anulare. Acesta permite utilizatorilor să anuleze un proces înainte ca produsul să îl finalizeze.

#### <span id="page-14-0"></span>Configurația ecranului principal

Ecranul principal asigură acces la funcțiile produsului și indică starea curentă a acestuia.

Reveniți la ecranul principal în orice moment, apăsând butonul Ecran principal de pe panoul de control al produsului.

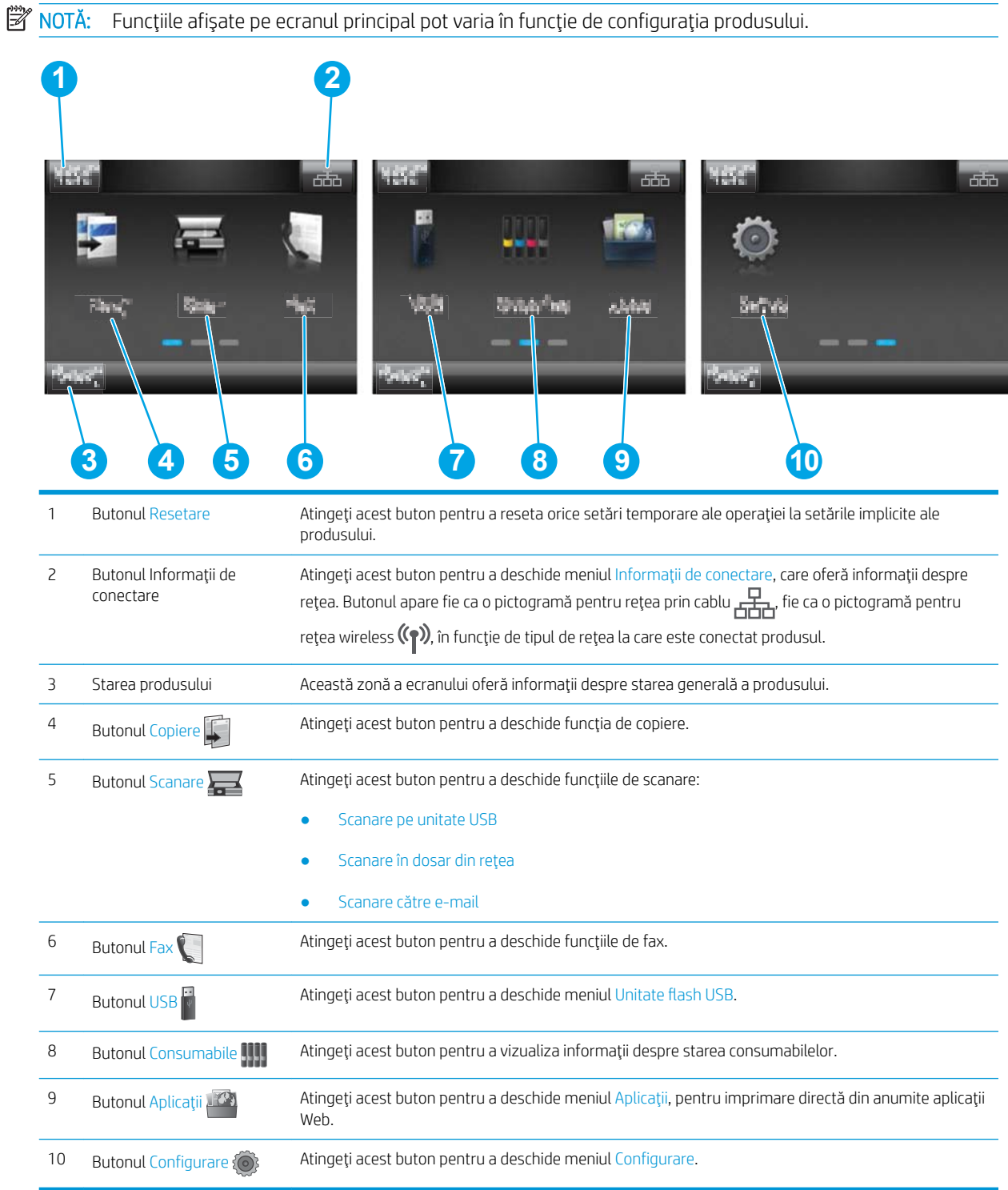

#### <span id="page-15-0"></span>Modul de utilizare a panoului de control cu ecran senzitiv

Utilizați următoarele acțiuni pentru a utiliza panoul de control cu ecran senzitiv al produsului.

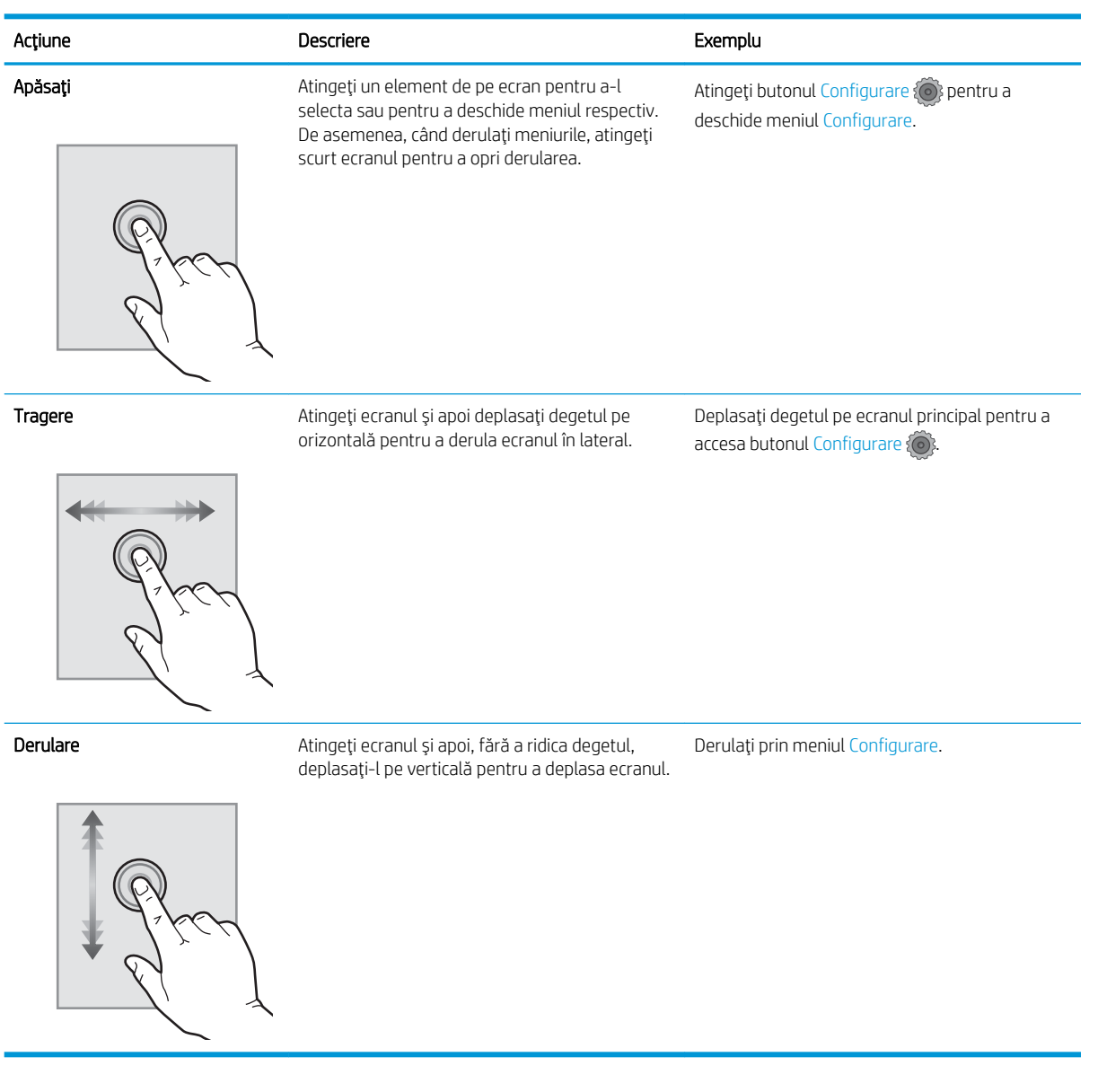

# <span id="page-16-0"></span>Specificațiile produsului

### Introducere

IMPORTANT: Următoarele specificații sunt corecte la momentul publicării, dar pot suferi modificări. Pentru informațiile curente, consultați [www.hp.com/support/colorljMFPM277.](http://www.hp.com/support/colorljMFPM277)

- · Specificații tehnice
- Sisteme de operare acceptate
- · Soluții de imprimare mobilă
- · Dimensiunile produsului
- · Consumul de energie, specificații privind alimentarea și emisiile acustice
- Interval mediu de funcționare

# Specificații tehnice

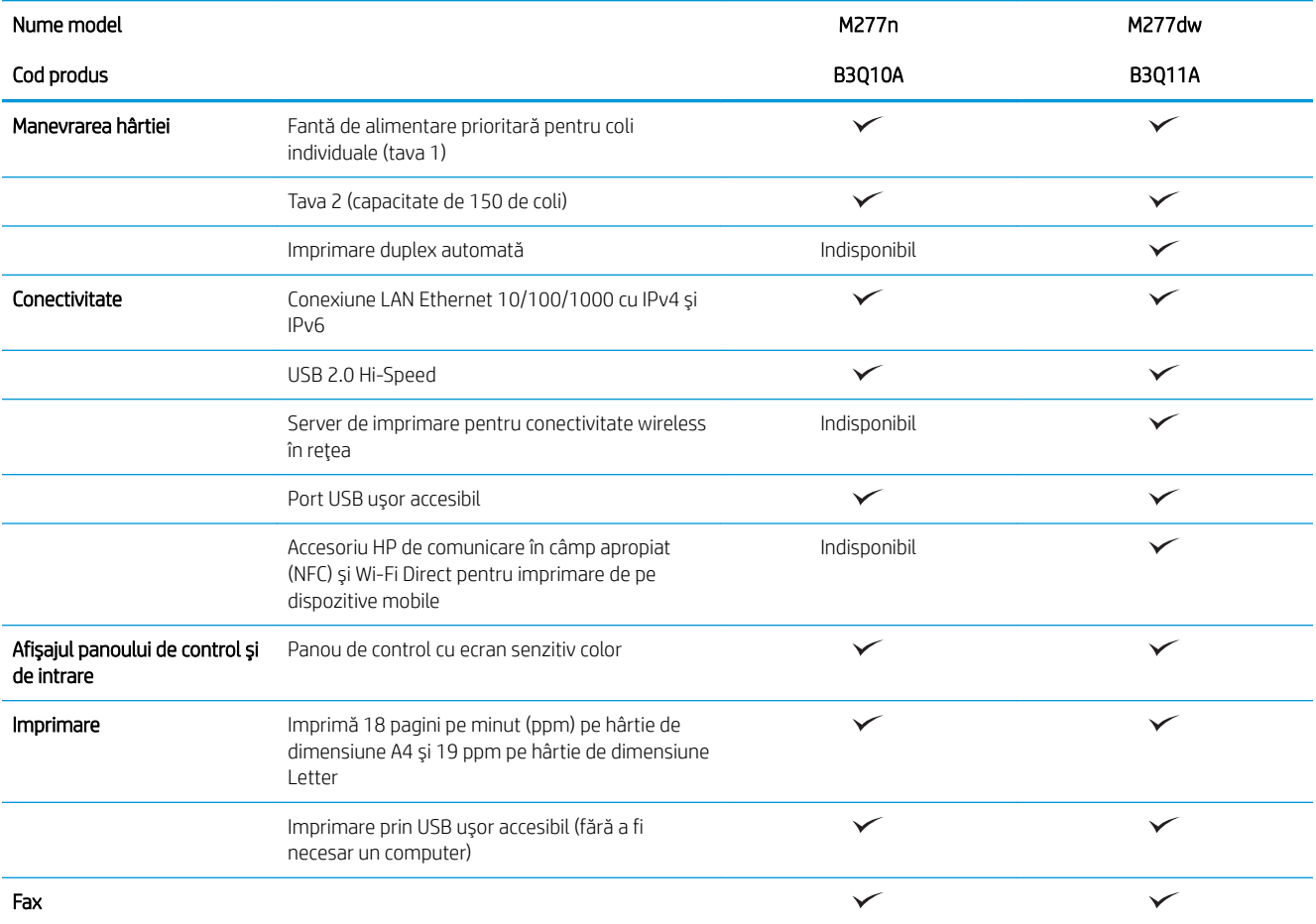

<span id="page-17-0"></span>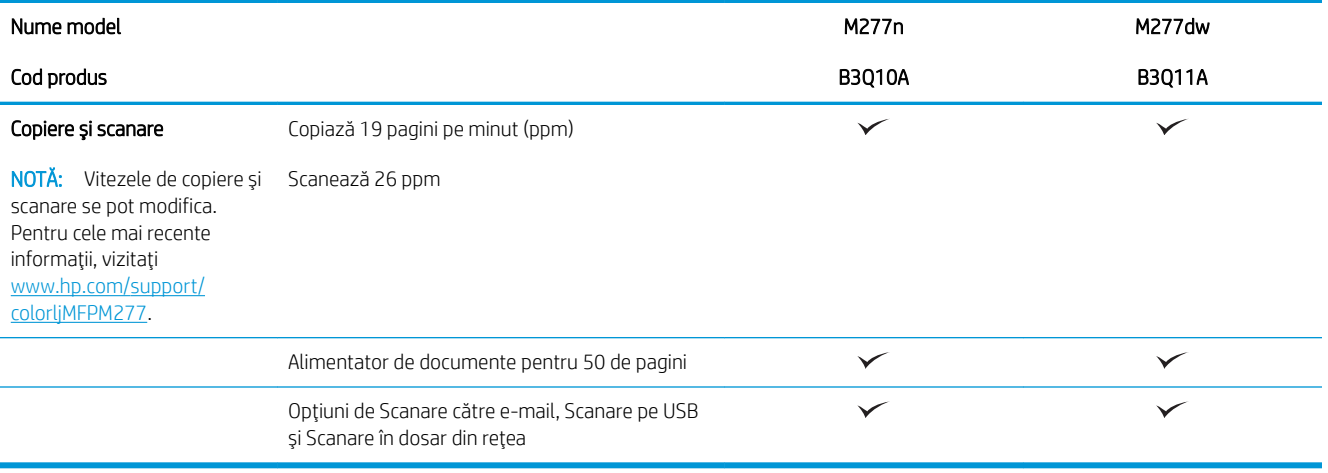

#### Sisteme de operare acceptate

Următoarele informații se aplică la driverele de imprimare Windows PCL 6 și OS X specifice produsului și la CD-ul de instalare a software-ului, livrat în cutie.

Windows: CD-ul cu programul de instalare software HP instalează driverul HP PCL.6 sau HP PCL 6 în funcție de sistemul de operare Windows, împreună cu software opțional atunci când se utilizează programul de instalare completă a software-ului.

Calculatoarele Mac și OS X: Calculatoarele Mac și dispozitivele mobile Apple sunt acceptate de acest produs. Driverul și utilitarul de imprimare OS X sunt disponibile pentru descărcare de pe site-ul hp.com și pot fi disponibile și prin actualizarea software-ului de la Apple. Programul de instalare a software-ului HP pentru OS X nu este inclus pe CD-ul din pachet. Urmați acești pași pentru a descărca software-ul de instalare pentru OS X:

- 1. Accesați [www.hp.com/support/colorljMFPM277.](http://www.hp.com/support/colorljMFPM277)
- 2. Selectați Opțiuni de asistență, iar apoi, din Opțiuni de descărcare selectați Drivere, software și firmware.
- 3. Faceți clic pe versiunea sistemului de operare, apoi faceți clic pe butonul Descărcare.

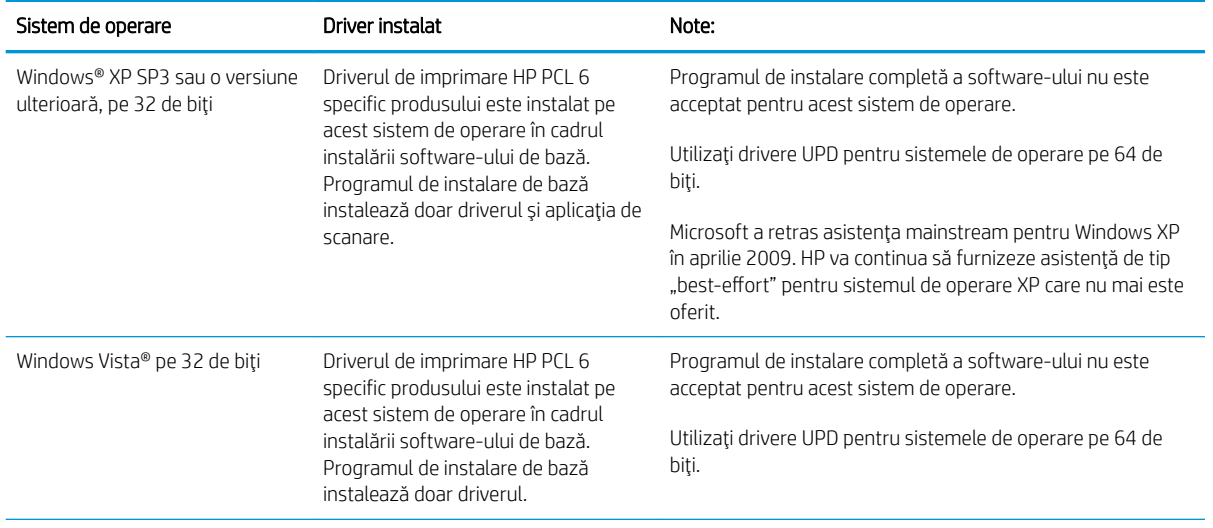

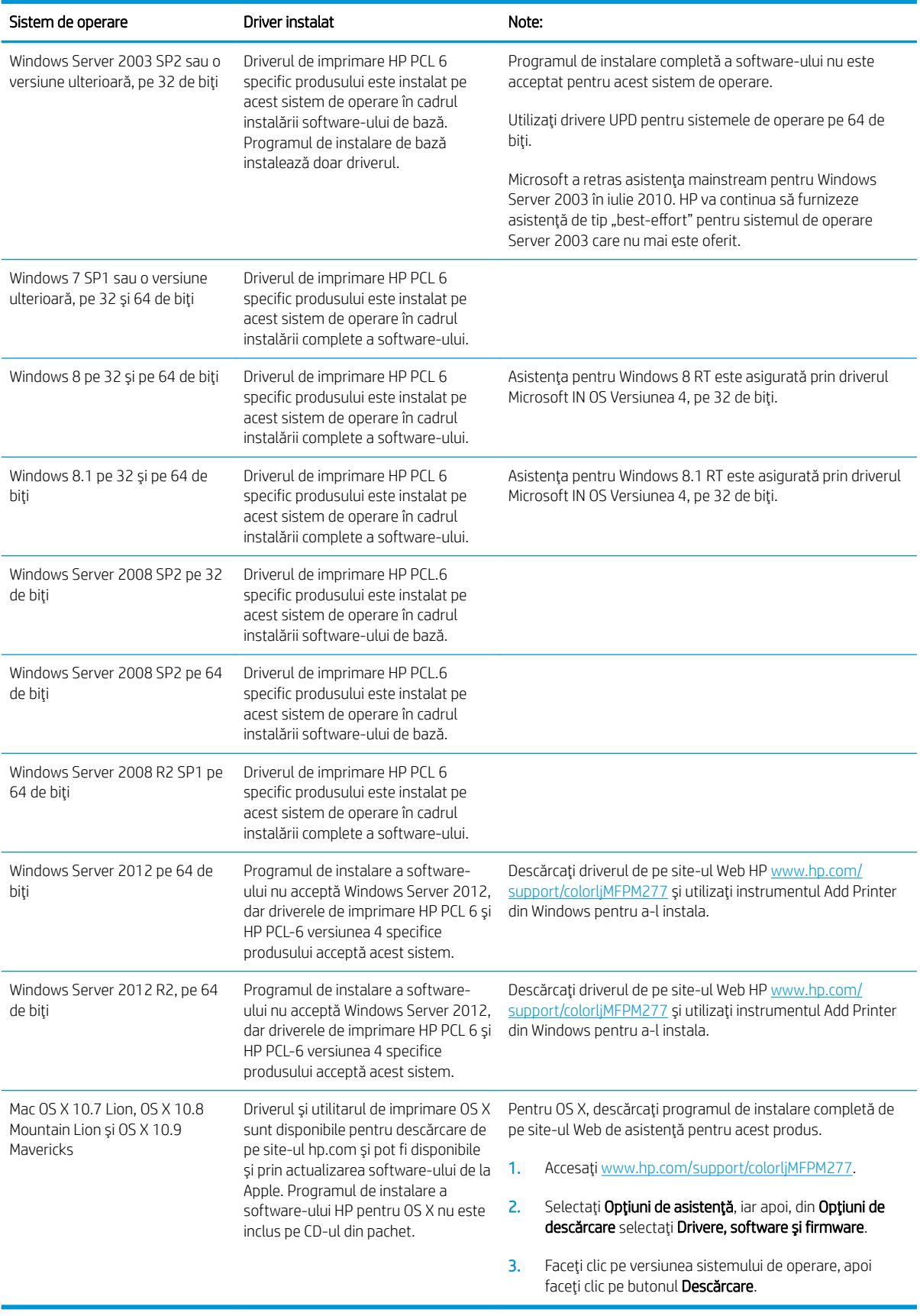

- <span id="page-19-0"></span>**W NOTĂ:** Pentru o listă curentă a sistemelor de operare acceptate, accesați [www.hp.com/support/](http://www.hp.com/support/colorljMFPM277) [colorljMFPM277](http://www.hp.com/support/colorljMFPM277) pentru a beneficia de asistența completă asigurată de HP pentru produs.
- **| WOTĂ:** Pentru detalii despre sistemele de operare client și server și asistență pentru drivere HP UPD PCL6, UPD PCL 5 și UPD PS ale acestui produs, accesați [www.hp.com/go/upd](http://www.hp.com/go/upd) și faceți clic pe fila Specificații.

#### Soluții de imprimare mobilă

Produsul acceptă următoarele programe software pentru imprimare mobilă:

- Software-ul HP ePrint
- **W NOTĂ:** Software-ul HP ePrint acceptă următoarele sisteme de operare: Windows Vista® (pe 32 și 64 de biţi); Windows 7 SP 1 (pe 32 și 64 de biţi); Windows 8 (pe 32 și 64 de biţi); Windows 8.1 (pe 32 și 64 de biţi); și versiunile OS X 10.6 Snow Leopard, 10.7 Lion, 10.8 Mountain Lion și 10.9 Mavericks.
- HP ePrint prin e-mail (necesită activarea Serviciilor Web HP și înregistrarea produsului pe HP Connected)
- Aplicația HP ePrint (disponibilă pentru Android, iOS și Blackberry)
- Aplicația ePrint Enterprise (acceptată la toate produsele cu software ePrint Enterprise Server)
- Aplicația All-in-One Remote HP pentru dispozitive iOS și Android
- Google Cloud Print
- **AirPrint**
- Imprimare Android

# <span id="page-20-0"></span>Dimensiunile produsului

Figura 1-1 Dimensiuni pentru modelele M277n

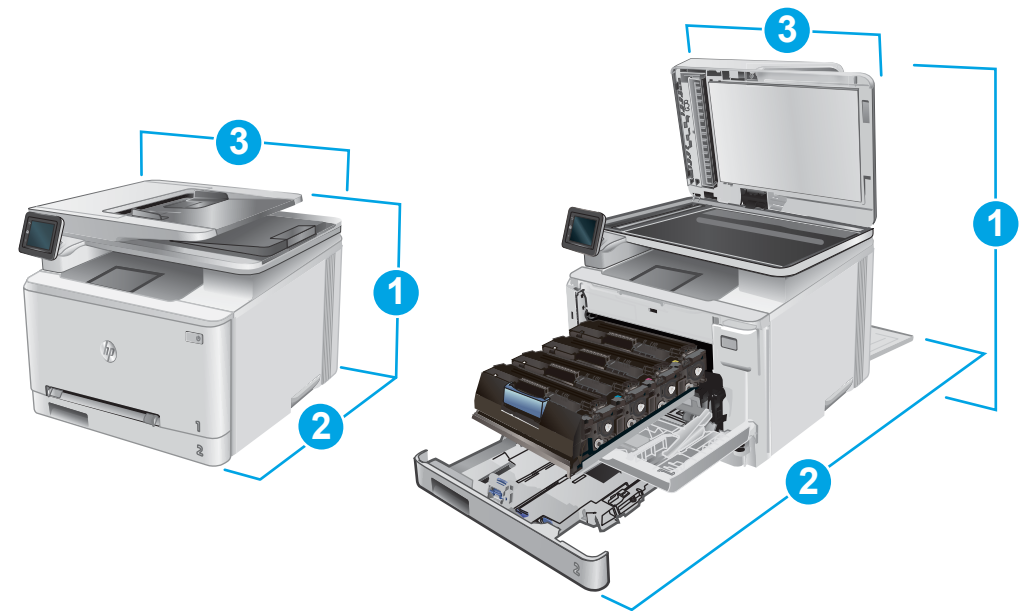

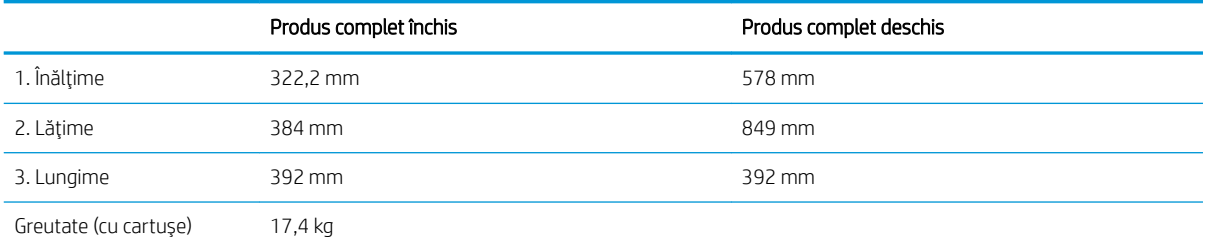

#### Figura 1-2 Dimensiuni pentru modelele M277dw

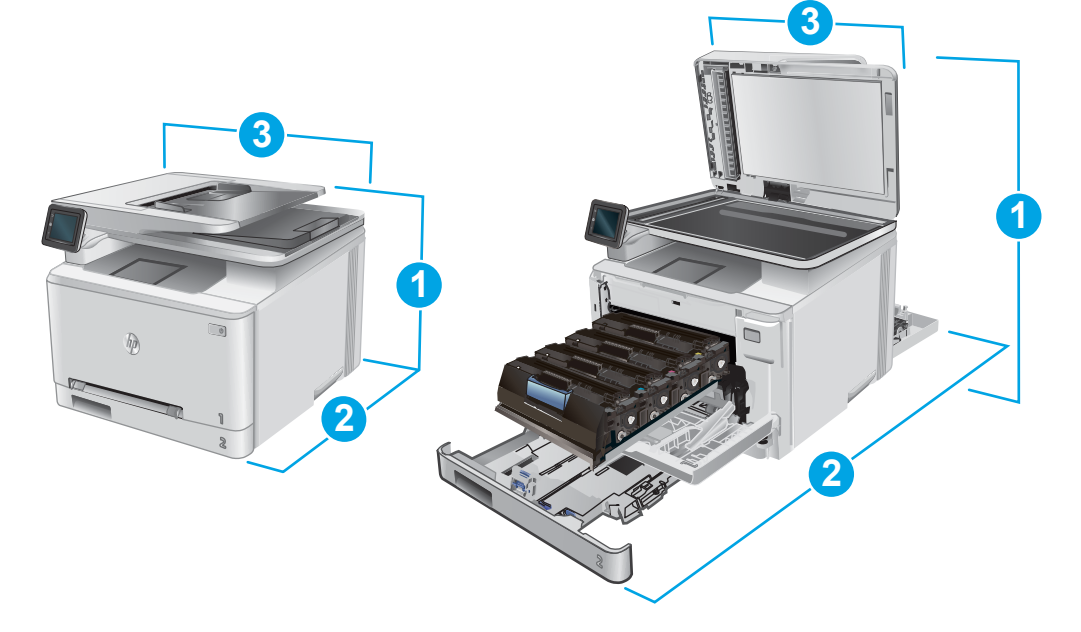

<span id="page-21-0"></span>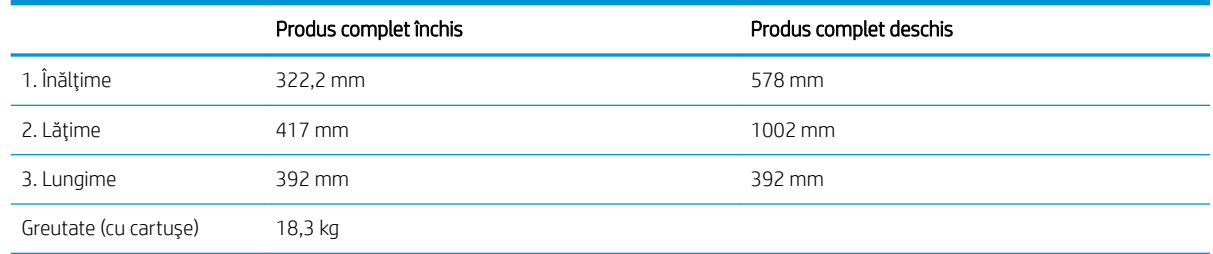

### Consumul de energie, specificații privind alimentarea și emisiile acustice

Pentru informații actualizate, consultați [www.hp.com/support/colorljMFPM277](http://www.hp.com/support/colorljMFPM277).

ATENȚIE: Cerințele de alimentare cu energie au la bază țara/regiunea ín care este comercializat echipamentul. Nu convertiți tensiunile de operare. Riscați să deteriorați produsul și să anulați garanția.

#### Interval mediu de funcționare

#### Tabelul 1-1 Specificații de mediu de operare

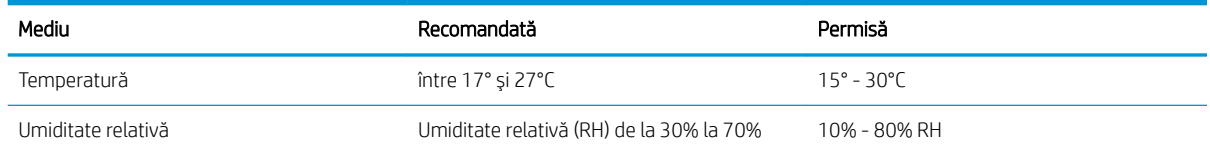

# <span id="page-22-0"></span>Configurare hardware produs și instalare software

Pentru instrucțiuni de bază despre configurare, consultați ghidul de instalare a hardware-ului livrat împreună cu produsul. Pentru instrucțiuni suplimentare, accesați asistența HP pe Web.

Accesați [www.hp.com/support/colorljMFPM277](http://www.hp.com/support/colorljMFPM277) pentru a beneficia de asistența completă asigurată de HP pentru produs. Găsiți următoarele resurse de asistență:

- Instalare și configurare
- Învățare și utilizare
- Rezolvarea problemelor
- Descărcarea de actualizări de software
- · Alăturarea la forumuri de asistență
- · Găsirea de informații despre garanție și reglementări

# <span id="page-24-0"></span>2 Tăvile pentru hârtie

- Încărcarea hârtiei în fanta de alimentare pentru coli individuale (tava 1)
- · Încărcarea hârtiei în tava 2

#### Pentru informaţii suplimentare:

Accesaţi [www.hp.com/support/colorljMFPM277.](http://www.hp.com/support/colorljMFPM277)

Asistența completă oferită de HP pentru produs include următoarele informații:

- · Instalare și configurare
- Învățare și utilizare
- Rezolvarea problemelor
- · Descărcarea de actualizări de software
- · Alăturarea la forumuri de asistență
- · Găsirea de informații despre garanție și reglementări

# <span id="page-25-0"></span>Încărcarea hârtiei în fanta de alimentare pentru coli individuale (tava 1)

### Introducere

Utilizați fanta de alimentare prioritară pentru coli individuale pentru a imprima documente de o singură pagină, documente care necesită mai multe tipuri de hârtie sau plicuri.

- Încărcați hârtia în fanta de alimentare prioritară pentru coli individuale
- Încărcați un plic în fanta de alimentare prioritară pentru coli individuale (tava 1)
- Orientarea hârtiei din tava 1

# Încărcați hârtia în fanta de alimentare prioritară pentru coli individuale

1. Deplasați ghidajele de lățime pentru hârtie în fanta de alimentare prioritară pentru coli individuale spre exterior.

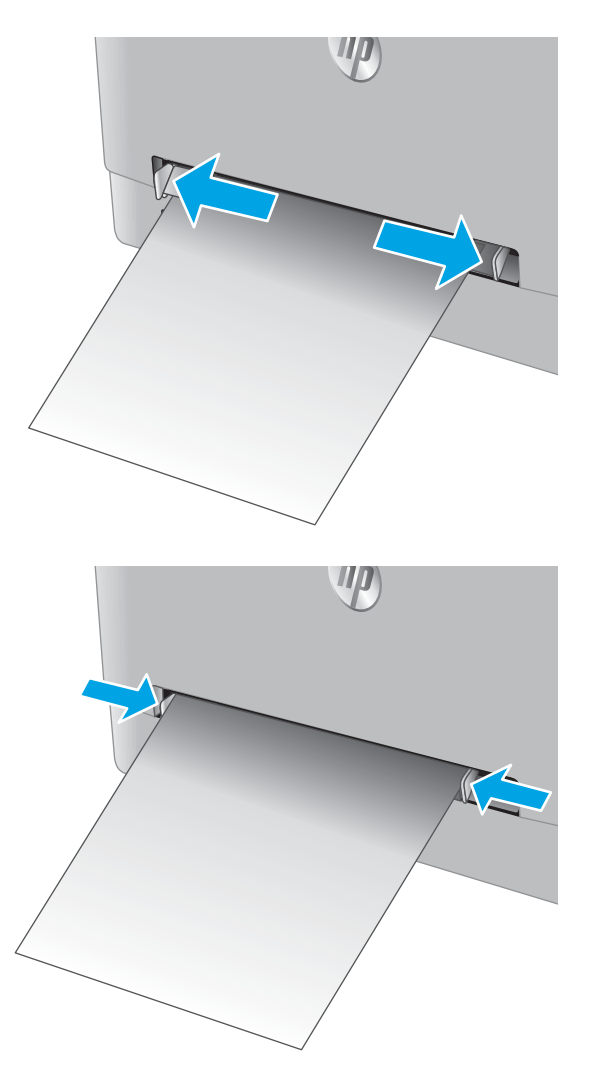

2. Plasati marginea de sus a colii la deschidere și apoi reglați ghidajele laterale astfel încât să atingă uşor coala, fără să o îndoaie.

<span id="page-26-0"></span>3. Introduceți coala individuală în fantă și mențineți-o în poziţie. Produsul va trage coala parţial pe calea m pentru čečem remegerečne pentru penter.<br>hârtiei. Pentru informații despre orientarea hârtiei, consultați Orientarea hârtiei din tava 1, la pagina 19.

NOTĂ: În funcție de dimensiunea hârtiei, poate fi necesar să susțineți coala cu două mâini, până când aceasta avansează în produs.

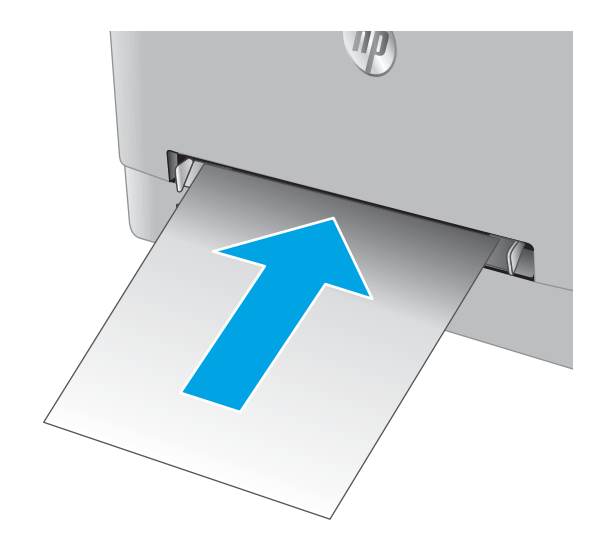

4. La calculator, lansați procesul de imprimare din aplicaţia software. Asiguraţi-vă că driverul este setat pentru dimensiunea și tipul de hârtie corecte pentru hârtia de imprimat din fanta de alimentare prioritară pentru coli individuale.

# Încărcați un plic în fanta de alimentare prioritară pentru coli individuale (tava 1)

1. Deplasați ghidajele de lățime pentru hârtie în fanta de alimentare prioritară pentru coli individuale spre exterior.

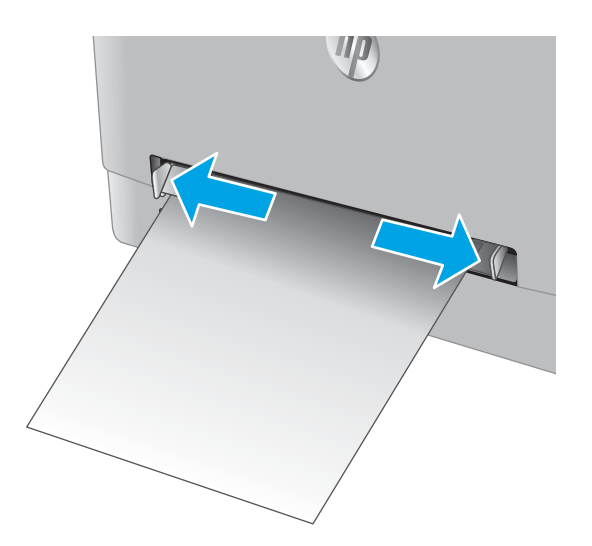

2. Plasaţi marginea din dreapta a plicului cu faţa în sus, la deschidere, și apoi reglați ghidajele laterale astfel încât să atingă uşor plicul, fără a-l îndoi.

WD

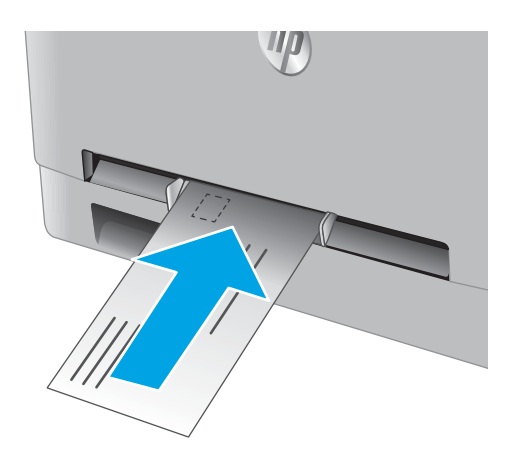

3. Introduceți plicul în fantă și mențineți-l în poziție. Produsul va trage plicul parţial pe calea hârtiei.

> NOTĂ: În funcție de dimensiunea plicului, poate fi necesar să susțineți plicul cu două mâini, până când acesta avansează în produs.

4. La calculator, lansați procesul de imprimare din aplicaţia software. Asiguraţi-vă că driverul este setat pentru dimensiunea și tipul de hârtie corecte pentru plicul de imprimat din fanta de alimentare prioritară pentru coli individuale.

# <span id="page-28-0"></span>Orientarea hârtiei din tava 1

Dacă utilizați hârtie care necesită o anumită orientare, încărcați-o conform informațiilor din următorul tabel.

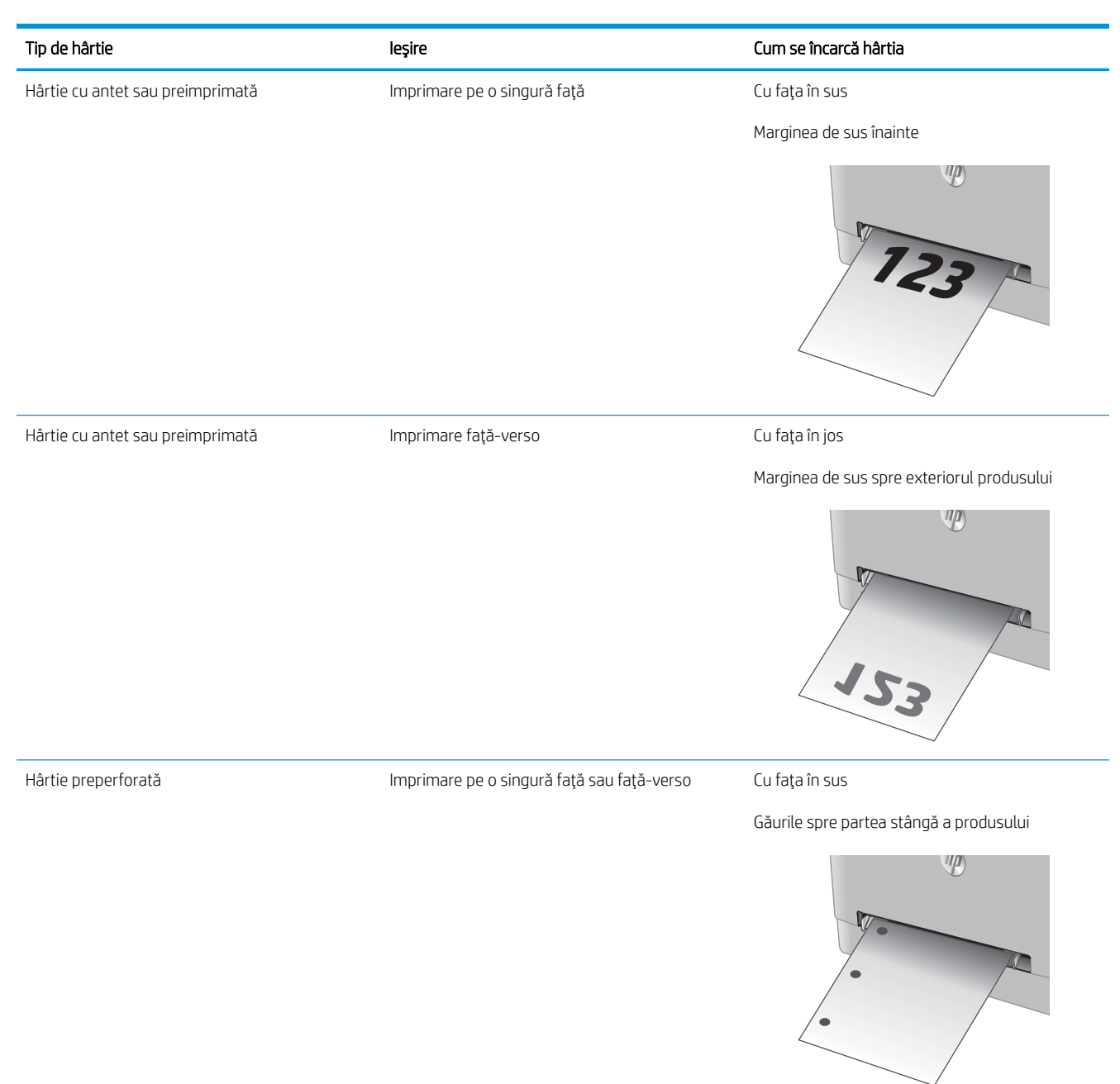

# <span id="page-29-0"></span>Încărcarea hârtiei în tava 2

## Introducere

Informațiile următoare descriu cum să încărcați hârtia în tava 2.

- · Încărcarea hârtiei în tava 2
- Încărcați plicurile în tava 2
- Orientarea hârtiei din tava 2

# Încărcarea hârtiei în tava 2

1. Deschideţi tava.

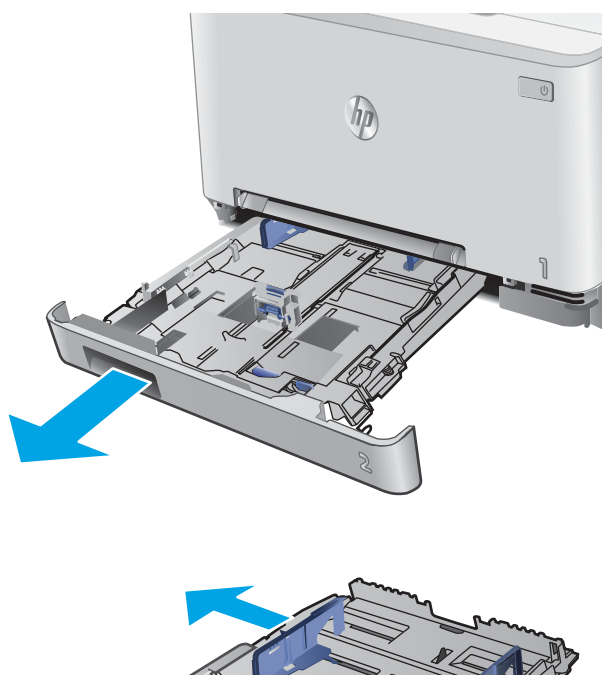

2. Reglați ghidajele pentru hârtie glisând ghidajele la dimensiunea hârtiei utilizate.

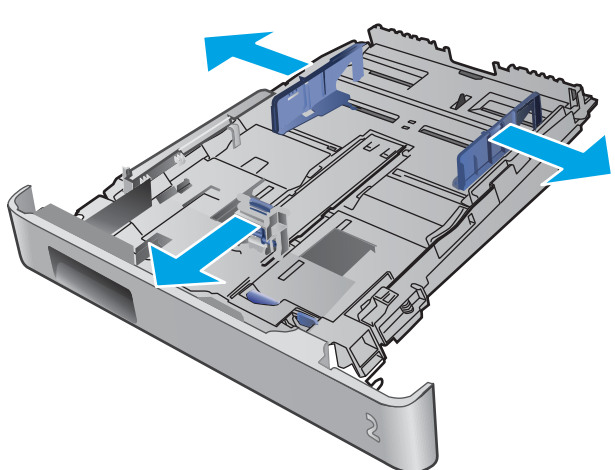

3. Pentru a încărca hârtie de dimensiune Legal, extindeţi partea din faţă a tăvii apăsând încuietoarea albastră și trăgând partea frontală a tăvii.

NOTĂ: Când este încărcată cu hârtie de dimensiune Legal, tava 2 se extinde din partea din faţă a produsului cu aproximativ 51 mm .

4. Încărcați hârtie în tavă.

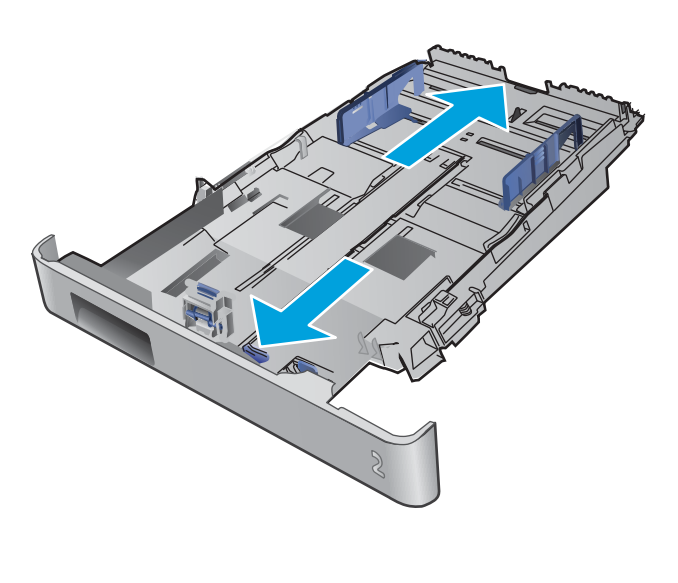

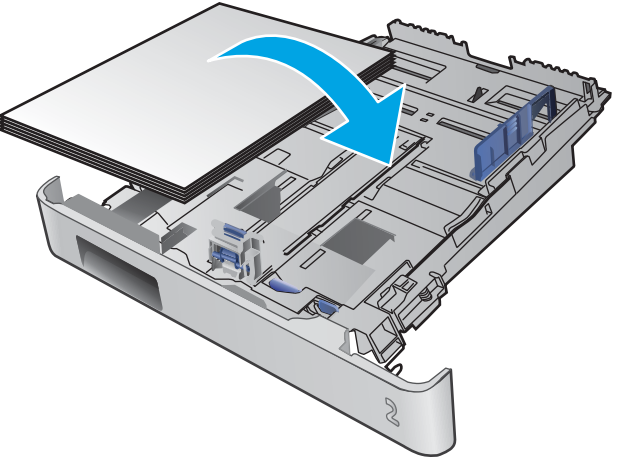

<span id="page-31-0"></span>5. Asigurați-vă că topul de hârtie este întins în toate cele patru colţuri. Glisaţi ghidajele de lungime şi lăţime ale hârtiei astfel încât să opună rezistenţă topului de hârtie.

NOTĂ: Pentru a preveni blocajele, nu supraîncărcaţi tava. Asiguraţi-vă că partea superioară a teancului se află sub indicatorul de plin al tăvii.

6. După ce v-ați asigurat că topul de hârtie se află sub indicatorul de tavă plină, închideţi tava.

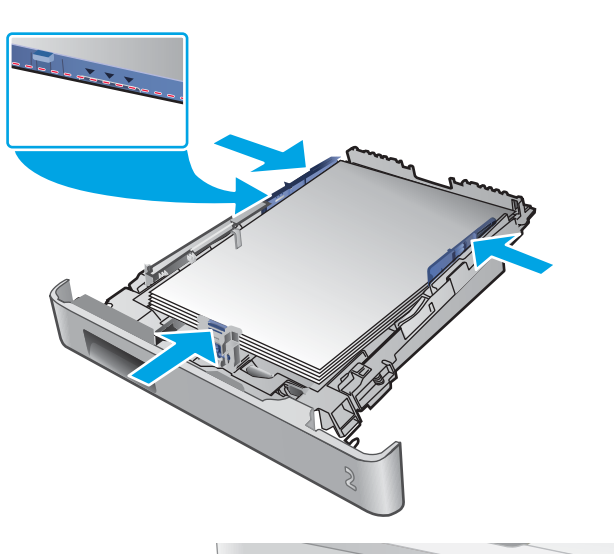

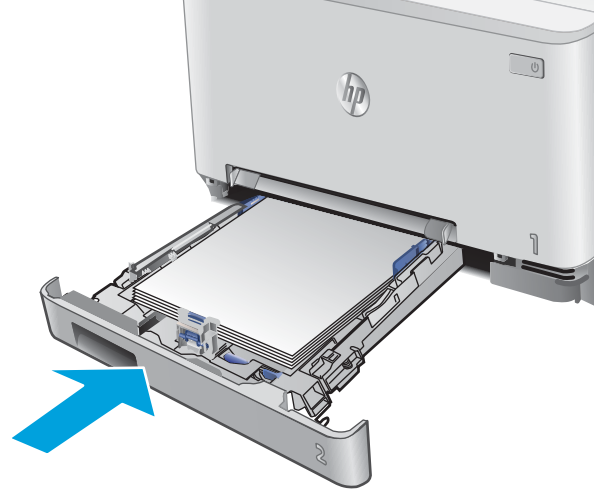

## Încărcați plicurile în tava 2

1. Deschideți tava.

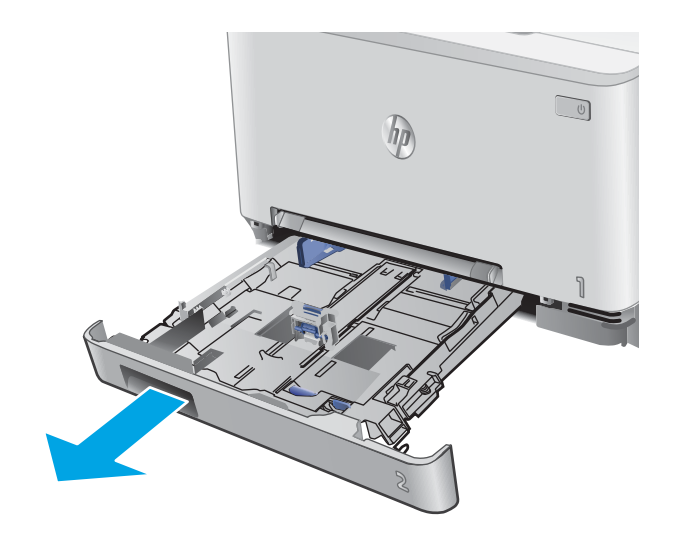

2. Reglați ghidajele pentru hârtie glisându-le la dimensiunea plicurilor utilizate.

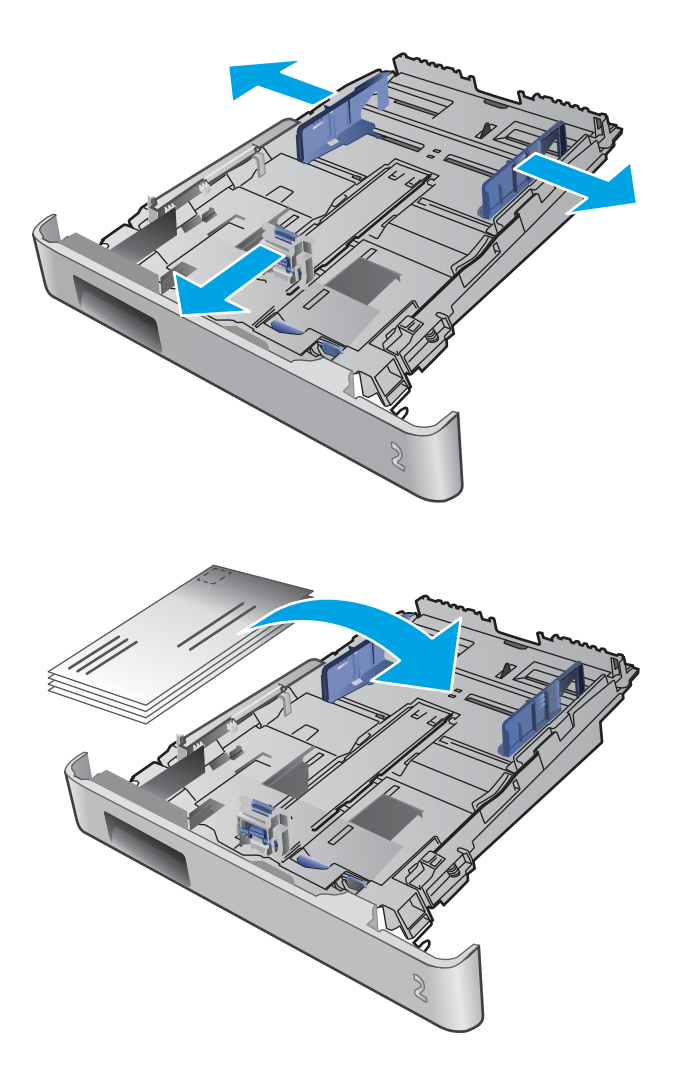

3. Încărcați plicurile în tavă.

4. Asigurați-vă că teancul de plicuri este întins în toate cele patru colţuri. Glisaţi ghidajele de lungime şi lățime ale hârtiei astfel încât să fie lipite de teanc.

**NOTÁ:** Pentru a preveni blocajele, nu supraîncărcaţi tava. Asiguraţi-vă că partea superioară a teancului se află sub indicatorul de plin al tăvii.

ATENȚIE: Încărcarea a mai mult de cinci plicuri în tava 2 poate produce blocaje.

5. După ce v-ați asigurat că teancul se află sub indicatorul de tavă plină, închideţi tava.

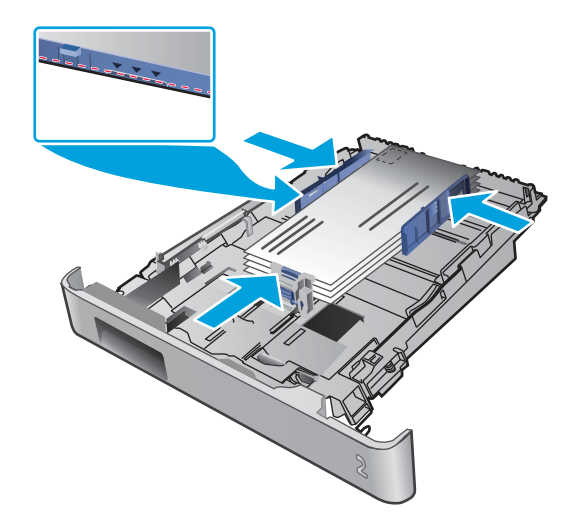

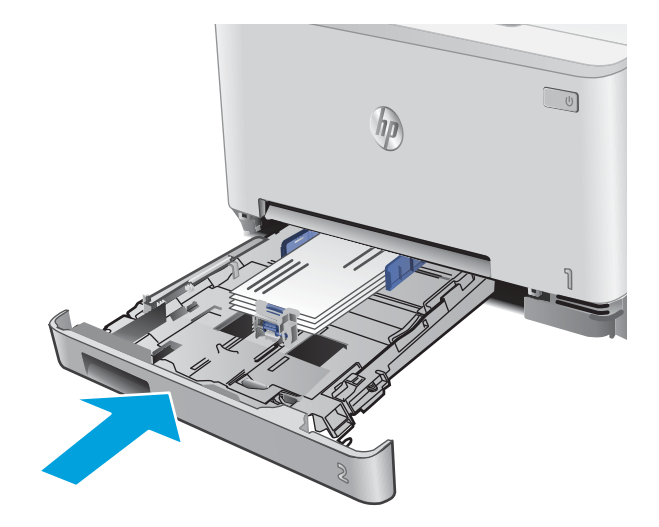

# <span id="page-34-0"></span>Orientarea hârtiei din tava 2

Dacă utilizați hârtie care necesită o anumită orientare, încărcați-o conform informațiilor din următorul tabel.

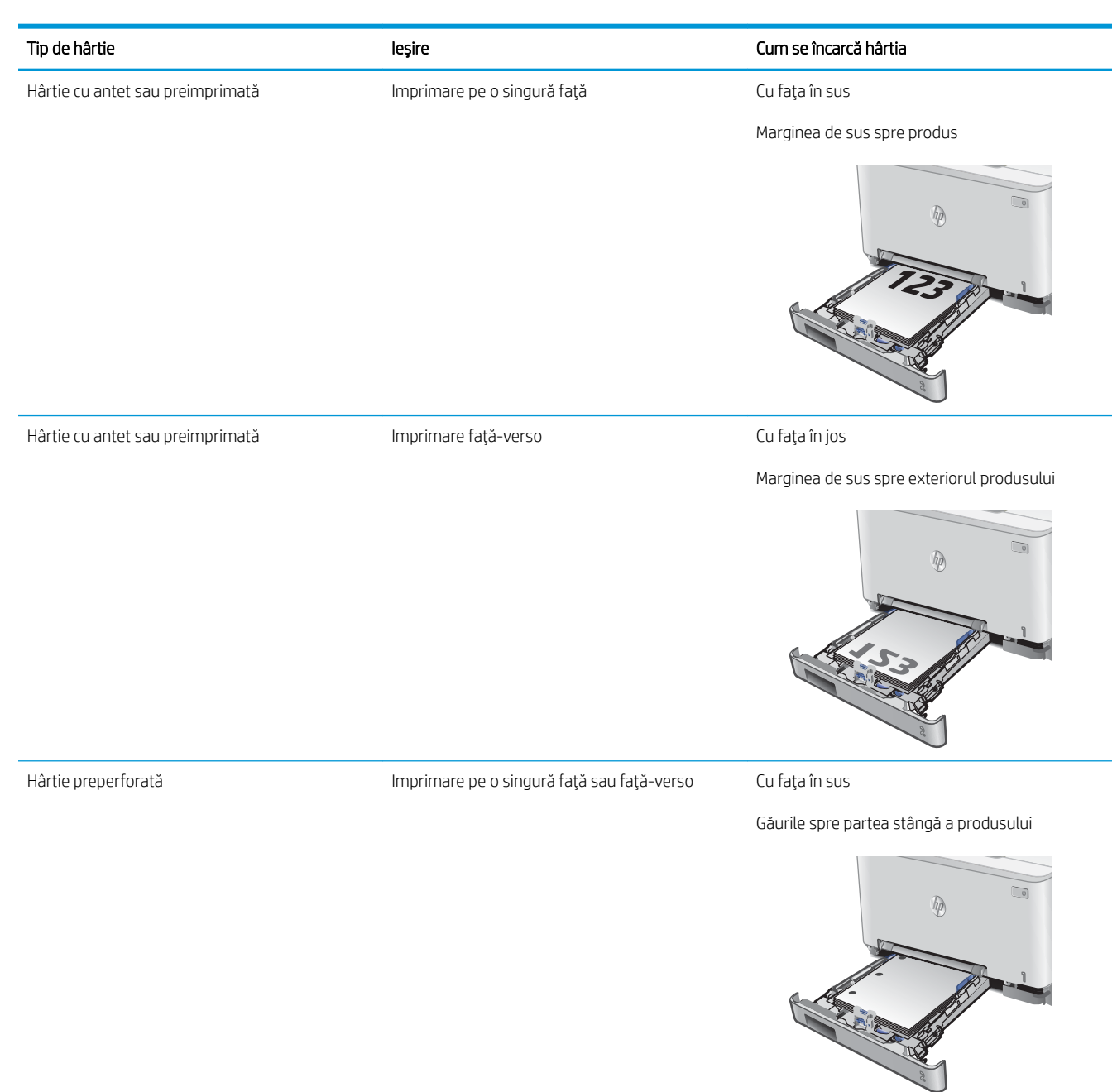
# 3 Consumabile, accesorii și componente

- · Comandarea de consumabile, accesorii și componente
- · Înlocuirea cartuşelor de toner

### Pentru informaţii suplimentare:

Accesaţi [www.hp.com/support/colorljMFPM277.](http://www.hp.com/support/colorljMFPM277)

Asistența completă oferită de HP pentru produs include următoarele informații:

- · Instalare și configurare
- Învățare și utilizare
- Rezolvarea problemelor
- · Descărcarea de actualizări de software
- · Alăturarea la forumuri de asistență
- · Găsirea de informații despre garanție și reglementări

# <span id="page-37-0"></span>Comandarea de consumabile, accesorii și componente

## **Comandare**

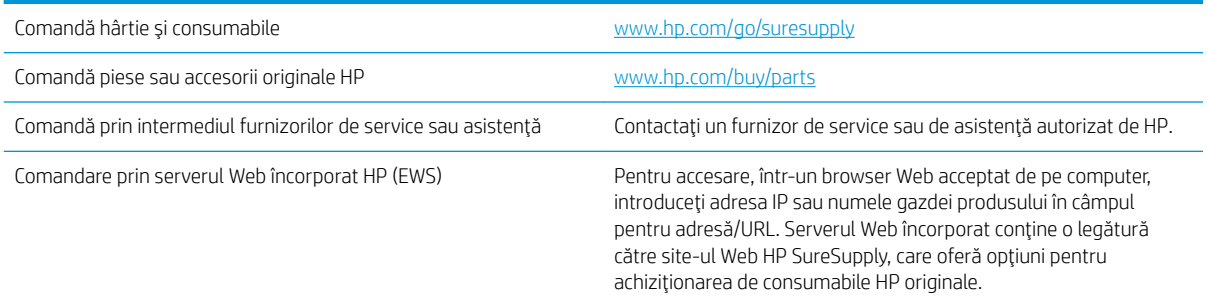

## Consumabile și accesorii

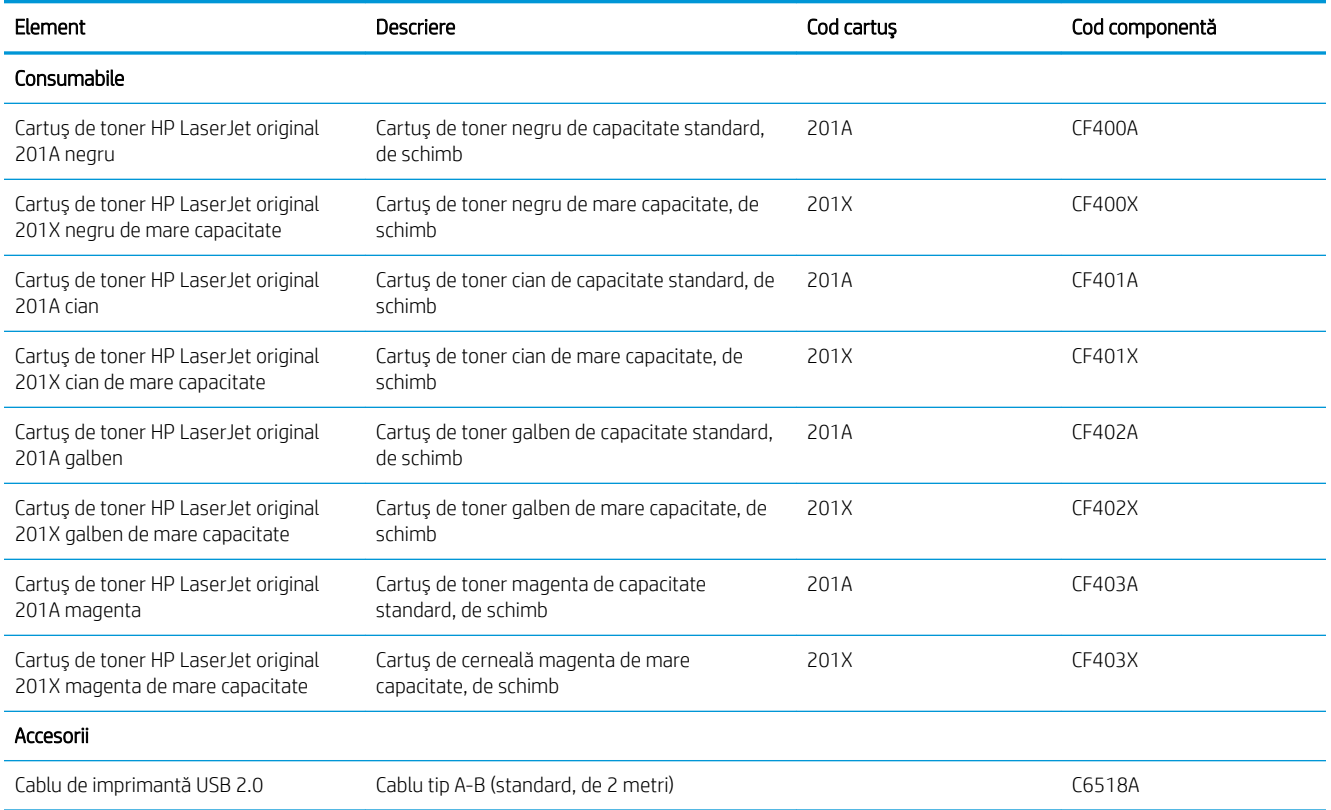

## Componente care pot fi reparate de client

Componentele care pot fi reparate de client (CSR) sunt disponibile pentru multe produse HP LaserJet, pentru a reduce timpul de reparație. Mai multe informații despre programul CSR și beneficiile acestuia pot fi găsite la adresele [www.hp.com/go/csr-support](http://www.hp.com/go/csr-support) și [www.hp.com/go/csr-faq.](http://www.hp.com/go/csr-faq)

Componentele de schimb HP originale pot fi comandate la adresa [www.hp.com/buy/parts](http://www.hp.com/buy/parts) sau contactând un furnizor de service sau de asistență autorizat de HP. La comandare, va fi necesară una din următoarele

informații: număr de reper, număr de serie (se află pe partea din spate a imprimantei), numărul de produs sau numele produsului.

- Componentele ce pot fi înlocuite de client și sunt listate ca Obligatorii urmează a fi instalate de către clienți, dacă nu doriți să plătiți personalul de service HP pentru a efectua reparația. Pentru aceste componente, conform garanției produsului HP, nu este furnizată asistență la sediu sau pentru returnare la depozit.
- · Componentele ce pot fi înlocuite de client și sunt listate ca Opționale pot fi instalate la cererea dvs. de către personalul de service HP, fără nicio taxă suplimentară pe parcursul perioadei de garanție a produsului.

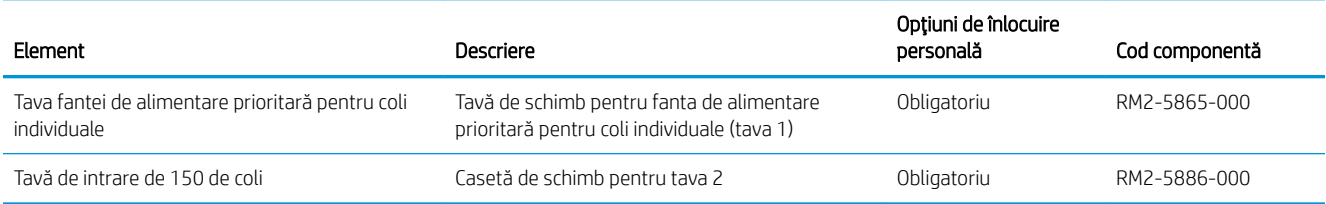

# <span id="page-39-0"></span>Înlocuirea cartușelor de toner

### **Introducere**

Produsul anunță când nivelul unui cartuș de toner este scăzut. Durata de viață rămasă efectivă a cartușului de toner poate varia. Este bine să aveți un cartuş de schimb disponibil, pe care să îl puteți instala când calitatea imprimării nu mai este acceptabilă.

Pentru cumpărarea de cartușe sau verificarea compatibilității cartușelor pentru produs, accesați HP SureSupply la [www.hp.com/go/suresupply](http://www.hp.com/go/suresupply). Derulați până la capătul de jos al paginii și verificați dacă țara/regiunea este corectă.

Produsul utilizează patru culori și dispune de cartușe de toner separate pentru fiecare culoare: galben (Y), magenta (M), cian (C) și negru (K). Cartușele de toner sunt în interiorul ușii frontale.

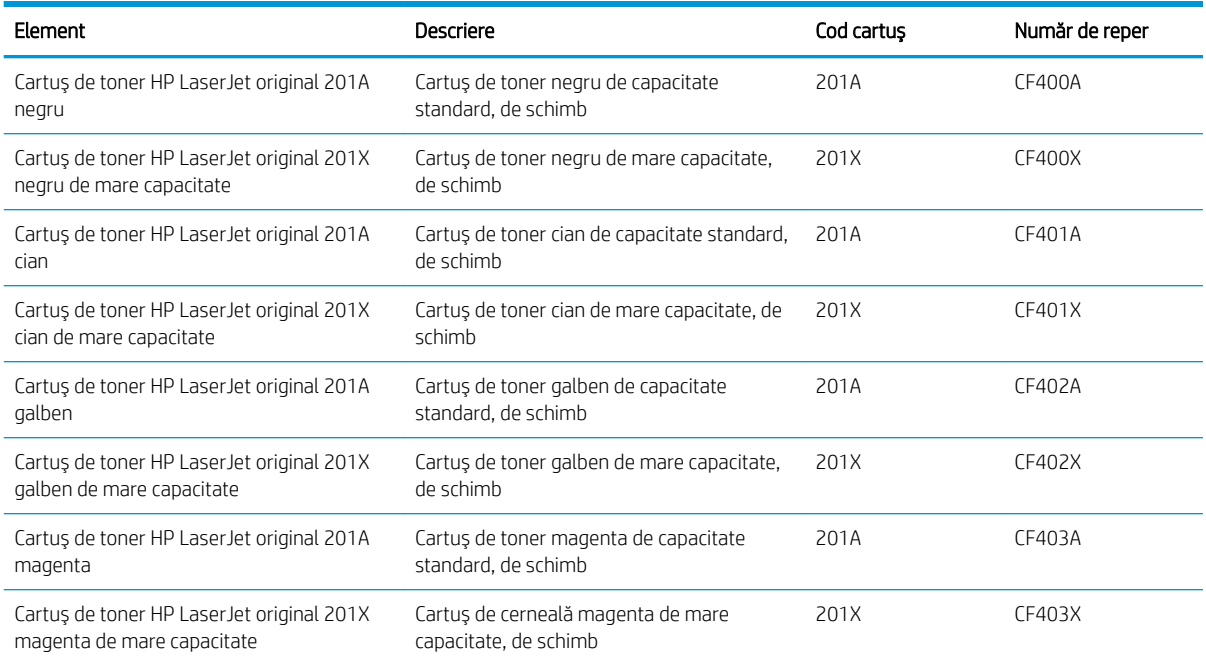

Nu scoateți cartușul de toner din ambalaj până când nu este momentul să fie instalat.

ATENȚIE: Pentru a preveni deteriorarea cartușului de toner, nu îl expuneți la lumină mai mult de câteva minute. Dacă cartuşul de toner trebuie să fie scos din produs pentru o perioadă mai lungă de timp, așezați-l în ambalajul original de plastic sau acoperiți cartuşul cu un element uşor, opac.

Ilustrația de mai jos arată componentele cartușului de toner.

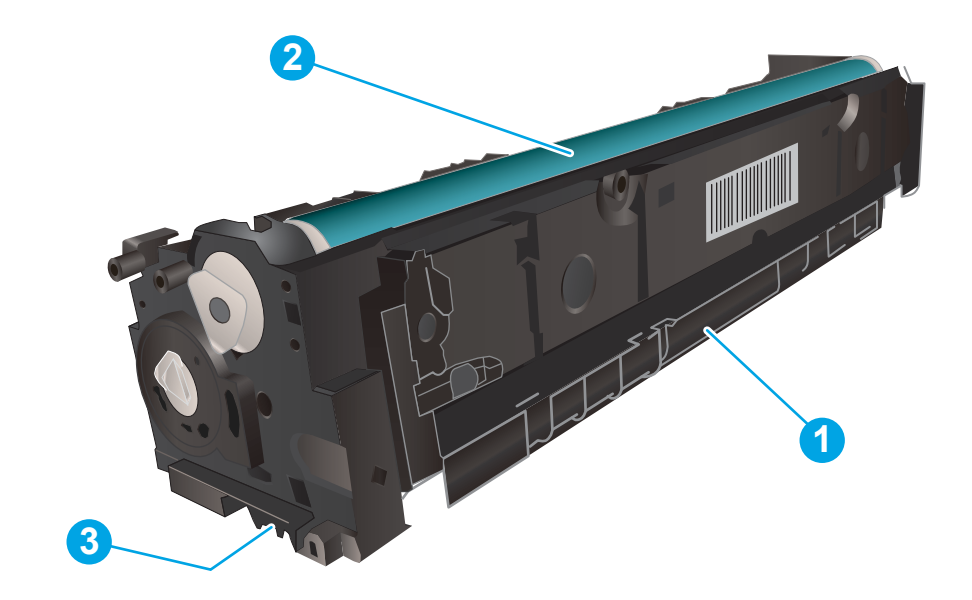

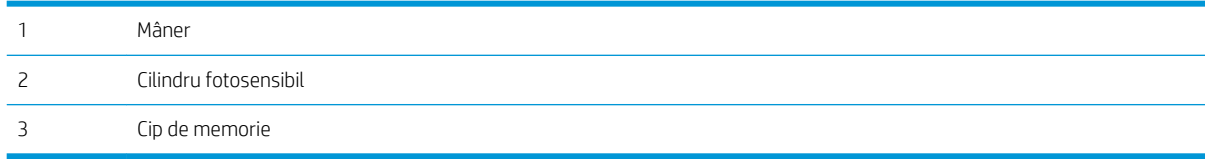

ATENȚIE: Dacă tonerul ajunge pe îmbrăcăminte, curățați-l utilizând o cârpă uscată și spălați îmbrăcămintea în apă rece. Apa fierbinte impregnează tonerul în țesătură.

NOTĂ: Informații referitoare la reciclarea cartușelor de toner uzate se află în cutia cartușului de toner.

## Scoateți și înlocuiți cartușele de toner

1. Deschideți ușa frontală.

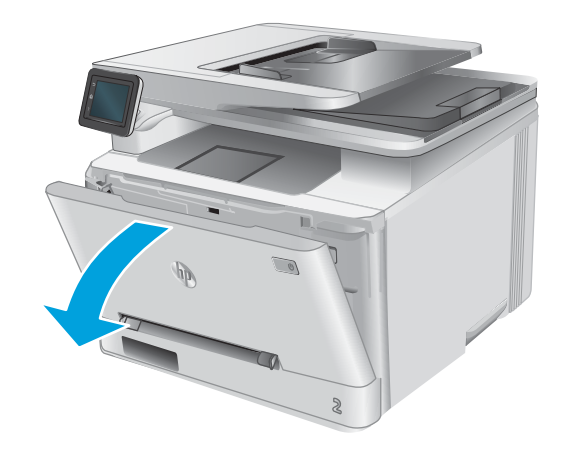

2. Prindeți mânerul albastru de pe sertarul cartușului de toner şi apoi trageţi sertarul.

3. Apucați mânerul de pe cartușul de toner, apoi trageţi cartuşul drept în sus pentru a-l scoate.

4. Scoateți ambalajul cu noul cartuș de toner din cutie şi apoi trageţi de urechea de eliberare de pe ambalaj.

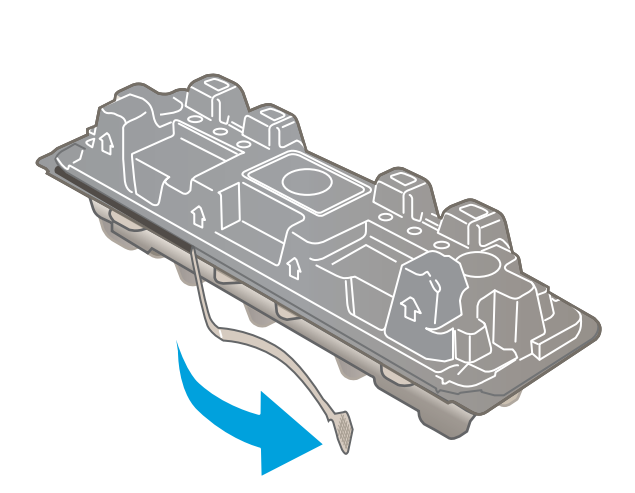

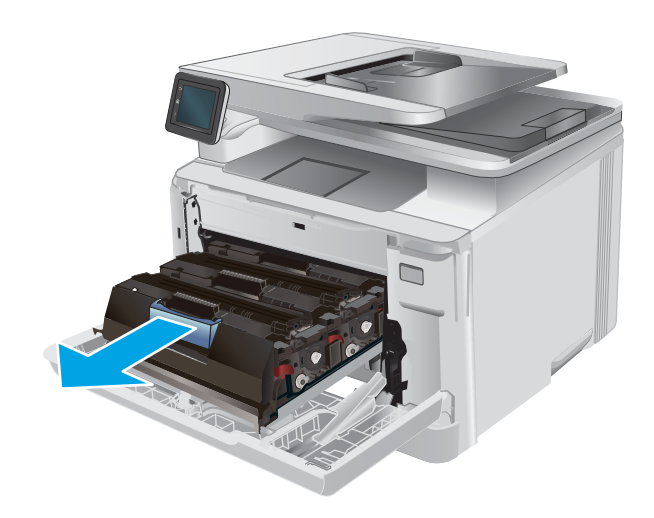

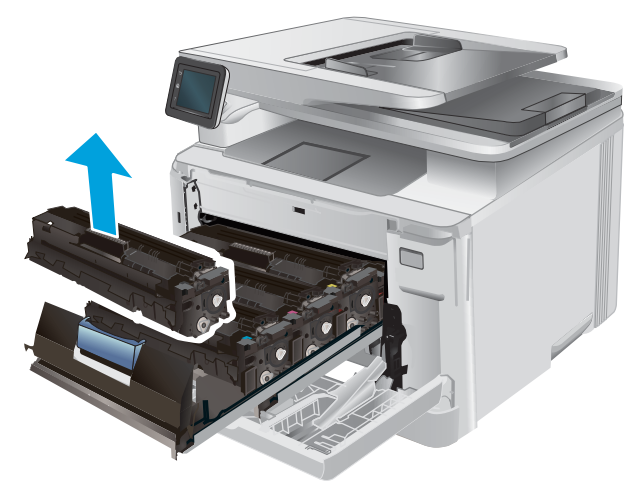

5. Scoateți cartușul de toner din ambalajul deschis.

6. Ținând cartușul de toner de ambele capete, agitațil uşor pentru distribuirea uniformă a tonerului în interiorul cartuşului.

7. Nu atingeți cilindrul de imagine din partea inferioară a cartuşului de toner. Amprentele de pe cilindrul fotosensibil pot cauza probleme de calitate a imprimării.

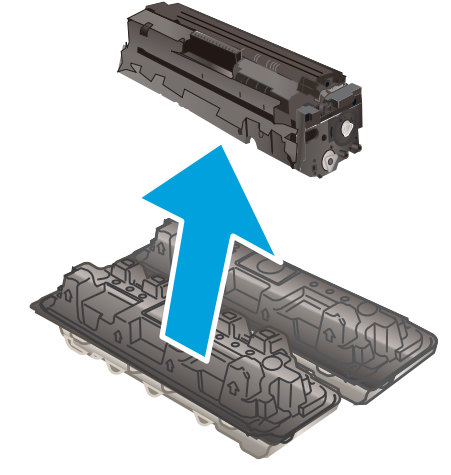

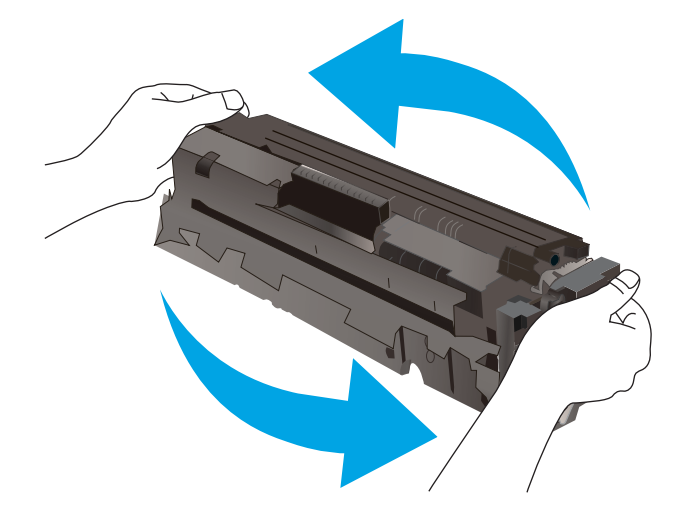

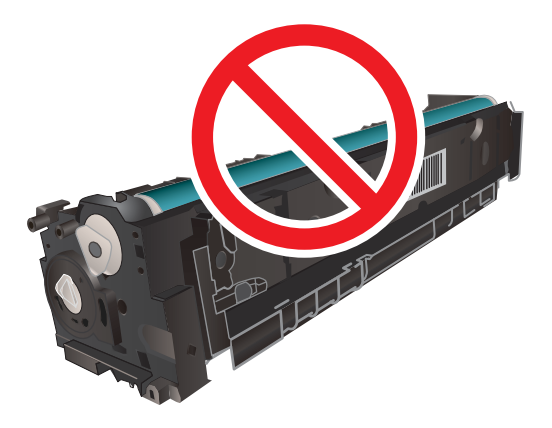

8. Introduceţi noul cartuş de toner în sertar. Asiguraţivă că banda colorată de pe cartuş se potriveşte cu banda colorată de pe sertar.

9. Închideți sertarul cartușului de toner.

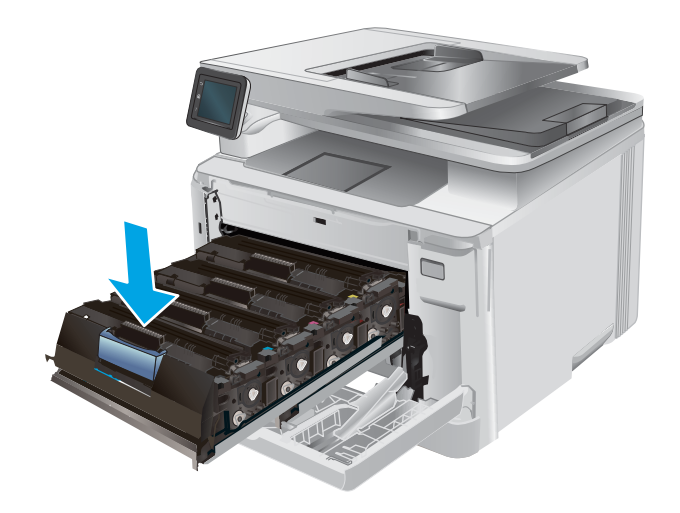

10. Închideți ușa frontală.

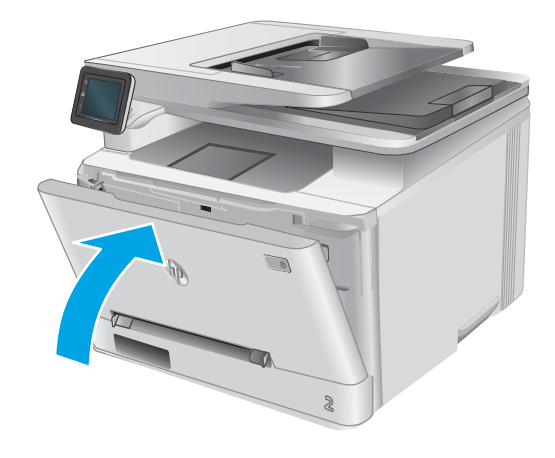

11. Puneți cartușul de toner uzat în ambalajul cartuşului nou.

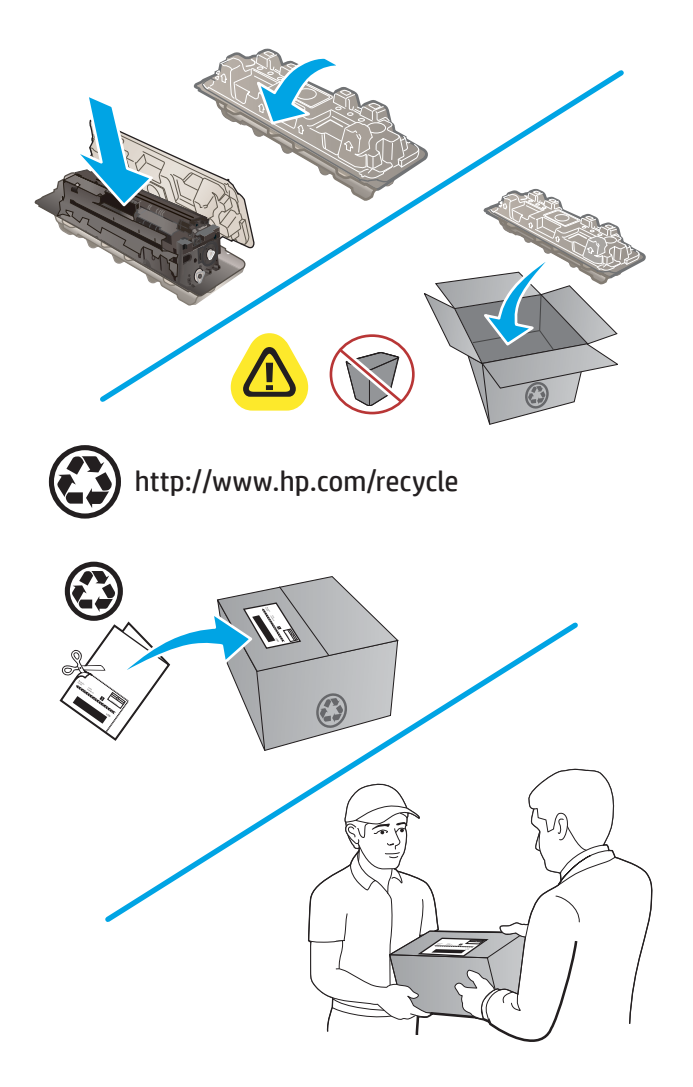

12. Utilizați eticheta de expediere pre-plătită inclusă pentru a returna cartuşul uzat la HP pentru reciclare (dacă este disponibilă).

# 4 Imprimarea

- Activități de imprimare (Windows)
- · Activitățile de imprimare (macOS)
- · Imprimarea de pe dispozitive mobile
- · Utilizarea imprimării directe de pe un dispozitiv USB

#### Pentru informaţii suplimentare:

Accesați [www.hp.com/support/colorljMFPM277.](http://www.hp.com/support/colorljMFPM277)

Asistența completă oferită de HP pentru produs include următoarele informații:

- · Instalare și configurare
- · Învățare și utilizare
- Rezolvarea problemelor
- · Descărcarea de actualizări de software
- · Alăturarea la forumuri de asistență
- Găsirea de informații despre garanție și reglementări

# <span id="page-47-0"></span>Activități de imprimare (Windows)

## Modul de imprimare (Windows)

Procedura următoare descrie procesul de imprimare de bază pentru Windows.

- 1. Din programul software, selectaţi opţiunea Imprimare.
- 2. Selectați produsul din lista de imprimante. Pentru a schimba setările, faceți clic pe sau atingeți butonul Proprietăți sau Preferințe pentru a deschide driverul de imprimare.
	- **EZ NOTĂ:** Numele butonului variază în funcție de programul software.
	- **EX NOTĂ:** Pentru a accesa aceste caracteristici dintr-un ecran de Start Windows 8 sau 8.1, selectați Dispozitive, selectați Imprimare și apoi selectați imprimanta.

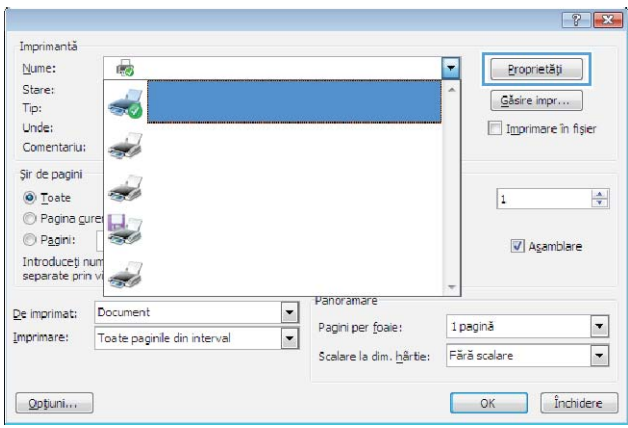

3. Faceți clic pe sau atingeți filele din driverul de imprimare pentru a configura opțiunile disponibile. De exemplu, setați orientarea hârtiei în fila Finisare și configurați setările pentru sursa hârtiei, tipul de hârtie, dimensiunea de hârtie și calitate în fila Hârtie/Calitate.

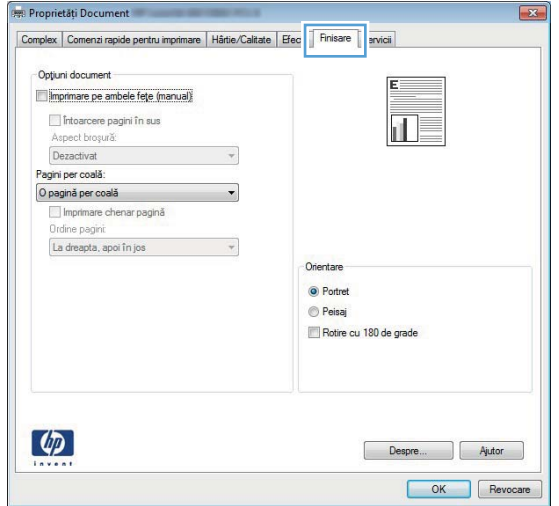

- 4. Faceți clic pe sau atingeți butonul OK pentru a reveni la caseta de dialog Imprimare. Selectați numărul de exemplare de imprimat din acest ecran.
- 5. Faceti clic pe sau atingeti butonul OK pentru a imprima operația.

### Imprimarea automată pe ambele fețe (Windows)

Utilizați această procedură pentru produsele care au un duplexor automat instalat. Dacă produsul nu are un duplexor automat instalat sau pentru a imprima pe tipuri de hârtie pe care duplexorul nu le acceptă, puteți imprima manual pe ambele fețe.

- 1. Din programul software, selectați opțiunea Imprimare.
- 2. Selectați produsul din lista de imprimante, apoi faceți clic pe sau atingeți butonul Proprietăți sau Preferințe pentru a deschide driverul de imprimare.
- **EX** NOTĂ: Numele butonului variază în funcție de programul software.
- **AOTĂ:** Pentru a accesa aceste caracteristici dintr-un ecran de Start Windows 8 sau 8.1, selectați Dispozitive, selectați Imprimare și apoi selectați imprimanta.
- 3. Faceti clic pe fila Finisare.
- 4. Selectați caseta de validare Imprimare pe ambele fețe. Faceți clic pe butonul OK pentru a închide caseta de dialog Proprietăți document.
- 5. În caseta de dialog **Imprimare**, faceti clic pe butonul **OK** pentru a imprima operația.

### Imprimarea manuală pe ambele fețe (Windows)

Utilizați această procedură pentru produsele care nu au un duplexor automat instalat sau pentru a imprima pe hârtie pe care duplexorul nu o acceptă.

- 1. Din programul software, selectati optiunea Imprimare.
- 2. Selectați produsul din lista de imprimante, apoi faceți clic pe sau atingeți butonul Proprietăți sau Preferințe pentru a deschide driverul de imprimare.
- **W** NOTĂ: Numele butonului variază în funcție de programul software.
- **EX NOTĂ:** Pentru a accesa aceste caracteristici dintr-un ecran de Start Windows 8 sau 8.1, selectați Dispozitive, selectați Imprimare și apoi selectați imprimanta.
- 3. Faceti clic pe fila Finisare.
- 4. Selectați caseta de validare Imprimare pe ambele fețe (manual). Faceți clic pe butonul OK pentru a imprima prima față.
- 5. Scoateți topul imprimat din sertarul de ieșire și amplasați-l în tava 1.
- 6. Dacă vi se solicită, apăsați butonul corespunzător de pe panoul de control pentru a continua.

### Imprimarea mai multor pagini pe coală (Windows)

- 1. Din programul software, selectați opțiunea Imprimare.
- 2. Selectați produsul din lista de imprimante, apoi faceți clic pe sau atingeți butonul Proprietăți sau Preferințe pentru a deschide driverul de imprimare.
- **EX** NOTĂ: Numele butonului variază în funcție de programul software.
- NOTĂ: Pentru a accesa aceste caracteristici dintr-un ecran de Start Windows 8 sau 8.1, selectați Dispozitive, selectați Imprimare și apoi selectați imprimanta.
- 3. Faceti clic pe fila Finisare.
- 4. Selectați numărul de pagini pe coală din lista verticală Pagini per coală.
- 5. Selectați opțiunile corecte pentru Imprimare chenar pagină, Ordine pagini și Orientare. Faceți clic pe butonul OK pentru a închide caseta de dialog Proprietăți document.
- 6. În caseta de dialog Imprimare, faceți clic pe butonul OK pentru a imprima operația.

### Selectarea tipului de hârtie (Windows)

- 1. Din programul software, selectaţi opţiunea Imprimare.
- 2. Selectaţi produsul din lista de imprimante, apoi faceţi clic pe sau atingeţi butonul Proprietăţi sau Preferinţe pentru a deschide driverul de imprimare.
	- **W** NOTĂ: Numele butonului variază în funcție de programul software.
	- **EX NOTĂ:** Pentru a accesa aceste funcții dintr-un ecran de Start Windows 8 sau 8.1, selectați **Dispozitive**, selectați *Imprimare* și apoi selectați imprimanta.
- 3. Faceți clic pe sau atingeți fila Hârtie/Calitate.
- 4. Din lista derulantă Tip hârtie, selectați tipul de hârtie care descrie cel mai bine hârtia utilizată, apoi faceți clic pe butonul OK.
- 5. Faceți clic pe butonul OK pentru a închide caseta de dialog Proprietăți document. În caseta de dialog Imprimare, faceti clic pe butonul OK pentru a imprima operația.

# <span id="page-50-0"></span>Activitățile de imprimare (macOS)

## Modul de imprimare (macOS)

Procedura următoare descrie procesul de imprimare de bază pentru macOS.

- 1. Faceti clic pe meniul File (Fişier), apoi faceti clic pe optiunea Print (Imprimare).
- 2. Selectați imprimanta.
- 3. Faceți clic pe Afișare detalii sau pe Exemplare și pagini, apoi selectați alte meniuri pentru a regla setările de imprimare.

**W** NOTĂ: Numele elementului variază în funcție de programul software.

4. Faceti clic pe butonul Print (Imprimare).

## Imprimare automată pe ambele fețe (macOS)

**W** NOTĂ: Aceste informații se aplică imprimantelor care au o unitate duplex automată.

- $\mathbb{R}^n$  NOTĂ: Această caracteristică este disponibilă dacă instalați driverul de imprimare HP. Este posibil să nu fie disponibilă dacă utilizați AirPrint.
	- 1. Faceți clic pe meniul File (Fișier), apoi faceți clic pe opțiunea Print (Imprimare).
	- 2. Selectati imprimanta.
	- 3. Faceti clic pe Afisare detalii sau pe Exemplare și pagini, apoi faceți clic pe meniul Aspect.

**W** NOTĂ: Numele elementului variază în funcție de programul software.

- 4. Selectați o opțiune de legare din lista derulantă Two-Sided (Față-verso).
- 5. Faceti clic pe butonul Print (Imprimare).

### Imprimare manuală pe ambele fețe (macOS)

**W NOTĂ:** Această caracteristică este disponibilă dacă instalați driverul de imprimare HP. Este posibil să nu fie disponibilă dacă utilizați AirPrint.

- 1. Faceti clic pe meniul File (Fişier), apoi faceti clic pe optiunea Print (Imprimare).
- 2. Selectați imprimanta.
- 3. Faceți clic pe Afișare detalii sau pe Exemplare și pagini, apoi faceți clic pe meniul Duplex manual.

**W** NOTĂ: Numele elementului variază în funcție de programul software.

- 4. Faceți clic pe caseta Manual Duplex (Duplex manual) și selectați o opțiune de legare.
- 5. Faceti clic pe butonul Print (Imprimare).
- 6. Deplasați-vă la imprimantă și scoateți toate hârtiile goale din tava 1.
- 7. Scoateți topul imprimat din sertarul de ieșire și puneți-l cu fața imprimată în jos în tava de alimentare.
- 8. Dacă vi se solicită, apăsați butonul corespunzător de pe panoul de control pentru a continua.

### Imprimarea mai multor pagini pe coală (macOS)

- 1. Faceți clic pe meniul File (Fișier), apoi faceți clic pe opțiunea Print (Imprimare).
- 2. Selectați imprimanta.
- 3. Faceti clic pe Afisare detalii sau pe Exemplare și pagini, apoi faceți clic pe meniul Aspect.

**EZ** NOTĂ: Numele elementului variază în funcție de programul software.

- 4. Din lista derulantă Pages per Sheet (Pagini per coală), selectați numărul de pagini pe care doriți să le imprimați pe fiecare coală.
- 5. În zona Layout Direction (Direcție machetare), selectați ordinea și plasarea paginilor pe coală.
- 6. Din meniul Borders (Chenare), selectați tipul de chenar care va fi imprimat în jurul fiecărei pagini pe coală.
- 7. Faceti clic pe butonul Print (Imprimare).

### Selectarea tipului de hârtie (macOS)

- 1. Faceti clic pe meniul File (Fișier), apoi faceți clic pe opțiunea Print (Imprimare).
- 2. Selectați imprimanta.
- 3. Faceți clic pe Afișare detalii sau pe Exemplare și pagini, apoi faceți clic pe meniul Hârtie și calitate sau pe meniul Hârtie/Calitate.

**W** NOTĂ: Numele elementului variază în funcție de programul software.

- 4. Selectați din opțiunile de Hârtie și calitate sau Hârtie/Calitate.
- NOTĂ: Această listă conține setul principal de opțiuni disponibile. Unele opțiuni nu sunt disponibile pe toate imprimantele.
	- · Tip suport: Selectaţi opţiunea pentru tipul de hârtie pentru operaţia de imprimare.
	- Calitate imprimare: Selectaţi nivelul de rezoluţie pentru operaţia de imprimare.
	- Imprimare până la margini: Selectați această opțiune pentru a imprima mai aproape de marginile hârtiei.
- 5. Faceti clic pe butonul Print (Imprimare).

# <span id="page-52-0"></span>Imprimarea de pe dispozitive mobile

### Introducere

HP oferă multiple soluții mobile și ePrint pentru a facilita imprimarea la o imprimantă HP de pe laptop, tabletă, smartphone sau alt dispozitiv mobil. Pentru a vizualiza lista completă și pentru a identifica cea mai potrivită alegere, accesati www.hp.com/go/LaserJetMobilePrinting.

- NOTĂ: Actualizați firmware-ul imprimantei pentru a vă asigura că toate capacitățile de imprimare mobilă și de ePrint mobile sunt acceptate.
	- Imprimare Wi-Fi Direct și NFC (doar pentru modelele wireless)
	- HP ePrint prin e-mail
	- Software-ul HP ePrint
	- **AirPrint**
	- Imprimare de pe Android încorporată

### Imprimare Wi-Fi Direct și NFC (doar pentru modelele wireless)

Wi-Fi Direct și NFC (Near Field Communication) permit imprimarea de pe un dispozitiv mobil wireless fără a fi necesară conexiunea la Internet.

Capacitățile NFC permit o conexiune facilă unu-la-unu de imprimare pentru dispozitive mobile, prin simpla atingere a unui dispozitiv de celălalt.

Utilizați Wi-Fi Direct pentru a imprima wireless de pe următoarele dispozitive:

- iPhone, iPad sau iPod touch prin intermediul Apple AirPrint sau al aplicației HP ePrint
- Dispozitive mobile cu Android care utilizează aplicația HP ePrint sau soluția de imprimare Android încorporată
- Dispozitive PC și Mac care utilizează software-ul HP ePrint

### Activarea sau dezactivarea funcției Wi-Fi Direct

Mai întâi trebuie activate capacitățile Wi-Fi Direct de la panoul de control al produsului.

- 1. În ecranul principal de pe panoul de control al produsului, atingeți butonul Informații de conectare  $\frac{1}{n+1}$  / (r).
- 2. Deschideți următoarele meniuri:
	- · Wi-Fi Direct
	- **•** Setări
	- $\bullet$  Activat/dezactivat
- 3. Atingeți elementul de meniu Activat. Atingerea butonului Dezactivat dezactivează imprimarea Wi-Fi Direct.

Pentru mai multe informații despre imprimarea wireless, accesați www.hp.com/go/wirelessprinting.

Pentru mai multe informații despre modul de imprimare utilizând Wi-Fi Direct, accesați pagina de asistență a produsului: [www.hp.com/support/colorljMFPM277](http://www.hp.com/support/colorljMFPM277).

### <span id="page-53-0"></span>HP ePrint prin e-mail

Utilizați HP ePrint pentru a imprima documente prin trimiterea acestora ca atașări de e-mail către adresa de email a produsului de la orice dispozitiv cu funcție de e-mail.

Pentru a utiliza HP ePrint, produsul trebuie să îndeplinească următoarele cerințe:

- Produsul trebuie să fie conectat la o rețea prin cablu sau wireless și să aibă acces la Internet.
- Serviciile Web HP trebuie să fie activate pentru produs, iar produsul trebuie să fie înregistrat pe HP Connected sau pe HP ePrint Center.
	- 1. În ecranul principal de pe panoul de control al produsului, atingeți butonul Informații de conectare \_\_\_\_\_ / ((ๅ).
	- 2. Deschideți următoarele meniuri:
		- o ePrint
		- o Setări
		- o Activare servicii Web
	- 3. Atingeti butonul Imprimare pentru a citi termenii acordului de utilizare. Atingeti butonul OK pentru a accepta termenii de utilizare și a activa HP Web Services

Produsul activează serviciile Web, apoi imprimă o pagină de informații. Pagina de informații conține codul de imprimantă pe care îl utilizați pentru a înregistra acest produs HP pe HP Connected sau HP ePrint Center.

4. Accesati [www.hpconnected.com](http://www.hpconnected.com) sau www.hp.com/go/eprintcenter pentru a crea un cont HP ePrint și finalizați procesul de configurare ePrint prin e-mail.

Accesați [www.hp.com/support/colorljMFPM277](http://www.hp.com/support/colorljMFPM277) pentru a verifica informații suplimentare de asistență pentru acest produs.

### Software-ul HP ePrint

Software-ul HP ePrint facilitează imprimarea de la un computer desktop sau laptop Windows sau Mac pe orice imprimantă HP cu funcționalitate ePrint. Acest software facilitează găsirea de imprimante HP cu ePrint activat care sunt înregistrate în contul dvs. HP Connected. Imprimanta HP de destinație poate fi amplasată în birou sau în alte locații de oriunde din lume.

- · Windows: După instalarea software-ului, activați opțiunea Imprimare din aplicația dvs., apoi selectați HP ePrint din lista de imprimante instalate. Faceţi clic pe butonul Proprietăți pentru a configura opţiunile de imprimare.
- macOS: După instalarea software-ului, selectați File (Fișier), Print (Imprimare) și apoi selectați săgeata de lângă PDF (în colțul din stânga jos al ecranului driverului). Selectați HP ePrint.

Pentru Windows, software-ul HP ePrint acceptă imprimarea TCP/IP la imprimantele din rețeaua locală, prin rețea (LAN sau WAN), către produse care acceptă UPD PostScript®.

Atât Windows, cât și macOS acceptă imprimarea IPP către produse conectate în rețeaua LAN sau WAN, care acceptă ePCL.

<span id="page-54-0"></span>Atât Windows, cât și macOS acceptă imprimarea documentelor PDF către locații de imprimare publice și imprimarea cu ajutorul HP ePrint prin e-mail, în cloud.

Accesați www.hp.com/go/eprintsoftware pentru drivere și informații.

**W** NOTĂ: Pentru Windows, numele de driver de imprimare software HP ePrint este HP ePrint + JetAdvantage.

NOTĂ: Software-ul HP ePrint este un utilitar de flux de lucru PDF pentru macOS și, tehnic vorbind, nu este un driver de imprimare.

**EX NOTĂ:** Software-ul HP ePrint nu acceptă imprimarea prin USB.

### **AirPrint**

Imprimarea directă cu ajutorul tehnologiei AirPrint de la Apple este acceptată pentru iOS și de la computere Mac cu sistem de operare macOS 10.7 Lion și versiuni mai recente. Utilizați AirPrint pentru a imprima direct pe imprimantă de pe un iPad, iPhone (3GS sau o versiune ulterioară) sau iPod touch (de generația a treia sau o versiune ulterioară) în cadrul următoarelor aplicații mobile:

- Mail
- Photos
- Safari
- **iBooks**
- O serie de aplicații de la terți

Pentru a utiliza AirPrint, imprimanta trebuie să fie conectată la aceeași rețea (subrețea) ca dispozitivul Apple. Pentru mai multe informații despre utilizarea serviciului AirPrint și despre imprimantele HP compatibile cu AirPrint, accesați www.hp.com/go/MobilePrinting.

NOTĂ: Înainte de a utiliza AirPrint cu o conexiune USB, verificați dacă numărul versiunii. Versiunile 1.3 și cele anterioare ale AirPrint nu acceptă conexiuni USB.

### Imprimare de pe Android încorporată

Soluția încorporată de imprimare HP pentru Android și Kindle permite dispozitivelor mobile să găsească în mod automat și să imprime pe imprimante HP, care sunt fie într-o rețea sau în aria de acoperire a rețelei wireless pentru imprimarea Wi-Fi Direct.

Soluția de imprimare este încorporată în numeroase versiuni ale sistemului de operare.

NOTĂ: Dacă imprimarea nu este disponibilă pe dispozitivul dvs., accesați Google Play > aplicații Android și instalați plug-inul de Service HP Print.

Pentru mai multe informaţii despre modul de utilizare a imprimării încorporate pentru Android şi despre dispozitivele Android care sunt acceptate, accesati www.hp.com/go/LaserJetMobilePrinting.

## <span id="page-55-0"></span>Utilizarea imprimării directe de pe un dispozitiv USB

- 1. Introduceți unitatea flash USB în portul USB pentru imprimare directă al produsului.
- 2. Meniul Unitate flash USB se deschide cu următoarele opțiuni:
	- · Imprimare documente
	- · Vizualiz. și imprim. foto
	- Scanare pe unitate USB
- 3. Pentru a imprima un document, atingeți ecranul Imprimare documente, apoi atingeți numele dosarului de pe unitatea USB pe care este stocat documentul. La deschiderea ecranului rezumat, puteți atinge acest ecran pentru a regla setările. Apăsați butonul Imprimare pentru a imprima documentul.
- 4. Pentru a imprima fotografii, atingeți ecranul Vizualiz. și imprim. foto, apoi atingeți imaginea de previzualizare pentru a selecta fiecare fotografie pe care doriți să o imprimați. Atingeți butonul Finalizat. La deschiderea ecranului rezumat, puteți atinge acest ecran pentru a regla setările. Atingeți butonul Imprimare pentru a imprima fotografiile.
- 5. Preluați operația imprimată din sertarul de ieșire și scoateți unitatea flash USB.

# 5 Copierea

- · Realizarea unei copii
- Copierea pe ambele fețe (duplex)

#### Pentru informaţii suplimentare:

Accesați [www.hp.com/support/colorljMFPM277.](http://www.hp.com/support/colorljMFPM277)

Asistența completă oferită de HP pentru produs include următoarele informații:

- · Instalare și configurare
- · Învățare și utilizare
- Rezolvarea problemelor
- · Descărcarea de actualizări de software
- · Alăturarea la forumuri de asistență
- · Găsirea de informații despre garanție și reglementări

## <span id="page-57-0"></span>Realizarea unei copii

- 1. Încărcați documentul pe geamul scanerului în funcție de indicatoarele de pe produs.
- 2. Din ecranul principal de pe panoul de control al produsului, atingeti butonul Copiere  $\Box$ .
- 3. Pentru a optimiza calitatea copierii pentru diferite tipuri de documente, atingeţi butonul Setări, după care derulați până la butonul Optimizare și atingeți-l. Treceți cu degetul peste ecranul panoului de control pentru a derula opțiunile, apoi atingeți o opțiune pentru a o selecta. Sunt disponibile următoarele setări de calitate a copierii:
	- · Selectare automată: Utilizați această setare atunci când nu sunteți preocupat de calitatea exemplarului. Aceasta este setarea implicită.
	- · Mixtă: Utilizați această setare pentru documente care conțin o combinație de text și imagini grafice.
	- · Text: Selectați această setare pentru documente care conțin în majoritate text.
	- · Imagine: Utilizați această setare pentru documente care conțin în majoritate grafică.
- 4. Atingeți Număr de exemplare, apoi utilizați tastatura de pe ecranul senzitiv pentru a regla numărul de exemplare.
- 5. Atingeți butonul Negru sau Color pentru a începe copierea.

# <span id="page-58-0"></span>Copierea pe ambele fețe (duplex)

## Copierea manuală față-verso (M277dw)

- 1. Așezați documentul cu fața în jos pe geamul scanerului, cu colțul din stânga sus al paginii în colțul din stânga sus al geamului. Închideți scanerul.
- 2. Din ecranul principal de pe panoul de control al produsului, atingeţi butonul Copiere  $\Box$ .
- 3. Atingeți butonul Setări.
- 4. Derulați la și atingeți butonul Față-verso.
- 5. Răsfoiți opțiunile, apoi atingeți o opțiune pentru a o selecta.
- 6. Atingeți butonul Negru sau Color pentru a începe copierea.
- 7. Produsul vă solicită să încărcați următorul document original. Așezați-l pe geam, apoi atingeți butonul OK.
- 8. Repetați acest proces până când ați scanat și ultima pagină. Atingeți butonul Finalizat pentru a termina imprimarea exemplarelor.

# 6 Scanarea

- Scanarea cu software-ul Scanare HP (Windows)
- [Scanarea cu software-ul HP Scan \(OS X\)](#page-62-0)
- · Scanarea pe o unitate flash USB
- · Configurarea opțiunii Scanare în dosar din rețea
- · Scanarea într-un dosar din rețea
- Configurarea opțiunii Scanare în e-mail
- Scanarea în e-mail
- · Activități de imprimare suplimentare

### Pentru informaţii suplimentare:

Accesați [www.hp.com/support/colorljMFPM277.](http://www.hp.com/support/colorljMFPM277)

Asistența completă oferită de HP pentru produs include următoarele informații:

- · Instalare și configurare
- Învățare și utilizare
- Rezolvarea problemelor
- · Descărcarea de actualizări de software
- · Alăturarea la forumuri de asistență
- Găsirea de informații despre garanție și reglementări

# <span id="page-61-0"></span>Scanarea cu software-ul Scanare HP (Windows)

Utilizați software-ul Scanare HP pentru a iniția scanarea din software de pe computerul dvs. Puteți salva imaginea scanată ca fișier sau o puteți trimite la o altă aplicație software.

- 1. Încărcați documentul în alimentatorul de documente sau pe geamul scanerului în funcție de indicatoarele de pe produs.
- 2. Faceți clic pe Start, apoi faceți clic pe Programe (sau Toate programele în Windows XP).
- 3. Faceți clic pe HP, apoi selectați-vă produsul.
- 4. Faceți clic pe Scanare HP, selectați o comandă rapidă de scanare și reglați setările, dacă este necesar.
- 5. Faceti clic pe Scanare.

**W** NOTĂ: Faceți clic pe Setări avansate pentru a avea acces la mai multe opțiuni.

Faceți clic pe Creare comandă rapidă nouă pentru a crea un set personalizat de setări și salvați-l în lista de comenzi rapide.

# <span id="page-62-0"></span>Scanarea cu software-ul HP Scan (OS X)

Utilizați software-ul HP Scan pentru a iniția scanarea din software pe computerul dvs.

- 1. Încărcați documentul în alimentatorul de documente sau pe geamul scanerului în funcție de indicatoarele de pe produs.
- 2. Deschideți HP Scan, care se află în folderul HP din interiorul folderului Applications (Aplicații).
- 3. Urmați instrucțiunile de pe ecran pentru a scana documentul.
- 4. După ce ați scanat toate paginile, faceți clic pe File (Fișier) și apoi pe Save (Salvare) pentru a le salva într-un fişier.

## <span id="page-63-0"></span>Scanarea pe o unitate flash USB

- 1. Încărcați documentul pe geamul scanerului în funcție de indicatoarele de pe produs.
- 2. Introduceți o unitate flash USB în portul USB pentru imprimare directă.
- 3. În ecranul principal de pe panoul de control al produsului, atingeți butonul Scanare ...
- 4. Atingeți ecranul Scanare pe unitate USB.
- 5. Atingeți butonul Scanare pentru a scana și a salva fișierul. Produsul creează un dosar cu numele HPSCANS pe unitatea USB și salvează fișierul în format .PDF sau .JPG, utilizând un nume de fișier generat automat.

NOTĂ: La deschiderea ecranului rezumat, îl puteți atinge pentru a regla setările.

De asemenea, puteți să modificați numele dosarului.

# <span id="page-64-0"></span>Configurarea opțiunii Scanare în dosar din rețea

## Introducere

Pentru a utiliza această funcție de scanare, produsul trebuie să fie conectat la o rețea. Această funcție de scanare nu este disponibilă până când nu o configurați. Pentru a configura această caracteristică, utilizați Asistentul de configurare Scanare în dosar din rețea (Windows), care este instalat în grupul de programe HP pentru produs, ca parte a instalării complete a software-ului. De asemenea, puteți utiliza serverul Web încorporat HP pentru a configura aceste funcții. Următoarele instrucțiuni descriu configurarea funcției prin utilizarea atât a Asistentului de configurare Scanare în dosar din rețea, cât și a serverului Web încorporat HP.

- Utilizarea Asistentului scanare în dosar din rețea (Windows)
- Configurarea opţiunii Scanare în dosar din reţea prin serverul Web încorporat HP (Windows)
- Configurarea opțiunii Scanare în dosar din rețea pe un computer Mac

### Utilizarea Asistentului scanare în dosar din retea (Windows)

Unele produse HP includ instalarea driverului de pe un CD cu software. La sfârșitul acestei instalări există o optiune pentru Configurare Scanare în dosar și în e-mail. Asistenții de configurare includ opțiuni pentru configurarea de bază.

După instalare, accesați Asistentul de configurare făcând clic pe butonul Pornire, selectând elementul Programe sau Toate programele si apoi făcând clic pe elementul HP. Faceti clic pe numele produsului și apoi faceți clic pe Asistent scanare în dosar din rețea pentru a porni procesul de configurare.

- 1. Pentru a adăuga un dosar nou de rețea, faceți clic pe butonul Nou.
- 2. Introduceți adresa dosarului de rețea sau faceți clic pe butonul Navigare pentru a găsi un dosar care să fie partajat. Introduceți numele afișat care va apărea pe panoul de control. Faceți clic pe butonul Următorul.
- 3. Pentru a partaja dosarul cu alți utilizatori, bifați caseta pentru această opțiune. Introduceți codul PIN de siguranță dacă este necesar. Faceți clic pe butonul Următorul.
- 4. Introduceți numele de utilizator și parola. Faceți clic pe butonul Următorul.
- 5. Revizuiți informațiile și verificați ca toate setările să fie corecte. Dacă survine o eroare, faceți clic pe butonul Înapoi pentru a o corecta. Când terminați, faceți clic pe butonul Salvare și testare pentru a testa configurația și a finaliza configurarea.

### Configurarea opţiunii Scanare în dosar din reţea prin serverul Web încorporat HP (Windows)

- 1. Deschideți serverul Web încorporat HP (EWS):
	- a. În ecranul principal de pe panoul de control al produsului, atingeţi butonul Informaţii de conectare , مجاز (۴), apoi atingeți butonul Rețea conectată مطلب pentru a Belgiei (۴) pentru a afişa adresa IP sau numele gazdei.

<span id="page-65-0"></span>b. Deschideți un browser Web și, în linia de adrese, introduceți adresa IP sau numele de gazdă exact așa cum este afișat pe panoul de control al produsului. Apăsați tasta Enter de pe tastatura computerului. Se deschide serverul Web încorporat (EWS).

https://10.10.XXXXX/

**W** NOTĂ: Dacă browserul web afișează mesajul Este o problemă cu certificatul de securitate al acestui site web când încercați să deschideți EWS, faceți clic pe Continuare la acest site web (nerecomandat).

Dacă alegeți Continuare la acest site web (nerecomandat), acest lucru nu va dăuna computerului în timp ce navigați în EWS pentru produsul HP.

- 2. Faceti clic pe fila Scanare.
- 3. În panoul de navigare din partea stângă, faceți clic pe legătura Configurație folder de rețea.
- 4. Pe pagina Configurație folder de rețea, faceți clic pe butonul Nou.
	- a. În secțiunea **Informații despre folder de rețea**, introduceți numele afișat și calea de rețea. Dacă este nevoie, introduceți numele de utilizator și parola rețelei.
	- **W NOTĂ:** Dosarul de rețea trebuie să fie partajat pentru ca această caracteristică să funcționeze. Poate fi partajat numai pentru dvs. sau pentru alți utilizatori.
	- b. Optional: Pentru a securiza dosarul împotriva accesului neautorizat, introduceti codul PIN în sectiunea Securizare acces la folder cu un cod PIN. Acest PIN va fi solicitat de fiecare dată când cineva utilizează funcția de scanare în dosar din rețea.
	- c. În secțiunea Setări de scanare, reglați setările de scanare.

Verificați toate informațiile, apoi faceți clic pe Salvare și testare pentru a salva informațiile și a testa conexiunea sau pe Numai salvare pentru a salva doar informațiile.

### Configurarea opțiunii Scanare în dosar din rețea pe un computer Mac

1. Utilizați una dintre următoarele metode pentru a deschide interfața serverului Web încorporat HP (EWS).

### Utilizați un browser Web pentru a deschide serverul Web încorporat HP (EWS)

- a. În ecranul principal de pe panoul de control al produsului, atingeți butonul Informații de conectare <sub>, 금급</sub> / ((♥), apoi atingeţi butonul Reţea conectată <sub>다</sub>금 sau butonul Wi-Fi reţea ACTIVAT ((♥)) pentru a \_\_\_\_\_.<br>afişa adresa IP sau numele gazdei.
- b. Deschideți un browser Web și, în linia de adrese, introduceți adresa IP sau numele de gazdă exact așa cum este afișat pe panoul de control al produsului. Apăsați tasta Enter de pe tastatura computerului. Se deschide serverul Web încorporat (EWS).

### https://10.10.XXXXX/

NOTĂ: Dacă browserul web afișează mesajul Este o problemă cu certificatul de securitate al acestui site web când încercați să deschideți EWS, faceți clic pe Continuare la acest site web (nerecomandat).

Dacă alegeți Continuare la acest site web (nerecomandat), acest lucru nu va dăuna computerului în timp ce navigați în EWS pentru produsul HP.

#### Utilizați Utilitarul HP pentru a deschide serverul Web încorporat HP (EWS)

- a. Deschideți Utilitarul HP făcând clic pe pictograma Utilitar HP din Dock sau pe meniul Go (Accesare) și apoi faceți dublu clic pe Utilitarul HP.
- b. În Utilitarul HP, faceți clic fie pe Setări suplimentare și apoi pe Deschideți serverul Web încorporat, fie pe Scanare în e-mail. Se deschide serverul Web încorporat (EWS).
- 2. Faceti clic pe fila Scanare.
- 3. În panoul de navigare din partea stângă, faceți clic pe legătura **Configurație folder de rețea**.
- 4. Pe pagina Configurație folder de rețea, faceți clic pe butonul Nou.
	- · În secțiunea Informații despre folder de rețea, introduceți numele afișat și calea de rețea. Dacă este nevoie, introduceți numele de utilizator și parola rețelei.
	- $\bullet$  În secțiunea Securizare acces la folder cu un cod PIN, introduceți PIN-ul.
		- **WY** NOTĂ: Puteți atribui un cod PIN de siguranță din 4 cifre pentru a împiedica persoanele neautorizate să salveze scanări în dosarul din rețea. PIN-ul trebuie introdus pe panoul de control al produsului de fiecare dată când este efectuată o scanare.
	- În secțiunea Setări de scanare, reglați setările de scanare.
- 5. Verificați toate informațiile, apoi faceți clic pe Salvare și testare pentru a salva informațiile și a testa conexiunea sau pe Numai salvare pentru a salva doar informațiile.
	- NOTĂ: Pentru a crea dosare suplimentare în rețea, repetați acești pași pentru fiecare dosar în parte.

# <span id="page-67-0"></span>Scanarea într-un dosar din rețea

Utilizați panoul de control al produsului pentru a scana un document și a-l salva într-un dosar din rețea.

 $\mathbb{B}^*$  NOTĂ: Pentru a utiliza această caracteristică, produsul trebuie să fie conectat la o rețea și funcția Scanare în dosar din reţea trebuie configurată cu ajutorul Asistentului de configurare pentru scanare în dosar din reţea (Windows) sau din serverul Web încorporat HP.

- 1. Încărcați documentul pe geamul scanerului în funcție de indicatoarele de pe produs.
- 2. În ecranul principal de pe panoul de control al produsului, atingeţi butonul Scanare.
- 3. Atingeți elementul Scanare în dosar din rețea.
- 4. În lista cu dosarele din rețea, selectați dosarul în care doriți să salvați documentul.
- 5. Ecranul panoului de control afișează setările de scanare.
	- · Dacă doriți să modificați oricare dintre setări, atingeți butonul Setări, apoi modificați setările.
	- · Dacă setările sunt corecte, treceți la pasul următor.
- 6. Atingeți butonul Scanare pentru a începe operația de scanare.

# <span id="page-68-0"></span>Configurarea opțiunii Scanare în e-mail

### Introducere

Pentru a utiliza această funcție de scanare, produsul trebuie să fie conectat la o rețea. Această funcție de scanare nu este disponibilă până când nu o configurați. Pentru a configura această caracteristică, utilizați Asistentul de configurare Scanare către e-mail (Windows), care este instalat în grupul de programe HP pentru produs, ca parte a instalării complete a software-ului. De asemenea, puteți utiliza serverul Web încorporat HP pentru a configura această funcție. Următoarele instrucțiuni descriu configurarea funcției prin utilizarea atât a Asistentului de configurare Scanare către e-mail, cât și a serverului Web încorporat HP.

- Utilizarea Asistentului scanare către e-mail (Windows)
- Configurarea opțiunii Scanare în e-mail prin serverul Web încorporat HP (Windows)
- Configurarea opțiunii Scanare în e-mail pe un computer Mac

### Utilizarea Asistentului scanare către e-mail (Windows)

Unele produse HP includ instalarea driverului de pe un CD cu software. La sfârșitul acestei instalări există o optiune pentru Configurare Scanare în dosar și în e-mail. Asistenții de configurare includ opțiuni pentru configurarea de bază.

După instalare, accesați Asistentul de configurare făcând clic pe butonul Pornire, selectând elementul Programe sau Toate programele si apoi făcând clic pe elementul HP. Faceti clic pe numele de produs și apoi faceți clic pe Asistent scanare către e-mail pentru a porni procesul de configurare.

- 1. Pentru a adăuga o adresă de e-mail nouă de expediere a mesajelor, faceți clic pe butonul **Nou**.
- 2. Introduceți adresa de e-mail. Faceți clic pe butonul Următorul.
- 3. În caseta **Nume afișat**, introduceți numele care doriți să fie afișat pentru această adresă de e-mail, apoi faceți clic pe Următorul.
- 1888 NOTĂ: Pentru a securiza profilul de e-mail, introduceți un cod PIN din 4 cifre. După atribuirea unui cod PIN de siguranță unui profil, acest cod trebuie să fie introdus pe panoul de control al produsului înainte ca produsul să trimită un e-mail utilizând acel profil.
- 4. Introduceți numele sau adresa IP a serverului SMTP și numărul de port al serverului SMTP. În cazul în care serverul SMTP de expediere necesită o autentificare suplimentară de siguranță, faceți clic pe caseta de validare denumită **Autentificare la conectarea la e-mail** și introduceți ID-ul de utilizator și parola. Faceți clic pe butonul Următorul când ați terminat.
- NOTĂ: Dacă nu știți numele serverului SMTP, numărul portului SMTP sau informațiile de autentificare, contactați furnizorul de servicii de e-mail/Internet sau administratorul de sistem pentru aceste informații. Numele serverului SMTP și numerele porturilor sunt în general ușor de găsit prin efectuarea unei căutări pe Internet. De exemplu, utilizați termeni cum ar fi "nume server smtp gmail" sau "nume server smtp yahoo" când efectuați căutarea.
- 5. Revizuiți informațiile și verificați ca toate setările să fie corecte. Dacă survine o eroare, faceți clic pe butonul Înapoi pentru a o corecta. Când terminați, faceți clic pe butonul Salvare și testare pentru a testa configurația și a finaliza configurarea.

NOTĂ: Creați profiluri suplimentare de trimitere a e-mailurilor pentru a scana din mai mult de un cont de e-mail.

## <span id="page-69-0"></span>Configurarea opțiunii Scanare în e-mail prin serverul Web încorporat HP (Windows)

- 1. Deschideți serverul Web încorporat HP (EWS):
	- a. În ecranul principal de pe panoul de control al produsului, atingeți butonul Informații de conectare <sub>, 무근</sub> / ((♥), apoi atingeţi butonul Reţea conectată <sub>다</sub>금 sau butonul Wi-Fi reţea ACTIVAT ((♥) pentru a afișa adresa IP sau numele gazdei.
	- b. Deschideți un browser Web și, în linia de adrese, introduceți adresa IP sau numele de gazdă exact așa cum este afișat pe panoul de control al produsului. Apăsați tasta Enter de pe tastatura computerului. Se deschide serverul Web încorporat (EWS).

https://10.10.XXXXX/

**EZ** NOTĂ: Dacă browserul web afișează mesajul Este o problemă cu certificatul de securitate al acestui site web când încercați să deschideți EWS, faceți clic pe Continuare la acest site web (nerecomandat).

Dacă alegeți **Continuare la acest site web (nerecomandat)**, acest lucru nu va dăuna computerului în timp ce navigați în EWS pentru produsul HP.

- 2. Faceti clic pe fila Scanare.
- 3. În panoul de navigare din partea stângă, faceți clic pe legătura Configurare Scanare către e-mail.
- 4. Pe pagina Configurare Scanare către e-mail, există o listă de setări care trebuie configurate. Aceste setări sunt, de asemenea, listate în panoul de navigare din partea stângă. Pentru a începe, faceti clic pe legătura Profiluri de e-mail de iesire.
- 5. În pagina Profiluri de e-mail de ieșire, faceți clic pe butonul Nou.
	- În zona **Adresă de e-mail**, introduceți adresa de e-mail și numele afișat.
	- În zona Setări server SMTP, introduceți adresa serverului SMTP și portul SMTP. Portul implicit este deja introdus și în majoritatea cazurilor nu trebuie modificat.

În zona Autentificare SMTP, faceți clic pe caseta de validare Serverul SMTP necesită autentificare pentru mesajele de e-mail de ieșire pentru a configura ID-ul de utilizator și parola SMTP, dacă este necesar.

Solicitați administratorului de rețea sau furnizorului de servicii de Internet informațiile de configurare a serverului SMTP. Dacă serverul SMTP necesită autentificare, trebuie, de asemenea, să cunoașteți IDul de utilizator și parola SMTP. Numele serverului SMTP și numerele porturilor sunt în general ușor de găsit prin efectuarea unei căutări pe Internet. De exemplu, utilizați termeni cum ar fi "nume server smtp gmail" sau "nume server smtp yahoo"

- · Introduceți PIN-ul în zona Cod PIN opțional. Acest cod PIN va fi necesar de fiecare dată când se trimite un e-mail de la această adresă.
- În zona **Preferințe mesaj de e-mail**, configurați preferințele pentru mesaje.

Verificati toate informatiile, apoi faceti clic pe Salvare și testare pentru a salva informatiile și a testa conexiunea sau pe Numai salvare pentru a salva doar informațiile.

 $\mathbb{F}$  NOTĂ: Dacă utilizați Google™ Gmail ca serviciu de e-mail, faceți clic pe caseta de validare Utilizați întotdeauna o conexiune securizată (SSL/TLS).

- <span id="page-70-0"></span>6. Pentru a adăuga adrese de e-mail în agenda de adrese care poate fi accesată de pe produs, faceți clic pe legătura Agendă de adrese de e-mail și introduceți informațiile necesare. Puteți seta adrese de e-mail individuale sau grupuri de e-mail.
- 7. Pentru a configura opţiunile implicite, faceţi clic pe legătura Opţiuni e-mail. Introduceţi subiectul, textul corpului și alte setări de scanare pentru e-mailul implicit.

### Configurarea optiunii Scanare în e-mail pe un computer Mac

1. Utilizați una dintre următoarele metode pentru a deschide interfața serverului Web încorporat HP (EWS).

### Utilizați un browser Web pentru a deschide serverul Web încorporat HP (EWS)

- a. În ecranul principal de pe panoul de control al produsului, atingeţi butonul Informaţii de conectare <sub>, 국구</sub>, / ((¶), apoi atingeţi butonul Reţea conectată <sub>대</sub>국, sau butonul Wi-Fi reţea ACTIVAT ((¶) pentru a afişa adresa IP sau numele gazdei.
- b. Deschideți un browser Web și, în linia de adrese, introduceți adresa IP sau numele de gazdă exact așa cum este afișat pe panoul de control al produsului. Apăsați tasta Enter de pe tastatura computerului. Se deschide serverul Web încorporat (EWS).

### https://10.10.XXXXX/

 $\mathbb{B}^n$  NOTĂ: Dacă browserul web afișează mesajul Este o problemă cu certificatul de securitate al acestui site web când încercați să deschideți EWS, faceți clic pe Continuare la acest site web (nerecomandat).

Dacă alegeți **Continuare la acest site web (nerecomandat)**, acest lucru nu va dăuna computerului în timp ce navigați în EWS pentru produsul HP.

#### Utilizați Utilitarul HP pentru a deschide serverul Web încorporat HP (EWS)

- a. Deschideți Utilitarul HP făcând clic pe pictograma Utilitar HP din Dock sau pe meniul Go (Accesare) și apoi faceți dublu clic pe Utilitarul HP.
- b. În Utilitarul HP, faceți clic fie pe Setări suplimentare și apoi pe Deschideți serverul Web încorporat, fie pe Scanare în e-mail. Se deschide serverul Web încorporat (EWS).
- 2. Faceti clic pe fila Scanare.
- 3. În panoul de navigare din partea stângă, faceți clic pe legătura Configurare Scanare către e-mail.
- 4. Pe pagina Configurare Scanare către e-mail, există o listă de setări care trebuie configurate. Aceste setări sunt, de asemenea, listate în panoul de navigare din partea stângă. Pentru a începe, faceți clic pe legătura Profiluri de e-mail de ieșire.
- 5. În pagina Profiluri de e-mail de ieșire, faceți clic pe butonul Nou.
	- În zona Adresă de e-mail, introduceți adresa de e-mail și numele afișat.
	- În zona Setări server SMTP, introduceți adresa serverului SMTP și portul SMTP. Portul implicit este deja introdus și în majoritatea cazurilor nu trebuie modificat.

**WAOTĂ:** Dacă utilizați Google™ Gmail ca serviciu de e-mail, faceți clic pe caseta de validare **Utilizați** întotdeauna o conexiune securizată (SSL/TLS).

- În zona Autentificare SMTP, faceti clic pe caseta de validare etichetată Serverul SMTP necesită autentificare pentru mesajele de e-mail de ieșire pentru a configura ID-ul de utilizator și parola SMTP, dacă este necesar.
- **WY** NOTĂ: Solicitați administratorului de rețea sau furnizorului de servicii de Internet informațiile de configurare a serverului SMTP. Dacă serverul SMTP necesită autentificare, trebuie, de asemenea, să cunoașteți ID-ul de utilizator și parola SMTP. Numele serverului SMTP și numerele porturilor sunt în general uşor de găsit prin efectuarea unei căutări pe Internet. De exemplu, utilizați termeni cum ar fi "nume server smtp gmail" sau "nume server smtp yahoo".
- · Introduceți PIN-ul în zona Cod PIN opțional. Acest cod PIN va fi necesar de fiecare dată când se trimite un e-mail de la această adresă.
- În zona Preferințe mesaj de e-mail, configurați preferințele pentru mesaje.
- 6. Pentru a adăuga adrese de e-mail în agenda de adrese care poate fi accesată de pe produs, faceți clic pe legătura Agendă de adrese de e-mail și introduceți informațiile necesare. Puteți seta adrese de e-mail individuale sau grupuri de e-mail.
- 7. Pentru a configura opţiunile implicite, faceţi clic pe legătura Opţiuni e-mail. Introduceţi subiectul, textul corpului și alte setări de scanare pentru e-mailul implicit.
- 8. Faceți clic pe Salvare și testare pentru a finaliza configurarea.

**W** NOTĂ: Creați profiluri suplimentare de trimitere a e-mailurilor pentru a scana din mai mult de un cont de e-mail.
# Scanarea în e-mail

Utilizați panoul de control al produsului pentru a scana un fișier direct către o adresă de e-mail. Fișierul scanat este trimis către adresă ca o atașare la mesajul de e-mail.

NOTĂ: Pentru a utiliza această caracteristică, produsul trebuie să fie conectat la o rețea și funcția Scanare în email trebuie configurată cu ajutorul Asistentului de configurare pentru scanare în e-mail (Windows) sau din serverul Web încorporat HP.

- 1. Încărcați documentul pe geamul scanerului în funcție de indicatoarele de pe produs.
- 2. În ecranul principal de pe panoul de control al produsului, atingeți butonul Scanare  $\blacksquare$ .
- 3. Atingeți elementul Scanare în e-mail.
- 4. Atingeți elementul Trimitere e-mail.
- 5. Selectați adresa De la pe care doriți să o utilizați. Aceasta este cunoscută, de asemenea, ca "profilul de trimitere a e-mailului".
- **EX NOTĂ:** În cazul în care caracteristica PIN a fost configurată, introduceți PIN-ul și atingeți butonul OK. Totuși, un PIN nu este necesar pentru a utiliza această caracteristică.
- 6. Atingeţi butonul Către și alegeţi adresa sau grupul la care doriţi să trimiteţi fișierul. Când aţi terminat, atingeți butonul Finalizat.
	- · Pentru a trimite mesajul la o altă adresă, atingeți din nou butonul Nou și introduceți adresa de e-mail.
- 7. Atingeți butonul Subject dacă doriți să adăugați o linie de subiect
- 8. Atingeți butonul Următorul.
- 9. Ecranul panoului de control afisează setările de scanare.
	- · Dacă doriti să modificați oricare dintre setări, atingeți butonul Setări, apoi modificați setările.
	- · Dacă setările sunt corecte, treceți la pasul următor.
- 10. Atingeți butonul Scanare pentru a începe operația de scanare.

# Activități de imprimare suplimentare

Accesaţi [www.hp.com/support/colorljMFPM277.](http://www.hp.com/support/colorljMFPM277)

Sunt disponibile instrucțiuni pentru efectuarea unor sarcini de scanare specifice, cum ar fi următoarele:

- · Cum să scanați o fotografie sau un document general
- · Cum să scanați sub formă de text care poate fi editat (OCR)
- · Cum să scanați mai multe pagini într-un singur fișier

# 7 Faxul

- Configurare pentru trimiterea și recepționarea faxurilor
- · Trimiterea unui fax
- · Trimiterea unui fax utilizând software-ul HP (Windows)
- · Crearea, editarea și ștergerea intrărilor cu apelare rapidă

#### Pentru informaţii suplimentare:

Accesați [www.hp.com/support/colorljMFPM277.](http://www.hp.com/support/colorljMFPM277)

Asistența completă oferită de HP pentru produs include următoarele informații:

- · Instalare și configurare
- · Învățare și utilizare
- Rezolvarea problemelor
- · Descărcarea de actualizări de software
- · Alăturarea la forumuri de asistență
- · Găsirea de informații despre garanție și reglementări

# <span id="page-75-0"></span>Configurare pentru trimiterea și recepționarea faxurilor

- Înainte de a începe
- Pasul 1: Identificati tipul de conexiune telefonică
- Pasul 2: Configurati faxul
- Pasul 3: Configurarea orei, datej și antetului faxului
- Etapa 4: Executați un test pentru fax

### Înainte de a începe

Asigurați-vă că produsul a fost complet configurat înainte de conectarea la serviciul de fax.

- NOTĂ: Utilizați cablul telefonic și orice adaptoare incluse cu produsul pentru a-l conecta la priza telefonică.
- 1988 NOTĂ: În țări/regiuni care utilizează sisteme de telefonie în serie, este inclus un adaptor cu produsul. Utilizați adaptorul pentru a conecta alte dispozitive de telecomunicații la aceeași priză telefonică la care este conectat produsul.

Urmați instrucțiunile de la următorii patru pași:

Pasul 1: Identificati tipul de conexiune telefonică, la pagina 66.

Pasul 2: Configurați faxul, la pagina 67.

Pasul 3: Configurarea orei, datei și antetului faxului, la pagina 71.

Etapa 4: Executați un test pentru fax, la pagina 72.

## Pasul 1: Identificați tipul de conexiune telefonică

Verificați următoarele tipuri de echipamente și servicii pentru a determina ce metodă de configurare să utilizați. Metoda utilizată depinde de echipamentul și serviciile care sunt instalate deja pe sistemul telefonic.

**WOTĂ:** Produsul este un dispozitiv analogic. HP recomandă utilizarea produsului cu o linie telefonică analogică dedicată.

- Linie telefonică dedicată: Produsul este singurul echipament sau serviciu conectat la linia telefonică
- Apeluri vocale: Apelurile vocale și de fax utilizează aceeași linie telefonică
- Robot telefonic: Robotul telefonic preia apelurile vocale pe aceeași linie telefonică utilizată pentru apelurile de fax
- Mesagerie vocală: Serviciul de abonare la mesageria vocală utilizează aceeași linie telefonică ca și faxul
- Serviciu de semnale de apel distincte: Un serviciu oferit de compania de telefonie care permite ca mai multe numere de telefon să fie asociate cu o singură linie telefonică, fiecare număr având un model de sonerie diferit; produsul detectează modelul de sonerie care îi este asociat și preia apelul
- Modem dial-up pentru computer: Un computer utilizează linia telefonică pentru a se conecta la Internet printr-o conexiune dial-up
- Linie DSL: Un serviciu DSL (linie de abonat digitală) furnizat de compania de telefonie; acest serviciu poate fi denumit ADSL în unele țări/regiuni
- <span id="page-76-0"></span>Sistem telefonic PBX sau ISDN: Un sistem de telefonie de tip centrală telefonică de companie (PBX) sau un sistem de tip rețea cu servicii digitale integrate (ISDN)
- Sistem telefonic VoIP: Voce peste Protocol de Internet (VoIP) printr-un furnizor de servicii de Internet

## Pasul 2: Configurați faxul

Faceți clic pe legătura de mai jos care descrie cel mai bine mediul în care produsul va trimite și va primi faxuri și urmați instrucțiunile de configurare.

- Linie telefonică dedicată, la pagina 67
- Linie partajată de voce/fax, la pagina 68
- Linie partajată de voce/fax cu robot telefonic, la pagina 69

În această secțiune sunt incluse instrucțiuni doar pentru trei dintre tipurile de conexiuni disponibile. Pentru mai multe informații despre conectarea produsului cu alte tipuri de conexiuni, accesați site-ul Web de asistență [www.hp.com/support/colorljMFPM277](http://www.hp.com/support/colorljMFPM277).

**ET NOTĂ:** Produsul este un aparat de fax analogic. HP recomandă utilizarea produsului cu o linie telefonică analogică dedicată. Pentru un mediu digital, precum DSL, PBX, ISDN sau VoIP, asigurați-vă că utilizați filtrele corecte și configurați corect setările digitale. Pentru informații suplimentare, contactați furnizorul de servicii digitale.

NOTĂ: Nu conectați mai mult de trei dispozitive la linia telefonică.

**EX NOTĂ:** Mesageria vocală nu este acceptată de acest produs.

#### Linie telefonică dedicată

Urmați acești pași pentru a configura produsul pe o linie telefonică dedicată fără servicii suplimentare.

1. Conectați cablul telefonic la portul de fax al produsului și la priza telefonică de perete.

 $\mathbb{B}^n$  NOTÅ: Este posibil ca unele tări/regiuni să necesite un adaptor pentru cablul telefonic livrat cu produsul.

1788 NOTĂ: În cazul unor anumite produse, portul de fax poate fi poziționat deasupra portului pentru telefon. Consultați pictogramele de pe produs.

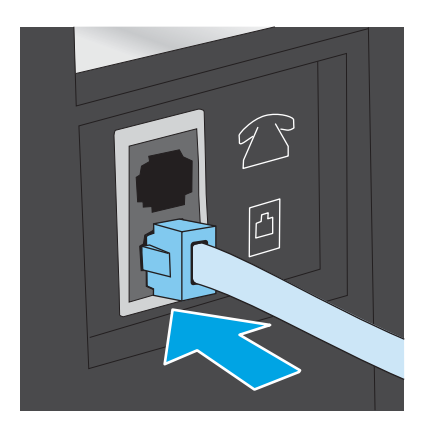

2. Configurati produsul pentru a prelua automat apelurile de fax.

- <span id="page-77-0"></span>a. Porniți produsul.
- **b.** În ecranul principal de pe panoul de control al produsului, atingeti butonul Configurare  $\circ$ .
- c. Atingeti meniul Configurare fax.
- d. Atingeți meniul Configurare de bază.
- e. Atingeți setarea Mod răspuns.
- f. Atingeți opțiunea Automat.
- 3. Treceți la Pasul 3: Configurarea orei, datei și antetului faxului, la pagina 71.

#### Linie partajată de voce/fax

Urmași acești pași pentru a configura produsul pe o linie partajată de voce/fax.

- 1. Deconectați orice dispozitive care sunt conectate la priza telefonică.
- 2. Conectați cablul telefonic la portul de fax al produsului și la priza telefonică de perete.
	- $\mathbb{F}$  NOTÅ: Este posibil ca unele tări/regiuni să necesite un adaptor pentru cablul telefonic livrat cu produsul.
	- NOTĂ: În cazul unor anumite produse, portul de fax poate fi poziționat deasupra portului pentru telefon. Consultați pictogramele de pe produs.

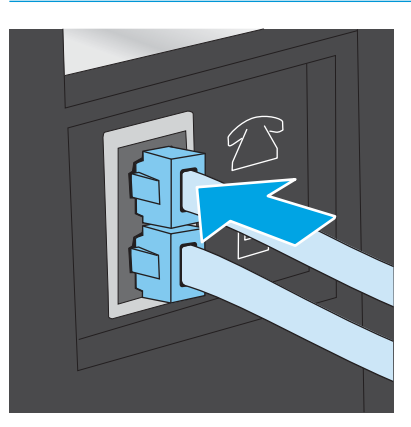

- 3. Scoateti mufa din portul "iesire linie telefonică" aflat în partea din spate a produsului, după care conectați un telefon la acest port.
- 4. Configurati produsul pentru a prelua automat apelurile de fax.
	- a. Porniți produsul.
	- **b.** În ecranul principal de pe panoul de control al produsului, atingeti butonul Configurare  $\circ$ .
	- c. Atingeti meniul Configurare fax.
	- d. Atingeți meniul Configurare de bază.
	- e. Atingeți setarea Mod răspuns, după care atingeți opțiunea Automat.
- 5. Setați produsul să caute ton de apel înainte de a trimite un fax.

NOTĂ: Aceasta împiedică produsul să trimită un fax când cineva vorbește la telefon.

- <span id="page-78-0"></span>a. În ecranul principal de pe panoul de control al produsului, atingeți butonul Configurare ...
- **b.** Atingeti meniul Configurare fax.
- c. Atingeți meniul Configurare avansată.
- d. Atingeţi setarea Detectare ton de apel, apoi atingeţi butonul Activat.
- 6. Treceți la Pasul 3: Configurarea orei, datei și antetului faxului, la pagina 71.

### Linie partajată de voce/fax cu robot telefonic

Urmași acești pași pentru a configura produsul pe o linie partajată de voce/fax cu un robot telefonic.

- 1. Deconectați orice dispozitive care sunt conectate la priza telefonică.
- 2. Scoateți mufa din portul "ieșire linie telefonică" aflat în partea din spate a produsului.
- 3. Conectați cablul telefonic la portul de fax al produsului și la priza telefonică de perete.

**W** NOTĂ: Este posibil ca unele țări/regiuni să necesite un adaptor pentru cablul telefonic livrat cu produsul.

NOTĂ: În cazul unor anumite produse, portul de fax poate fi poziționat deasupra portului pentru telefon. Consultați pictogramele de pe produs.

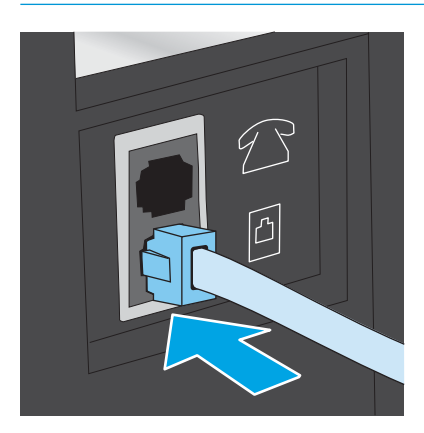

- 4. Conectați cablul de telefon al robotului telefonic la portul "ieșire linie telefonică" aflat în partea din spate a produsului.
	- NOTĂ: Conectați robotul telefonic direct la produs; altfel, acesta ar putea înregistra tonuri de fax de la un aparat care trimite faxuri, iar produsul ar putea să nu le primească.
	- $\mathbb{R}^n$  NOTĂ: În cazul în care robotul nu are un telefon încorporat, este recomandat să conectați un telefon la portul de IEŞIRE al robotului telefonic.
	- 1988 NOTĂ: În cazul unor anumite produse, portul de fax poate fi poziționat deasupra portului pentru telefon. Consultați pictogramele de pe produs.

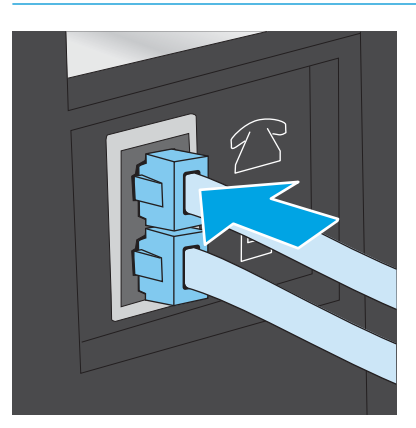

- 5. Configurați setarea Apeluri de răspuns pe produs.
	- a. Porniți produsul.
	- **b.** În ecranul principal de pe panoul de control al produsului, atingeti butonul Configurare  $\circ$ .
	- c. Atingeţi meniul Configurare fax.
	- d. Atingeți meniul Configurare de bază.
	- e. Atingeți opțiunea Apeluri de răspuns.
	- f. Utilizați tastatura numerică de pe panoul de control al produsului pentru a configura numărul de apeluri la 5 sau mai multe, apoi atingeţi butonul OK.
	- **g.** Atingeţi butonul Ecran principal  $\bigcap$  pentru a reveni la meniul principal.
- 6. Configurați produsul pentru a prelua automat apelurile de fax.
	- **a.** În ecranul principal de pe panoul de control al produsului, atingeţi butonul Configurare .
	- **b.** Atingeti meniul Configurare fax.
	- c. Atingeți meniul Configurare de bază.
	- d. Atingeți setarea Mod răspuns, după care atingeți opțiunea Automat.
	- e. Atingeti butonul Ecran principal pentru a reveni la meniul principal.
- 7. Setați produsul să caute ton de apel înainte de a trimite un fax.

**W** NOTĂ: Aceasta împiedică produsul să trimită un fax când cineva vorbește la telefon.

- <span id="page-80-0"></span>a. În ecranul principal de pe panoul de control al produsului, atingeți butonul Configurare ...
- **b.** Atingeti meniul Configurare fax.
- c. Atingeți meniul Configurare avansată.
- d. Atingeți setarea Detectare ton de apel, apoi atingeți butonul Activat.
- 8. Treceți la Pasul 3: Configurarea orei, datei și antetului faxului, la pagina 71.

### Pasul 3: Configurarea orei, datei și antetului faxului

Configurați setările de fax ale produsului utilizând una dintre următoarele metode:

- Expertul de configurare a faxului HP, la pagina 71 (metodă recomandată)
- Panoul de control al produsului, la pagina 71
- Serverul Web încorporat HP (EWS) și Caseta de instrumente a dispozitivului HP (Windows), la pagina 72 (dacă software-ul este instalat)

NOTĂ: În Statele Unite și multe alte țări/regiuni, setarea orei, a datei și a altor informații din antetul faxului reprezintă o cerință legală.

### Expertul de configurare a faxului HP

Accesați Expertul de configurare a faxului după configurarea *inițială* și instalarea software-ului, urmând acești pași.

- 1. Faceti clic pe Start, apoi faceti clic pe Programe.
- 2. Faceti clic pe HP, faceti clic pe numele produsului și apoi pe Asistent de configurare fax HP.
- 3. Pentru configurarea setărilor de fax, urmați instrucțiunile afișate de Expertul de configurare a faxului HP.
- 4. Treceți la Etapa 4: Executați un test pentru fax, la pagina 72.

#### Panoul de control al produsului

Pentru a utiliza panoul de control pentru setarea orei, a datei și a antetului, parcurgeți următorii pași.

- 1. În ecranul principal, atingeți butonul Configurare  $\circled{6}$ .
- 2. Atingeți meniul Configurare fax.
- 3. Atingeți meniul Configurare de bază.
- 4. Derulați până la și atingeți butonul Dată/Oră.
- 5. Selectați formatul de 12 ore sau de 24 de ore.
- 6. Utilizați tastatura pentru a introduce ora curentă, apoi atingeți butonul OK.
- **EZ NOTĂ:** Atingeți butonul 123 pentru a deschide o tastatură care conține caractere speciale, dacă este necesar.
- 7. Selectati formatul pentru dată.
- 8. Utilizați tastatura pentru a introduce data curentă, apoi atingeți butonul OK.
- <span id="page-81-0"></span>9. Atingeți meniul Antet fax.
- 10. Folosiți tastatura pentru a introduce numărul de fax, apoi atingeți butonul OK.
- **W** NOTĂ: Numărul maxim de caractere pentru un număr de fax este 20.
- 11. Folosiți tastatura pentru a introduce numele sau antetul companiei, apoi atingeți butonul OK.

**EX NOTĂ:** Numărul maxim de caractere pentru un antet de fax este 25.

12. Treceți la Etapa 4: Executați un test pentru fax, la pagina 72.

#### Serverul Web încorporat HP (EWS) și Caseta de instrumente a dispozitivului HP (Windows)

1. Porniți HP EWS din meniul Start sau dintr-un browser Web

#### **Meniul Start**

- a. Faceti clic pe butonul Start, apoi faceti clic pe elementul Programe.
- b. Faceți clic pe grupul de produse HP și apoi pe elementul Casetă de instrumente dispozitiv HP.

#### Browserul Web

- a. În ecranul principal de pe panoul de control al produsului, atingeți butonul Informații de conectare <sub>, 모</sub>, / ((\*)), apoi atingeți butonul Rețea conectată <sub>be</sub>z, sau butonul Wi-Fi rețea ACTIVAT ((\*)) pentru a afişa adresa IP sau numele gazdei.
- b. Deschideți un browser Web și, în linia de adresă, tastați adresa IP sau numele de gazdă exact cum sunt afişate pe panoul de control al produsului. Apăsați tasta Enter de pe tastatura computerului. Se deschide EWS.

#### https://10.10.XXXXX/

 $\mathbb{B}^*$  NOTĂ: Dacă browserul web afișează mesajul **Este o problemă cu certificatul de securitate al acestui** site web când încercați să deschideți EWS, faceți clic pe Continuare la acest site web (nerecomandat).

Dacă alegeți **Continuare la acest site web (nerecomandat)**, acest lucru nu va dăuna computerului în timp ce navigați în EWS pentru produsul HP.

- 2. Faceti clic pe fila Fax.
- 3. Urmați instrucțiunile de pe ecran pentru configurarea setărilor de fax.
- 4. Treceți la Etapa 4: Executați un test pentru fax, la pagina 72.

### Etapa 4: Executați un test pentru fax

Executați un test de fax pentru a vă asigura că faxul este configurat corect.

- 1. În ecranul principal, atingeți butonul Configurare ...
- 2. Derulați până la și atingeți meniul Service.
- 3. Atingeti meniul Serviciu de fax.
- 4. Atingeți opțiunea Executare test fax. Produsul imprimă un raport de testare.
- 5. Analizați raportul.
	- · Dacă raportul indică faptul că produsul a trecut testul, acesta este gata să trimită și să primească faxuri.
	- · Dacă raportul indică faptul că produsul nu a trecut testul, analizați raportul pentru a obține mai multe informații despre soluționarea problemei. Lista de verificare pentru depanarea faxului conține mai multe informații despre soluționarea problemelor cu faxul.

# <span id="page-83-0"></span>Trimiterea unui fax

- Aplicații fax acceptate
- Trimiterea unui fax formând manual numărul de la panoul de control al produsului
- $\bullet$  Trimiterea unui fax din scaner
- Trimiterea unui fax din alimentatorul de documente
- Utilizarea intrărilor pentru apelări rapide și de grup
- Anularea unui fax

### Aplicații fax acceptate

Programul de fax pentru PC care însoțește produsul este singurul program de fax pentru PC care funcționează cu acest produs. Pentru a continua să utilizați un program de fax pentru PC instalat anterior pe computer, utilizați modemul care este deja conectat la computer; acesta nu va funcționa prin modemul produsului.

## Trimiterea unui fax formând manual numărul de la panoul de control al produsului

- 1. Așezați documentul în alimentatorul de documente sau pe geamul scanerului cu suport.
- 2. Pe panoul de control al produsului, atingeți butonul Fax  $\Box$ .
- 3. Utilizați tastatura pentru a introduce numărul de fax.
- 4. Atingeți butonul Pornire fax pentru a trimite faxul.

### Trimiterea unui fax din scaner

- 1. Așezați documentul cu fața în jos pe geamul scanerului.
- 2. În ecranul principal de pe panoul de control al produsului, atingeți butonul Fax  $\Box$ .
- 3. Utilizați tastatura pentru a introduce numărul de fax.
- 4. Atingeți butonul Pornire fax.
- 5. Produsul vă solicită să confirmați că efectuați trimiterea de pe geamul scanerului. Atingeți butonul Da.
- 6. Produsul vă solicită să încărcați prima pagină. Apăsați butonul OK.
- 7. Produsul scanează prima pagină, apoi vă solicită să încărcați pagina următoare. Dacă documentul are mai multe pagini, atingeți butonul Da. Continuați acest proces până la finalizarea scanării tuturor paginilor.
- 8. După scanarea ultimei pagini, atingeți butonul Nu la afișarea solicitării. Produsul trimite faxul.

## <span id="page-84-0"></span>Trimiterea unui fax din alimentatorul de documente

1. Introduceți originalele cu fața în sus în alimentatorul de documente.

> ATENȚIE: Pentru a preveni deteriorarea produsului, nu utilizați un original care conține bandă corectoare, pastă corectoare, agrafe sau capse. De asemenea, nu încărcaţi fotografii, originale mici sau fragile în alimentatorul de documente.

2. Reglați ghidajele până când ating marginea hârtiei.

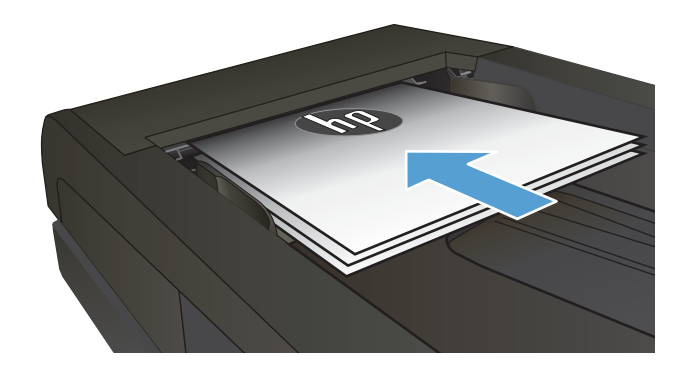

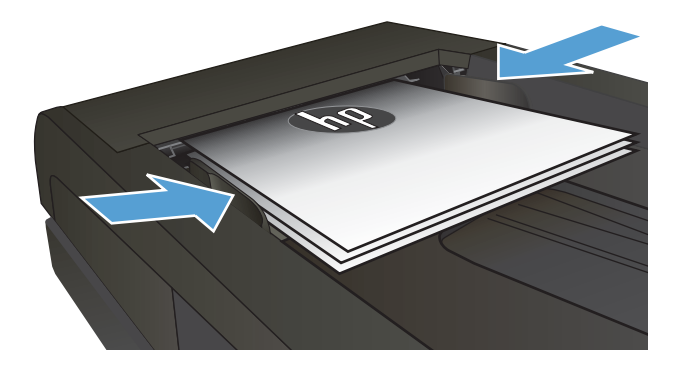

- 3. În ecranul principal de pe panoul de control al produsului, atingeți butonul Fax  $\Box$ .
- 4. Utilizați tastatura pentru a introduce numărul de fax.
- 5. Atingeți butonul Pornire fax.

## Utilizarea intrărilor pentru apelări rapide și de grup

 $\ddot{=}$  NOTĂ: Intrările din agenda telefonică trebuie configurate utilizând opțiunea Meniu fax înainte de a utiliza agenda telefonică pentru a trimite faxuri.

1. Încărcați documentul pe geamul scanerului sau în alimentatorul de documente.

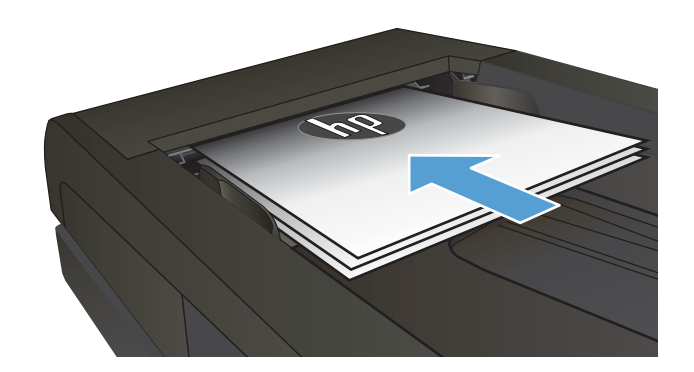

- <span id="page-85-0"></span> $\lambda$  în ecranul principal de pe panoul de control al produsului, atingeţi butonul Fax  $\Box$ .
- 3. Pe tastatură, apăsați pictograma pentru agenda telefonică a faxului.
- 4. Apăsați pe numele intrării individuale sau de grup pe care doriți să o utilizați.
- 5. Atingeti butonul Pornire fax.

## Anularea unui fax

#### Anularea faxului curent

▲ Atingeţi butonul Anulare de pe panoul de control. Paginile care nu au fost trimise sunt anulate. Atingerea butonului Anulare oprește, de asemenea, operațiile de apelare de grup.

#### Anularea unei operații de fax în așteptare

Utilizați această procedură pentru a anula o operație de fax în următoarele situații:

Produsul aşteaptă reapelarea în urma unui semnal ocupat, a unui apel nepreluat sau a unei erori de comunicaţie.

Faxul este programat pentru a fi trimis ulterior.

- 1. În ecranul principal, atingeți butonul Fax  $\Box$ .
- 2. Atingeți butonul Meniu fax.
- 3. Atingeti butonul Optiuni trimitere.
- 4. Atingeti butonul Stare operatie de fax.
- 5. Atingeți numărul de fax pentru operația pe care doriți să o anulați.

# <span id="page-86-0"></span>Trimiterea unui fax utilizând software-ul HP (Windows)

- 1. Încărcați documentul.
	- · Dacă încărcați un document original pe geamul scanerului, așezați-l cu fața în jos în colțul stânga spate al geamului scanerului.
	- · Dacă încărcați mai multe pagini în alimentatorul de documente, încărcați paginile cu fața în sus, apoi reglați ghidajele pentru hârtie până când ating marginea hârtiei.

**W** NOTĂ: Dacă există documente atât în alimentatorul de documente, cât și pe geamul scanerului, produsul procesează documentul din alimentatorul de documente și nu pe cel de pe geam.

- 2. Faceți clic pe Start, faceți clic pe Programe (sau pe Toate programele în Windows XP), apoi faceți clic pe HP.
- 3. Faceți clic pe numele produsului și apoi faceți clic pe Trimitere fax HP. Software-ul faxului se deschide.
- 4. Introduceți numărul de fax pentru unul sau mai mulți destinatari.
- 5. Faceți clic pe Trimitere acum.

# <span id="page-87-0"></span>Crearea, editarea și ștergerea intrărilor cu apelare rapidă

Puteți stoca numere de fax apelate frecvent (până la 120 de intrări) ca numere de fax individuale sau ca grupuri de numere de fax.

- Utilizați panoul de control pentru a crea și edita agenda telefonică a faxului
- Utilizarea datelor din agendele telefonice din alte programe
- Stergerea intrărilor din agenda telefonică

### Utilizați panoul de control pentru a crea și edita agenda telefonică a faxului

- 1. Din ecranul principal de pe panoul de control al produsului, atingeti butonul  $Fax$ .
- 2. Atingeti butonul Meniu fax.
- 3. Atingeţi butonul Config. ag. tel..
- 4. Atingeți butonul Config. individuală sau butonul Configurare grup pentru a crea o intrare de apelare rapidă.
- 5. Apăsați pe un număr neatribuit din listă.
- 6. Utilizați tastatura pentru a introduce un nume pentru intrare, apoi atingeți butonul OK.
- 7. Utilizați tastatura pentru a introduce numărul de fax pentru intrare, apoi atingeți butonul OK.

### Utilizarea datelor din agendele telefonice din alte programe

 $\mathcal{F}_{\mathbf{S}}$  SFAT: Înainte de a putea importa o agendă telefonică din alt program, trebuie să utilizați caracteristica de export din celălalt program.

Caseta de instrumente a dispozitivului HP poate importa informațiile de contact din agendele telefonice ale următoarelor programe software.

- Microsoft Outlook
- **Lotus Notes**
- Microsoft Outlook Express
- O agendă telefonică exportată anterior din software-ul Casetă de instrumente dispozitiv al altui produs HP

### Ştergerea intrărilor din agenda telefonică

Puteți șterge toate intrările care sunt programate în produs din agenda telefonică.

 $\triangle$  ATENTIE: După ce intrările din agenda telefonică sunt șterse, acestea nu mai pot fi recuperate.

- 1. Din ecranul principal de pe panoul de control al produsului, atingeți butonul Fax.
- 2. Atingeti butonul Meniu fax.
- 3. Atingeti butonul Config. ag. tel..
- 4. Atingeți butonul Stergere intrare. Sau, pentru a șterge toate intrările, atingeti butonul Stergere toate inträrile.
- 5. Apăsați intrarea pe care doriți să o ștergeți.
- 6. Atingeţi butonul OK pentru a confirma ştergerea.

# 8 Gestionarea produsului

- · Utilizarea aplicațiilor serviciilor Web HP
- · Schimbarea tipului de conexiune a produsului (Windows)
- · Configurarea avansată cu ajutorul serverului Web încorporat HP (EWS) și al Casetei de instrumente a dispozitivului HP (Windows)
- · Configurarea avansată cu ajutorul Utilitarului HP pentru OS X
- · Configurarea setărilor de rețea IP
- · Funcțiile de securitate ale produsului
- · Setările pentru economie
- HP Web Jetadmin
- · Actualizarea firmware-ului

#### Pentru informaţii suplimentare:

Accesați [www.hp.com/support/colorljMFPM277.](http://www.hp.com/support/colorljMFPM277)

Asistența completă oferită de HP pentru produs include următoarele informații:

- Instalare și configurare
- Învățare și utilizare
- Rezolvarea problemelor
- Descărcarea de actualizări de software
- Alăturarea la forumuri de asistență
- Găsirea de informații despre garanție și reglementări

# <span id="page-91-0"></span>Utilizarea aplicațiilor serviciilor Web HP

Pentru acest produs sunt disponibile mai multe aplicații inovatoare, pe care le puteți descărca direct de pe Internet. Pentru mai multe informații și pentru a descărca aceste aplicații, accesați site-ul Web HP Connected la adresa [www.hpconnected.com](http://www.hpconnected.com).

Pentru a utiliza această caracteristică, produsul trebuie să fie conectat la un computer sau la o rețea cu conexiune la Internet. Serviciile Web HP trebuie să fie activate pe produs.

- 1. În ecranul principal de pe panoul de control al produsului, atingeți butonul Informații de conectare  $\frac{1}{n+1}$  / (r).
- 2. Deschideți următoarele meniuri:
	- $\bullet$  ePrint
	- Setări
- 3. Atingeți butonul Activare servicii Web.

După ce descărcați o aplicație de pe site-ul Web HP Connected, aceasta este disponibilă în meniul Aplicații de pe panoul de control al produsului. Acest proces activează atât serviciile Web HP, cât și butonul Aplicații .

# <span id="page-92-0"></span>Schimbarea tipului de conexiune a produsului (Windows)

Dacă produsul se află deja în funcțiune și doriți să schimbați modul în care este conectat, utilizați comanda rapidă Reconfigurarea dispozitivului HP de pe desktopul computerului pentru a schimba conexiunea. De exemplu, puteți reconfigura produsul pentru a utiliza o altă adresă wireless, pentru a se conecta la o rețea prin cablu sau wireless sau puteți trece de la o conexiune în rețea la o conexiune USB. Puteți să modificați configurația fără a introduce CD-ul produsului. După ce selectați tipul conexiunii pe care doriți să o efectuați, programul trece direct la etapa procedurii de configurare a produsului care trebuie modificată.

## <span id="page-93-0"></span>Configurarea avansată cu ajutorul serverului Web încorporat HP (EWS) și al Casetei de instrumente a dispozitivului HP (Windows)

Utilizați serverul Web încorporat HP pentru a gestiona funcțiile de imprimare de pe computer, nu de la panoul de control al produsului.

- Vizualizați informații despre starea produsului
- Determinarea duratei de viață rămase pentru toate consumabilele și comandarea altora noi
- Vizualizarea și modificarea configurațiilor tăvilor (dimensiuni și tipuri de hârtie)
- Vizualizarea și tiimprimarea paginilor interne
- Vizualizarea și modificarea configurației rețelei

Serverul Web încorporat HP funcționează atunci când produsul este conectat la o rețea bazată pe IP. Serverul Web încorporat HP nu acceptă conexiunile produsului bazate pe IPX. Nu este necesar să aveți acces la Internet pentru a deschide și a utiliza serverul Web încorporat HP.

Când imprimanta este conectată la rețea, serverul Web încorporat HP este disponibil automat.

 $\mathbb{B}$  NOTĂ: Caseta de instrumente a dispozitivului HP este disponibilă numai dacă ați efectuat o instalare completă atunci când aţi instalat produsul. În funcție de modul de conectare a produsului, este posibil ca unele funcții să nu fie disponibile.

NOTĂ: Serverul Web încorporat HP nu poate fi accesat dincolo de limita firewall-ului rețelei.

#### Deschiderea serverului Web încorporat HP (EWS) din meniul Start

- 1. Faceti clic pe butonul Start, apoi faceti clic pe elementul Programe.
- 2. Faceti clic pe grupul de produse HP și apoi pe elementul Casetă de instrumente dispozitiv HP.

#### Deschiderea serverului Web încorporat HP (EWS) dintr-un browser Web

1. Panourile de control cu 2 linii: Pe panoul de control al produsului, apăsați butonul OK. Deschideți meniul Configurare rețea, apoi selectați Afișare adresă IP pentru a afișa adresa IP sau numele gazdei.

Panourile de control cu ecran tactil: În ecranul principal de pe panoul de control al produsului, atingeți butonul Informații de conectare  $\frac{1}{n+1}$   $/$  ( $\gamma$ ), apoi atingeți butonul Rețea conectată  $\frac{1}{n+1}$  sau butonul Wi-Fi rețea ACTIVAT ((?) pentru a afișa adresa IP sau numele gazdei.

2. Deschideți un browser Web și, în linia de adrese, introduceți adresa IP sau numele de gazdă exact așa cum este afișat pe panoul de control al produsului. Apăsați tasta Enter de pe tastatura computerului. Se deschide serverul Web încorporat (EWS).

https://10.10.XXXXX/

 $\mathbb{F}$  NOTĂ: Dacă browserul web afișează mesajul Este o problemă cu certificatul de securitate al acestui site web când încercați să deschideți EWS, faceți clic pe Continuare la acest site web (nerecomandat).

Dacă alegeți Continuare la acest site web (nerecomandat), acest lucru nu va dăuna computerului în timp ce navigați în EWS pentru produsul HP.

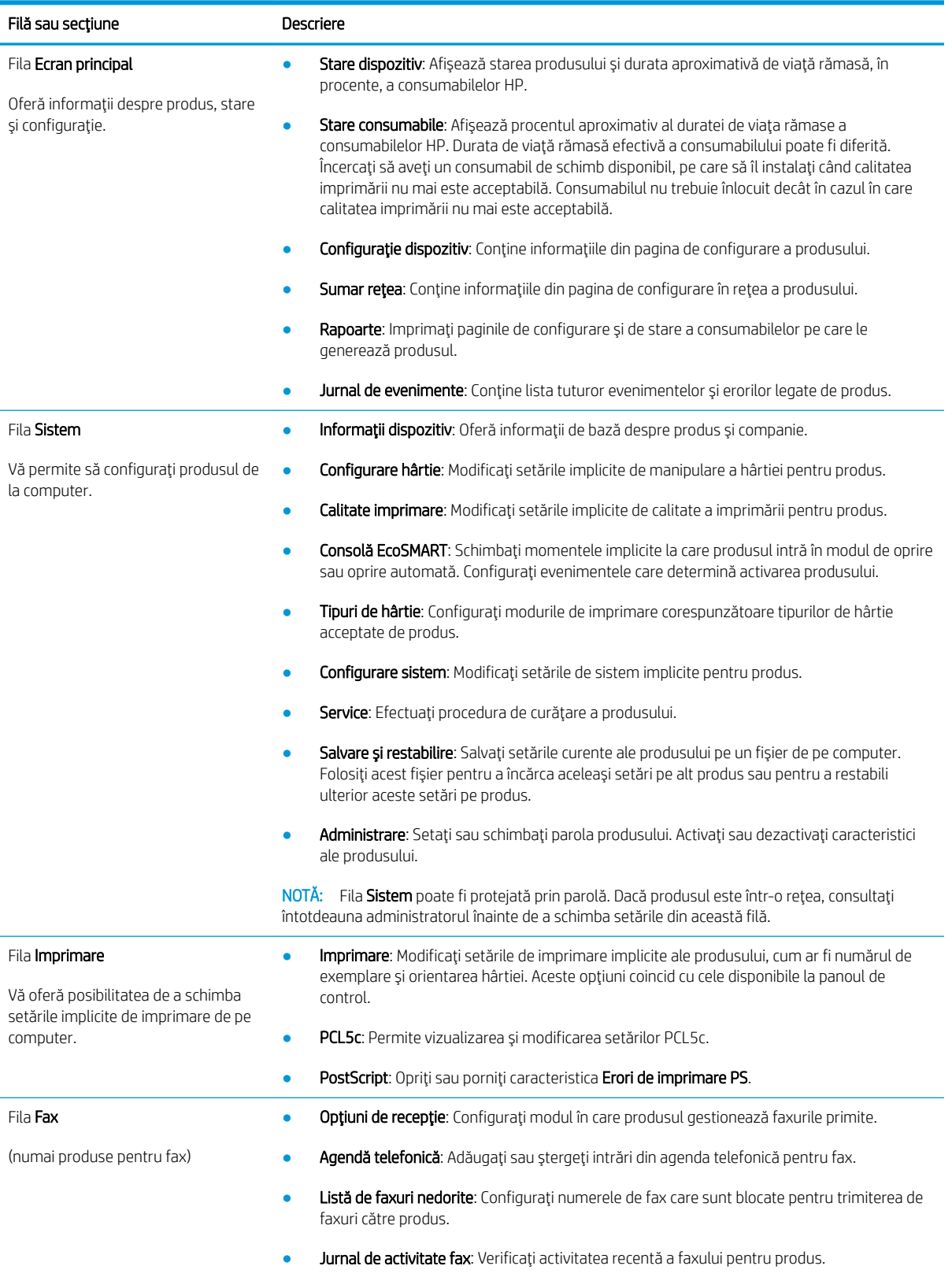

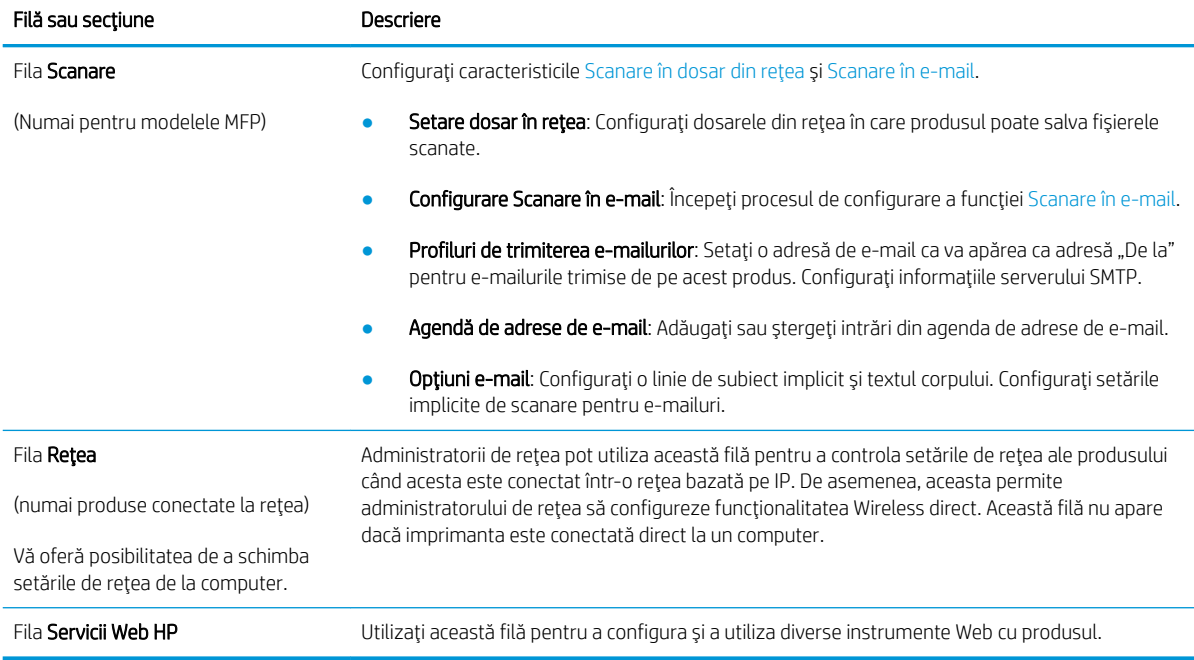

# <span id="page-96-0"></span>Configurarea avansată cu ajutorul Utilitarului HP pentru OS X

Folosiți Utilitarul HP pentru a verifica starea produsului sau pentru a vizualiza sau modifica setările produsului de pe computer.

Puteți să folosiți HP Utility dacă produsul este conectat cu un cablu USB sau dacă este conectat la o rețea de tip TCP/IP.

## Deschiderea HP Utility

- 1. Pe computer, deschideți meniul System Preferences (Preferințe sistem), apoi faceți clic pe Print & Fax (Imprimare și fax), Print & Scan (Imprimare și scanare) sau Printers & Scanners (Imprimante și scanere).
- 2. Selectați produsul din listă.
- 3. Faceti clic pe butonul Options & Supplies (Optiuni și consumabile).
- 4. Faceti clic pe fila Utility (Utilitar).
- 5. Faceti clic pe butonul Open Printer Utility (Deschidere utilitar imprimantă).

### Caracteristicile HP Utility

Bara de instrumente a Utilitarului HP include aceste elemente:

- Dispozitive: Faceti clic pe acest buton pentru a afișa sau a ascunde produsele Mac găsite de Utilitarul HP.
- Toate setările: Faceți clic pe acest buton pentru a reveni la vizualizarea principală a Utilitarului HP.
- Asistență HP: Faceți clic pe acest buton pentru a deschide un browser și a accesa site-ul Web de asistență HP.
- Consumabile: Faceti clic pe acest buton pentru a deschide site-ul Web HP SureSupply.
- **Înregistrare**: Faceți clic pe acest buton pentru a deschide site-ul Web HP de înregistrare.
- Reciclare: Faceti clic pe acest buton pentru a deschide site-ul Web al programului de reciclare HP Planet Partners.

Utilitarul HP constă dintr-o serie de pagini care pot fi deschise făcând clic în lista Toate setările. Următorul tabel descrie activitățile pe care le puteți efectua cu HP Utility.

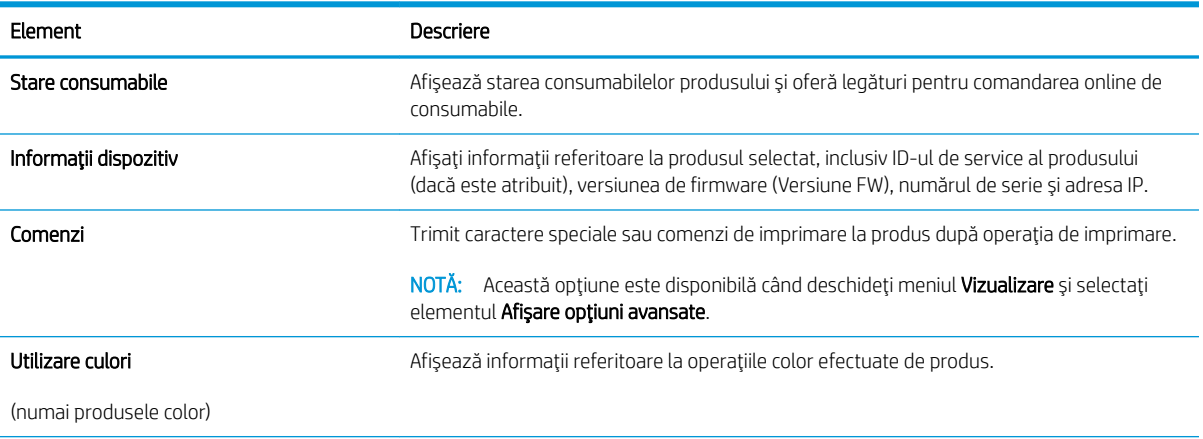

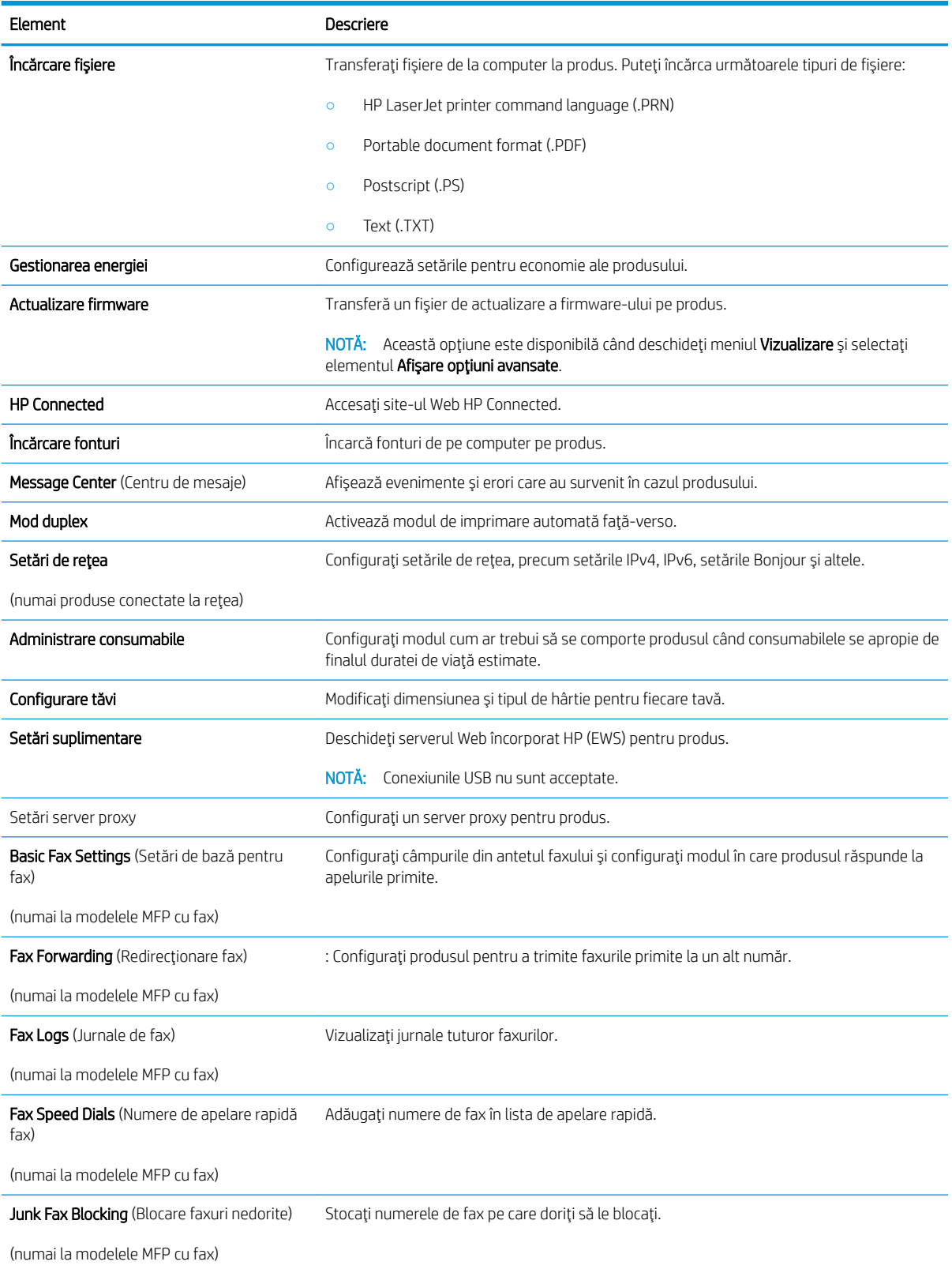

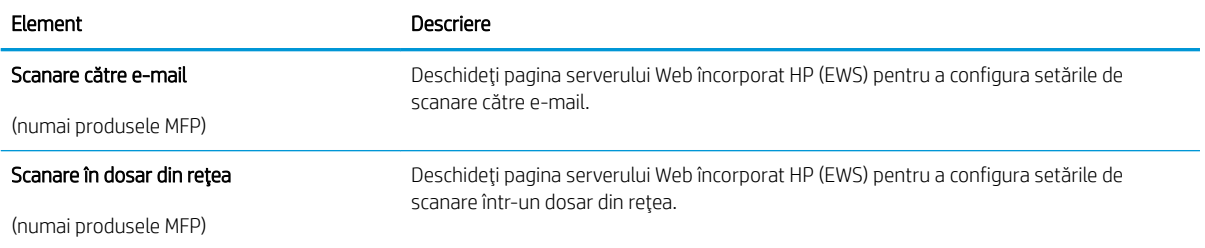

# <span id="page-99-0"></span>Configurarea setărilor de rețea IP

## Introducere

Utilizați secțiunile următoare pentru a configura setările de rețea ale produsului.

- Denegare a partajårii imprimantei
- Vizualizarea sau modificarea setărilor de rețea
- Redenumirea produsului în rețea
- Configurarea manuală a parametrilor IPv4 TCP/IP de la panoul de control

## Denegare a partajării imprimantei

HP nu acceptă rețelele peer-to-peer, deoarece această caracteristică este o funcție a sistemelor de operare Microsoft și nu a driverelor de imprimantă HP. Vizitați Microsoft la adresa www.microsoft.com.

## Vizualizarea sau modificarea setărilor de rețea

Utilizați serverul Web încorporat HP pentru a vizualiza sau modifica setările configurației IP.

- 1. Deschideți serverul Web încorporat HP (EWS):
	- a. În ecranul principal de pe panoul de control al produsului, atingeţi butonul Informaţii de conectare <sub>, 국</sub>구 / ((♥), apoi atingeţi butonul Reţea conectată <sub>D</sub>en sau butonul Wi-Fi reţea ACTIVAT ((♥) pentru a afişa adresa IP sau numele gazdei.
	- b. Deschideți un browser Web și, în linia de adrese, introduceți adresa IP sau numele de gazdă exact așa cum este afișat pe panoul de control al produsului. Apăsați tasta Enter de pe tastatura computerului. Se deschide serverul Web încorporat (EWS).

https://10.10.XXXXX/

**W** NOTĂ: Dacă browserul web afișează mesajul Este o problemă cu certificatul de securitate al acestui site web când încercați să deschideți EWS, faceți clic pe Continuare la acest site web (nerecomandat).

Dacă alegeți Continuare la acest site web (nerecomandat), acest lucru nu va dăuna computerului în timp ce navigați în EWS pentru produsul HP.

2. Faceți clic pe fila Rețea pentru a obține informații despre rețea. Modificați setările după cum este necesar.

### Redenumirea produsului în rețea

Dacă doriți să redenumiți produsul într-o rețea astfel încât acesta să poată fi identificat în mod unic, utilizați serverul Web încorporat HP.

- 1. Deschideti serverul Web încorporat HP (EWS):
	- a. În ecranul principal de pe panoul de control al produsului, atingeţi butonul Informaţii de conectare , apoi atingeți butonul Rețea conectată مطلع sau butonul Wi-Fi rețea ACTIVAT (٢) pentru a afișa adresa IP sau numele gazdei.

<span id="page-100-0"></span>b. Deschideți un browser Web și, în linia de adrese, introduceți adresa IP sau numele de gazdă exact așa cum este afișat pe panoul de control al produsului. Apăsați tasta Enter de pe tastatura computerului. Se deschide serverul Web încorporat (EWS).

https://10.10.XXXXX/

 $\mathbb{B}^{\!\!*}$  NOTĂ: Dacă browserul web afișează mesajul Este o problemă cu certificatul de securitate al acestui site web când încercați să deschideți EWS, faceți clic pe Continuare la acest site web (nerecomandat).

Dacă alegeți Continuare la acest site web (nerecomandat), acest lucru nu va dăuna computerului în timp ce navigați în EWS pentru produsul HP.

- 2. Deschideți fila Sistem.
- 3. Pe pagina Informații dispozitiv, numele implicit al produsului se află în câmpul Stare dispozitiv. Puteți schimba acest nume pentru a identifica în mod unic produsul.

**EX** NOTĂ: Completarea celorlalte câmpuri de pe această pagină este opțională.

4. Faceți clic pe butonul Aplicare pentru a salva modificările.

### Configurarea manuală a parametrilor IPv4 TCP/IP de la panoul de control

Utilizați meniurile panoului de control pentru a seta manual o adresă IPv4, o mască de subrețea și un gateway implicit.

- 1. În ecranul principal de pe panoul de control al produsului, atingeți butonul Configurare  $\hat{\mathcal{O}}$ .
- 2. Derulați la și atingeți meniul Configurare rețea.
- 3. Atingeti meniul Metodă de configurare IPV4, apoi atingeți butonul Manual.
- 4. Utilizati tastatura de pe ecranul tactil pentru a introduce adresa IP, apoi atingeti butonul OK. Atingeti butonul Da pentru confirmare.
- 5. Utilizati tastatura de pe ecranul tactil pentru a introduce masca de subretea, apoi atingeti butonul OK. Atingeti butonul Da pentru confirmare.
- 6. Utilizati tastatura de pe ecranul tactil pentru a introduce gateway-ul implicit, apoi atingeti butonul OK. Atingeti butonul Da pentru confirmare.

# <span id="page-101-0"></span>Funcțiile de securitate ale produsului

## Introducere

Produsul include mai multe funcții de securitate pentru restricționarea utilizatorilor care au acces la setările de configurare, pentru asigurarea datelor și pentru prevenirea accesului la componentele hardware de valoare.

Atribuirea sau schimbarea parolei produsului utilizând serverul Web încorporat

## Atribuirea sau schimbarea parolei produsului utilizând serverul Web încorporat

Asociați o parolă de administrator pentru accesul la produs și la serverul Web încorporat HP, astfel utilizatorii neautorizați să nu poată modifica setările produsului.

- 1. Deschideți serverul Web încorporat HP (EWS):
	- a. În ecranul principal de pe panoul de control al produsului, atingeți butonul Informații de conectare <sub>, 무,</sub> / ((•)), apoi atingeţi butonul Reţea conectată <sub>n</sub>en sau butonul Wi-Fi reţea ACTIVAT ((•)) pentru a afisa adresa IP sau numele gazdei.
	- b. Deschideți un browser Web și, în linia de adrese, introduceți adresa IP sau numele de gazdă exact așa cum este afișat pe panoul de control al produsului. Apăsați tasta Enter de pe tastatura computerului. Se deschide serverul Web încorporat (EWS).

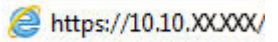

**W** NOTĂ: Dacă browserul web afișează mesajul Este o problemă cu certificatul de securitate al acestui site web când încercați să deschideți EWS, faceți clic pe Continuare la acest site web (nerecomandat).

Dacă alegeți Continuare la acest site web (nerecomandat), acest lucru nu va dăuna computerului în timp ce navigați în EWS pentru produsul HP.

- 2. Faceti clic pe fila Securitate.
- 3. Deschideți meniul Securitate generală.
- 4. În zona cu eticheta Setare parolă locală de administrator, introduceți numele care va fi asociat cu parola în câmpul Nume de utilizator.
- 5. Introduceți parola în câmpul Parolă nouă, apoi introduceți-o din nou în câmpul Verificare parolă.
- NOTĂ: Dacă schimbați o parolă existentă, mai întâi introduceți parola existentă în câmpul Parolă veche.
- 6. Faceti clic pe butonul Aplicare.
	- $\mathbb{R}^n$  NOT $\mathsf{A}$ : Retineti parola și păstrați-o într-un loc sigur.

# <span id="page-102-0"></span>Setările pentru economie

## Introducere

Produsul include mai multe funcții economice pentru conservarea energiei și consumabilelor.

- Imprimarea cu optiunea EconoMode
- Configurarea setării Oprire/dezactivare automată după
- Setați durata de întârziere înainte de Oprirea automată după și configurați produsul în așa fel încât să utilizeze o putere de 1 watt sau mai puțin
- Configurarea setării de întârziere a opririi

## Imprimarea cu opțiunea EconoMode

Acest produs are o optiune EconoMode pentru imprimarea de schite ale documentelor. Folosirea optiunii EconoMode poate reduce consumul de toner. Totuși, utilizarea setării EconoMode poate, de asemenea, reduce calitatea imprimării.

HP nu recomandă utilizarea permanentă a regimului EconoMode. Dacă EconoMode este utilizat continuu, este posibil ca tonerul să reziste mai mult decât componentele mecanice ale cartușului de toner. În cazul în care calitatea imprimării începe să se degradeze și nu mai este acceptabilă, luați în considerare înlocuirea cartușului de toner.

NOTĂ: Dacă această opțiune nu este disponibilă în driverul de imprimare, puteți să o setați utilizând serverul Web încorporat HP.

- 1. Din programul software, selectați opțiunea Imprimare.
- 2. Selectați produsul, apoi faceți clic pe butonul Proprietăți sau Preferințe.
- 3. Faceți clic pe fila Hârtie/Calitate.
- 4. Faceti clic pe caseta de validare EconoMode.

## Configurarea setării Oprire/dezactivare automată după

- 1. În ecranul principal de pe panoul de control al produsului, atingeți butonul Configurare .
- 2. Deschideți următoarele meniuri:
	- Configurare sistem
	- · Setări de energie
	- Oprire/dezactivare automată după
- 3. Selectați durata de întârziere înainte de intrarea în modul Oprire/dezactivare automată după.

### Setați durata de întârziere înainte de Oprirea automată după și configurați produsul în așa fel încât să utilizeze o putere de 1 watt sau mai puțin

NOTĂ: După ce produsul se oprește, consumul de energie este de 1 watt sau mai puțin.

- <span id="page-103-0"></span>1. În ecranul principal de pe panoul de control al produsului, atingeți butonul Configurare .
- 2. Deschideți următoarele meniuri:
	- Configurare sistem
	- · Setări de energie
	- Întârziere oprire
- 3. Selectați durata de întârziere înainte de Oprire după.

 $\mathbb{B}$  NOTĂ: Valoarea implicită este de 4 ore.

### Configurarea setării de întârziere a opririi

- 1. Pe panoul de control al produsului, atingeți butonul Configurare ...
- 2. Deschideți următoarele meniuri:
	- Configurare sistem
	- · Setări de energie
	- Întârzierea opririi
- 3. Selectați una dintre opțiunile de întârziere:
	- · Nicio întârziere: Produsul se oprește după o anumită perioadă de inactivitate determinată de setarea Oprire după.
	- · Când sunt active porturile: Când este selectată această opțiune, produsul nu se oprește decât dacă toate porturile sunt inactive. O legătură activă la rețea sau o conexiune pentru fax va împiedica produsul să se oprească.

# <span id="page-104-0"></span>HP Web Jetadmin

HP Web Jetadmin este un instrument de înaltă tehnologie, premiat, pentru gestionarea eficientă a unei mari varietăți de produse HP conectate la rețea, inclusiv imprimante, produse multifuncționale și dispozitive de trimitere digitală. Această soluție unică vă permite să instalați, să monitorizați, să întrețineți, să depanați și să securizați de la distanță mediul dvs. de imprimare și de prelucrare a imaginilor, contribuind considerabil la creșterea productivității în afaceri prin economisirea timpului, controlul costurilor și protejarea investiției dvs.

Upgrade-urile HP Web Jetadmin sunt disponibile periodic pentru a oferi asistență pentru anumite caracteristici ale produsului. Vizitați www.hp.com/go/webjetadmin și faceți clic pe legătura Ajutor personal și documentație pentru a afla mai multe despre upgrade-uri.

# <span id="page-105-0"></span>Actualizarea firmware-ului

HP oferă actualizări periodice ale produselor, noi aplicații de servicii Web și noi caracteristici pentru aplicațiile de servicii Web existente. Urmați acești pași pentru a actualiza firmware-ul produsului pentru un singur produs. La actualizarea firmware-ului, aplicațiile de servicii Web se vor actualiza automat.

Există două metode acceptate pentru efectuarea actualizării de firmware pentru acest produs. Utilizați una dintre metodele următoare pentru actualizarea firmware-ului produsului.

### Metoda 1: Actualizarea firmware-ului utilizând panoul de control

Utilizați acești pași pentru a încărca firmware-ul din panoul de control (numai pentru produsele conectate la rețea) și/sau configurați produsul pentru a încărca în mod automat actualizări viitoare de firmware. Pentru produsele conectate prin USB, mergeți la metoda 2.

1. Asigurați-vă că produsul este conectat la o rețea prin cablu (Ethernet) sau wireless cu o conexiune activă la Internet.

**EX** NOTĂ: Produsul trebuie să fie conectat la Internet pentru actualizarea firmware-ului printr-o conexiune de reţea.

- 2. Din ecranul principal de pe panoul de control al produsului, deschideti meniul Configurare.
	- Pentru panourile de control cu ecran senzitiv, atingeţi butonul Configurare ...
	- · Pentru panourile de control standard, apăsați butonul săgeată stânga sau dreapta.
- 3. Derulați la și deschideți meniul Service, apoi deschideți meniul Actualizare LaserJet.
	- **MOTĂ:** Dacă opțiunea Actualizare LaserJet nu este listată, utilizați metoda 2.
- 4. Căutați actualizări.
	- Pentru panourile de control cu ecran senzitiv, atingeți Căutare actualizări acum.
	- Pentru panourile de control standard, selectați Căutare actualizări.
	- **ET NOTĂ:** Produsul caută în mod automat o actualizare, iar dacă este detectată o versiune mai nouă, procesul de actualizare începe automat.
- 5. Configurați produsul să actualizeze automat firmware-ul atunci când devin disponibile actualizări.

Din ecranul principal de pe panoul de control al produsului, deschideți meniul Configurare.

- Pentru panourile de control cu ecran senzitiv, atingeți butonul Configurare ...
- Pentru panourile de control standard, apăsați butonul săgeată stânga sau dreapta.

Derulați la și deschideți meniul Service, deschideți meniul Actualizare LaserJet și apoi selectați meniul Gestionare actualizări.

Setati produsul să actualizeze automat firmware-ul.

- Pentru panourile de control cu ecran senzitiv, configurați opțiunea Se permit actualizări la DA și apoi configurați opțiunea Verificare automată la ACTIVAT.
- Pentru panourile de control standard, configurați opțiunea Se permit actualizări la DA și apoi configurați opțiunea Verificare automată la ACTIVAT.

## Metoda 2: Actualizarea firmware-ului utilizând utilitarul Actualizare firmware

Parcurgeți acești pași pentru a descărca manual și a instala utilitarul Actualizare firmware de pe HP.com.

**ET NOTĂ:** Această metodă este singura opțiune de actualizare a firmware-ului disponibilă pentru produsele conectate la computer printr-un cablu USB. Funcționează, de asemenea, pentru produse conectate la o rețea.

- 1. Mergeți la [www.hp.com/go/support,](http://www.hp.com/go/support) faceți clic pe legătura Drivere și software, introduceți numele produsului în câmpul de căutare, apăsați butonul ENTER și apoi selectați produsul din lista cu rezultatele căutării.
- 2. Selectați sistemul de operare.
- 3. În secțiunea Firmware, localizați Utilitarul Actualizare firmware.
- 4. Faceți clic pe Descărcare, faceți clic pe Executare și apoi faceți din nou clic pe Executare.
- 5. După ce se lansează utilitarul, selectați produsul din lista derulantă și apoi faceți clic pe Trimitere firmware.
- **MOTĂ:** Pentru a imprima o pagină de configurare pentru verificarea versiunii de firmware instalate înainte sau după procesul de actualizare, faceți clic pe Config. imprimare.
- 6. Urmați instrucțiunile de pe ecran pentru a finaliza instalarea și apoi faceți clic pe butonul leșire pentru a închide utilitarul.
# 9 Rezolvarea problemelor

- · Asistență pentru clienți
- · Sistemul de asistență al panoului de control
- · Restabilirea setărilor implicite din fabrică
- · Panoul de control al produsului afișează mesajul "Cartușul are un nivel scăzut" sau "Cartușul are un nivel [foarte scăzut"](#page-112-0)
- · Produsul nu preia hârtia sau se alimentează greșit
- · Eliminarea blocajelor de hârtie
- · Îmbunătățirea calității imprimării
- · Îmbunătățirea calității imaginilor copiate și scanate
- · Îmbunătățirea calității imaginii faxurilor
- · Rezolvarea problemelor de rețea prin cablu
- · Rezolvarea problemelor de rețea wireless
- [Rezolvarea problemelor de fax](#page-151-0)

#### Pentru informaţii suplimentare:

Accesaţi [www.hp.com/support/colorljMFPM277.](http://www.hp.com/support/colorljMFPM277)

Asistența completă oferită de HP pentru produs include următoarele informații:

- Instalare și configurare
- Învățare și utilizare
- Rezolvarea problemelor
- Descărcarea de actualizări de software
- Alăturarea la forumuri de asistență
- Găsirea de informații despre garanție și reglementări

# <span id="page-109-0"></span>Asistență pentru clienți

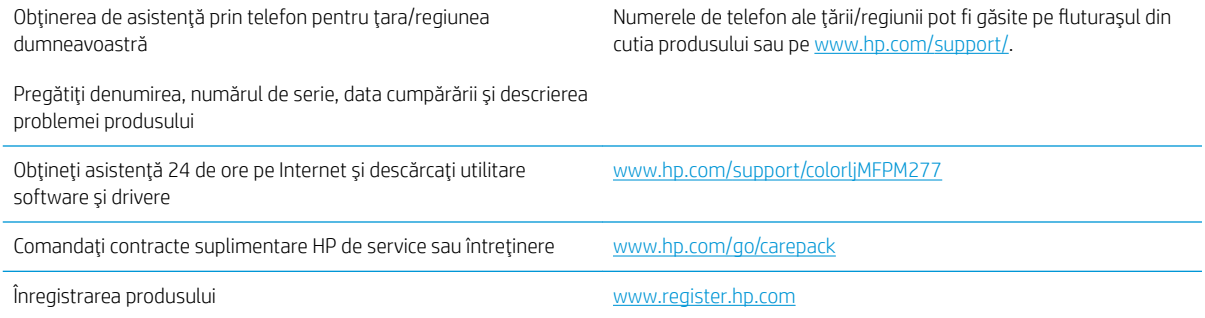

# <span id="page-110-0"></span>Sistemul de asistență al panoului de control

Produsul are un sistem de asistență încorporat, care explică modul de utilizare a fiecărui ecran. Pentru a deschide sistemul de asistență, atingeți butonul Asistență ? din colțul din dreapta sus al ecranului.

În cazul anumitor ecrane, sistemul de asistență se va deschide cu un meniu global, în care puteți căuta subiecte specifice. Puteți naviga prin structura de meniuri atingând butoanele din meniu.

Unele ecrane de asistență includ animații care vă îndrumă prin proceduri, cum ar fi eliminarea blocajelor.

În cazul ecranelor cu setări pentru operații specifice, secțiunea de asistență va explica fiecare opțiune a ecranului respectiv.

Dacă produsul afișează o eroare sau un avertisment, atingeți butonul Asistență ? pentru a deschide un mesaj care descrie problema. Mesajul conține, de asemenea, instrucțiuni despre rezolvarea problemei.

# <span id="page-111-0"></span>Restabilirea setărilor implicite din fabrică

Restabilirea setărilor implicite din fabrică readuce toate setările produsului și ale rețelei la valorile implicite din fabrică. Nu va reseta numărul de pagini, dimensiunea tăvii sau limba. Pentru a reveni la setările implicite, urmați acești pași.

ATENȚIE: Restabilirea setărilor implicite stabilite din fabrică readuce majoritatea setărilor la valorile implicite din fabrică și, de asemenea, șterge paginile stocate în memorie.

- 1. Pe panoul de control al produsului, atingeți butonul Configurare ...
- 2. Derulați până la și atingeți meniul Service.
- 3. Derulați la și atingeți butonul Restabilire setări implicite, apoi atingeți butonul OK.

Produsul reporneşte automat.

# <span id="page-112-0"></span>Panoul de control al produsului afișează mesajul "Cartușul are un nivel scăzut" sau "Cartușul are un nivel foarte scăzut"

Cartusul are un nivel scăzut: Produsul anunță când nivelul unui cartus de toner este scăzut. Durata efectivă de viață rămasă a cartușului de toner poate varia. Încercați să aveți un consumabil de schimb disponibil, pe care să îl puteți instala când calitatea imprimării nu mai este acceptabilă. Cartușul de toner nu trebuie înlocuit în acest moment.

Continuați să imprimați utilizând cartușul existent până când redistribuirea tonerului nu mai oferă o calitate de imprimare acceptabilă. Pentru a redistribui tonerul, scoateți cartușul de toner din imprimantă și agitați ușor cartuşul înainte şi înapoi. Introduceți cartuşul de toner la loc în imprimantă, apoi închideți capacul.

Cartușul are un nivel foarte scăzut: Produsul anunță când nivelul cartușului de toner este foarte scăzut. Durata efectivă de viață rămasă a cartușului de toner poate varia. Pentru a prelungi durata de viață a tonerului, agitați uşor cartuşul înainte și înapoi. Încercați să aveți un consumabil de schimb disponibil, pe care să-l puteți instala când calitatea imprimării nu mai este acceptabilă. Cartușul de toner nu trebuie înlocuit în acest moment, decât în cazul în care calitatea de imprimare nu mai este acceptabilă.

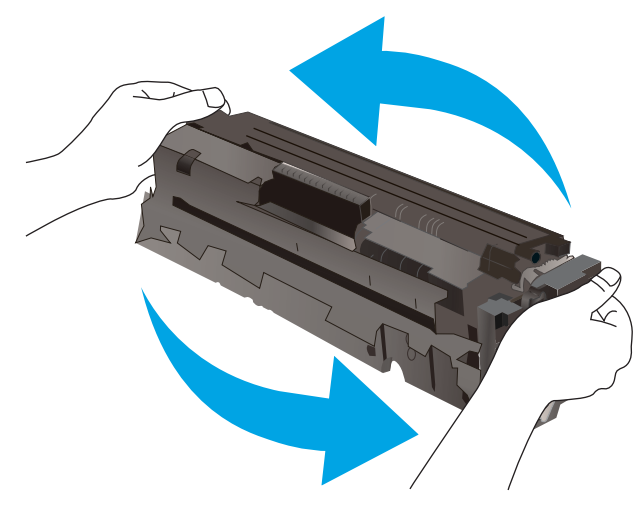

După ce un cartus de toner HP a atins nivelul Foarte scăzut, ia sfârșit și garanția HP de protecție premium pentru cartuşul de toner respectiv.

### Schimbarea setărilor de "Nivel foarte scăzut"

Puteți schimba modul în care produsul reacționează când consumabilele ating nivelul Foarte scăzut. Nu trebuie să restabiliți aceste setări la instalarea unui nou cartuș de toner.

- 1. În ecranul principal de pe panoul de control al produsului, atingeți butonul Configurare .
- 2. Deschideti următoarele meniuri:
	- Configurare sistem
	- Setări consumabile
	- Cartuş negru sau Cartuşe color
	- Setări de nivel foarte scăzut
- 3. Selectați una dintre opțiunile următoare:
- Selectați opțiunea Continuare pentru a seta produsul să vă avertizeze când nivelul cartușului de toner este foarte scăzut, dar să continue imprimarea.
- Selectați opțiunea Oprire pentru ca produsul să se oprească din imprimat până când înlocuiți cartușul de toner.
- · Selectați opțiunea Solicitare pentru ca produsul să se oprească din imprimat și să vă solicite să înlocuiți cartușul de toner. Puteți să confirmați solicitarea și să continuați imprimarea. O opțiune configurabilă de către client la acest produs este "Solicitare de reamintire după 100 de pagini, 200 de pagini, 300 de pagini, 400 de pagini sau niciodată". Această opțiune este oferită pentru confortul clientului și nu este o indicație că aceste pagini vor avea o calitate acceptabilă a imprimării.

#### Pentru produse cu funcționalitate de fax

Când produsul este setat la opțiunea Oprire sau Solicitare, există riscul ca faxurile să nu se imprime când produsul reia imprimarea. Această situație poate să survină când produsul a recepționat mai multe faxuri decât poate să rețină memoria când produsul este în așteptare.

Produsul poate să imprime faxurile fără întrerupere când trece de pragul nivelului foarte scăzut dacă selectați opțiunea Continuare pentru cartușul de toner, dar calitatea imprimării poate să scadă.

#### Comandarea de consumabile

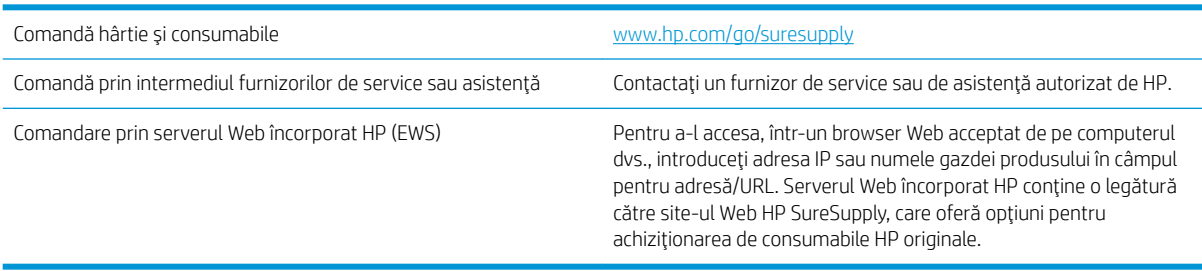

# <span id="page-114-0"></span>Produsul nu preia hârtia sau se alimentează greșit

# Introducere

Următoarele soluții pot ajuta la rezolvarea problemelor în cazul în care produsul nu preia hârtie din tavă sau dacă preia mai multe coli de hârtie în același timp.

- Produsul nu preia hârtie
- · Produsul preia mai multe coli de hârtie
- Alimentatorul de documente se blochează, se strâmbă sau preia mai multe coli de hârtie

## Produsul nu preja hârtie

Dacă produsul nu preia hârtie din tavă, încercați aceste soluții.

- 1. Deschideți produsul și scoateți colile de hârtie blocate.
- 2. Încărcați tava cu dimensiunea corectă de hârtie pentru operația dvs.
- 3. Asigurați-vă că dimensiunea și tipul hârtiei sunt setate corect pe panoul de control al produsului.
- 4. Asiguraţi-vă că ghidajele pentru hârtie sunt ajustate corect pentru dimensiunea hârtiei. Reglaţi ghidajele la marcajul de aliniere corespunzător din tavă.
- 5. Verificați panoul de control al produsului pentru a vedea dacă produsul așteaptă să confirmați o solicitare de alimentare manuală cu hârtie. Încărcați hârtie și continuați.
- 6. Este posibil ca rolele de deasupra tăvii să fie contaminate. Curățați rolele cu o cârpă fără scame, înmuiată în apă caldă.

# Produsul preja maj multe coli de hârtie

Dacă produsul preia mai multe coli de hârtie din tavă, încercați aceste soluții.

- 1. Scoateți topul de hârtie din tavă și îndoiți-l, rotiți-l la 180 de grade și întoarceți-l pe partea cealaltă. Nu răsfoiți hârtia. Puneți topul de hârtie din nou în tavă.
- 2. Utilizați numai hârtie care respectă specificațiile HP pentru acest produs.
- 3. Utilizați hârtie care nu este șifonată, îndoită sau deteriorată. Dacă este necesar, utilizați hârtie din alt pachet.
- 4. Asigurați-vă că tava nu este umplută excesiv. Dacă este, scoateți întregul top de hârtie din tavă, îndreptați-l, apoi puneți la loc în tavă o parte din hârtie.
- 5. Asigurați-vă că ghidajele pentru hârtie sunt ajustate corect pentru dimensiunea hârtiei. Reglați ghidajele la marcajul de aliniere corespunzător din tavă.
- 6. Asigurați-vă că mediul de imprimare respectă specificațiile recomandate.

# Alimentatorul de documente se blochează, se strâmbă sau preia mai multe coli de hârtie

**W NOTĂ:** Această informație se aplică numai produselor MFP.

- Este posibil ca originalul să aibă ceva pe el, precum capse sau note autoadezive, care trebuie îndepărtate.
- Verificați dacă toate rolele sunt la locul lor și dacă este închis capacul de acces la role din alimentatorul de documente.
- Asigurați-vă că ați închis capacul de sus al alimentatorului de documente.
- Este posibil ca paginile să nu fie așezate corect. Îndreptați paginile și ajustați ghidajele pentru hârtie pentru a centra teancul.
- Ghidajele pentru hârtie trebuie să atingă marginile topului de hârtie pentru o funcționare corectă. Asigurațivă că topul de hârtie este drept și că ghidajele fixează topul de hârtie.
- · Este posibil ca în tava de alimentare a alimentatorului de documente sau în sertarul de ieşire să se afle mai multe pagini decât numărul maxim permis. Asigurați-vă că topul de hârtie se potrivește sub ghidajele din tava de alimentare și scoateți paginile din sertarul de ieșire.
- Verificați că nu există bucăți de hârtie, capse, agrafe sau alte impurități în calea de rulare a hârtiei.
- · Curățați rolele alimentatorului de documente și placa de separare. Utilizați aer comprimat sau o cârpă curată, fără scame, umezită cu apă caldă. Dacă alimentarea defectuoasă persistă, înlocuiți rolele.
- În ecranul principal de pe panoul de control al produsului, derulați până la butonul Consumabile și atingeți acest buton. Verificați starea kitului alimentator de documente și înlocuiți-l dacă este necesar.

# <span id="page-116-0"></span>Eliminarea blocajelor de hârtie

## Introducere

Următoarele informații includ instrucțiuni pentru îndepărtarea blocajelor de hârtie din produs.

- Experimentați blocaje de hârtie frecvente sau repetate?
- · Localizările blocajelor de hârtie
- · Eliminarea blocajelor de hârtie din alimentatorul de documente
- Eliminarea blocajelor de hârtie din fanta de alimentare pentru coli individuale (tava 1)
- · Eliminarea blocajelor de hârtie din tava 2
- · Eliminarea blocajelor de hârtie de la uşa din spate și din zona cuptorului
- · Eliminarea blocajelor de hârtie din sertarul de ieșire
- Eliminați blocajele de hârtie din unitatea duplex (numai la modelele duplex)

### Experimentați blocaje de hârtie frecvente sau repetate?

Urmați acești pași pentru a rezolva problemele cu blocajele frecvente de hârtie. Dacă primul pas nu rezolvă problema, continuați cu următorul pas până când ați rezolvat problema.

- 1. Dacă hârtia s-a blocat în produs, eliminați blocajul și apoi imprimați o pagină de configurare pentru a testa produsul.
- 2. Asigurați-vă că tava este configurată pentru dimensiunea și tipul de hârtie corecte pe panoul de control al produsului. Reglați setările pentru hârtie dacă este necesar.
	- a. Pe panoul de control al produsului, apăsați sau atingeți butonul Configurare ...
	- b. Deschideți meniul Configurare sistem.
	- c. Deschideți meniul Configurare hârtie.
	- d. Selectati tava din listă.
	- e. Selectați opțiunea Tip hârtie, apoi selectați tipul de hârtie care se află în tavă.
	- f. Selectați opțiunea Dimensiune hârtie, apoi selectați dimensiunea de hârtie care se află în tavă.
- 3. Opriți produsul, așteptați 30 de secunde, apoi reporniți-l.
- 4. Imprimați o pagină de curățare pentru a îndepărta excesul de toner din interiorul produsului.
	- a. Pe panoul de control al produsului, apăsați sau atingeți butonul Configurare ...
	- b. Deschideți meniul Service.
	- c. Selectați Pagină de curățare.
- <span id="page-117-0"></span>d. Încărcați hârtie simplă de dimensiune Letter sau A4 când vi se cere acest lucru.
- e. Atingeți butonul OK pentru a iniția procesul de curățare.

Produsul imprimă prima față, apoi vă solicită să scoateți pagina din sertarul de ieșire și să o reîncărcați în tava 1, menținând aceeași orientare. Așteptați finalizarea procesului. Aruncați pagina imprimată.

- 5. Imprimați o pagină de configurare pentru a testa produsul.
	- a. Pe panoul de control al produsului, apăsați sau atingeți butonul Configurare ...
	- b. Deschideți meniul Rapoarte.
	- c. Selectați Raport de configurare.

Dacă niciunul dintre acești pași nu rezolvă problema, este posibil să fie necesară repararea produsului. Contactați asistența pentru clienți HP.

## Localizările blocajelor de hârtie

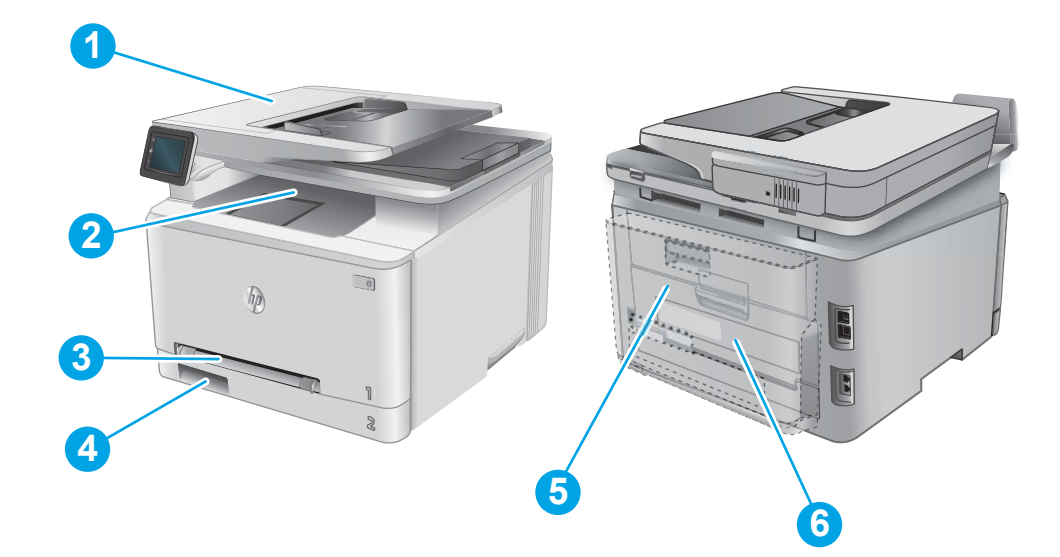

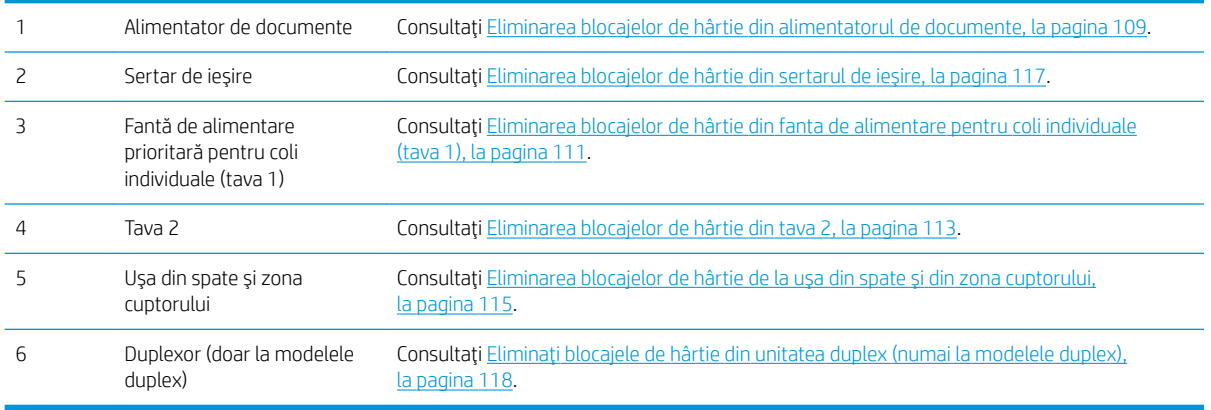

# <span id="page-118-0"></span>Eliminarea blocajelor de hârtie din alimentatorul de documente

Informațiile următoare descriu cum să eliminați blocajele de hârtie din alimentatorul de documente. Când survine un blocaj, panoul de control afișează o animație care ajută la eliminarea blocajului.

1. Deschideți capacul alimentatorului de documente.

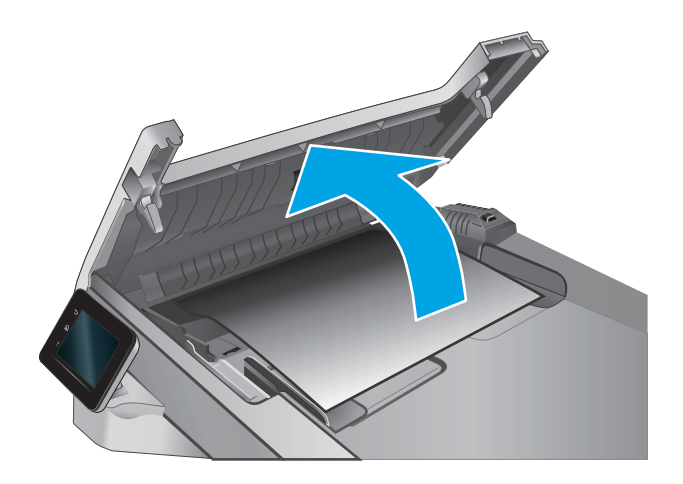

2. Scoateți hârtia blocată.

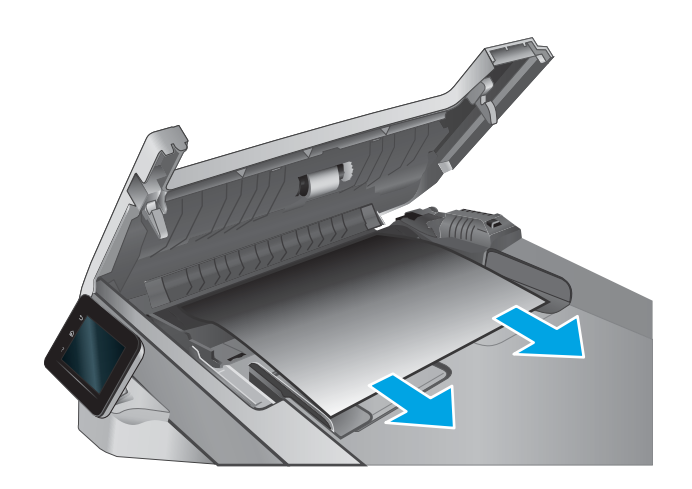

3. Închideți capacul scanerului.

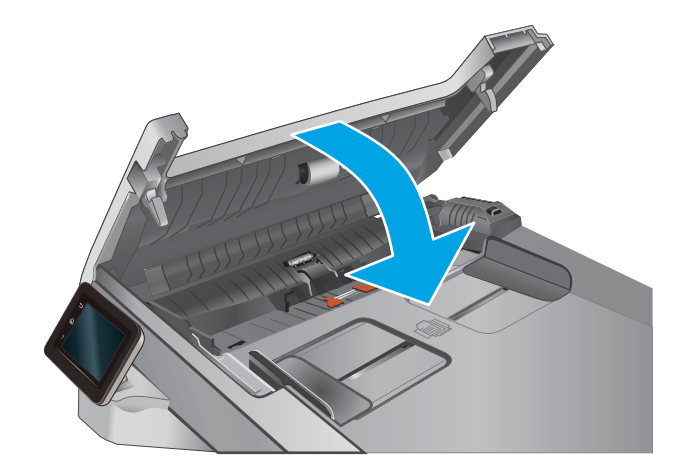

4. Ridicați tava de intrare a alimentatorului de documente pentru a asigura un acces mai bun la sertarul de ieșire al alimentatorului de documente și apoi scoateți hârtia blocată din zona de ieșire.

5. Deschideți capacul scanerului. Dacă hârtia este blocată în spatele contraplăcii din plastic alb, scoateţi-o uşor.

6. Coborâți capacul scanerului.

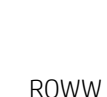

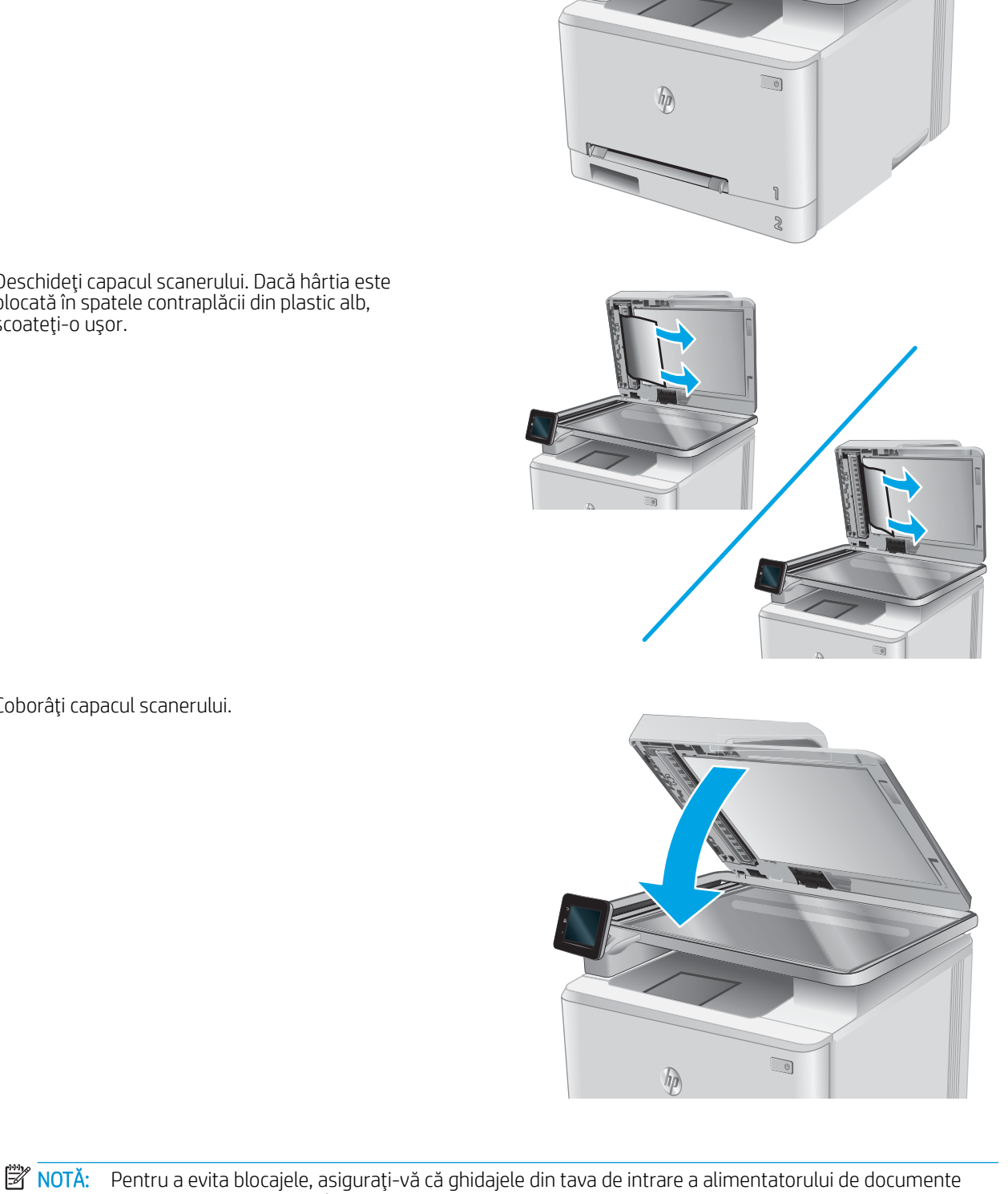

sunt reglate strâns pe document. Îndepărtați toate capsele și agrafele de hârtie de la documentele originale.

<span id="page-120-0"></span>NOTĂ: Documentele originale care sunt imprimate pe hârtie grea lucioasă se pot bloca mai frecvent decât originalele imprimate pe hârtie simplă.

# Eliminarea blocajelor de hârtie din fanta de alimentare pentru coli individuale (tava 1)

Când survine un blocaj, panoul de control afişează o animație care ajută la eliminarea blocajului.

1. Scoateți cu totul tava 2 din produs.

- hp  $\Box$
- 2. Apasați fanta de alimentare prioritară pentru coli individuale și apoi scoateți tava fantei de alimentare.

3. Trageți ușor hârtia blocată direct din fanta de alimentare prioritară pentru coli individuale.

![](_page_121_Picture_1.jpeg)

4. Împingeți tava fantei de alimentare prioritară pentru coli individuale în produs.

![](_page_121_Picture_3.jpeg)

5. Reintroduceți și închideți tava 2.

![](_page_121_Picture_5.jpeg)

# <span id="page-122-0"></span>Eliminarea blocajelor de hârtie din tava 2

Utilizați următoarea procedură pentru a verifica dacă există un blocaj de hârtie în tava 2. Când survine un blocaj, panoul de control afișează o animație care ajută la eliminarea blocajului.

1. Scoateţi cu totul tava din produs.

![](_page_122_Picture_3.jpeg)

3. Dacă nu este vizibil niciun blocaj de hârtie, sau dacă blocajul de hârtie este suficient de adânc în cavitatea tăvii 2 astfel încât să îngreuneze eliminarea, apăsați fanta de alimentare prioritară pentru coli individuale și apoi scoateți tava fantei de alimentare.

![](_page_122_Picture_6.jpeg)

 $(1)$ 

hp

4. Scoateți colile de hârtie blocate sau deteriorate.

5. Împingeți tava fantei de alimentare prioritară pentru coli individuale în produs.

![](_page_123_Picture_1.jpeg)

 $\Box$ ho

6. Reintroduceți și închideți tava 2.

![](_page_123_Picture_4.jpeg)

# <span id="page-124-0"></span>Eliminarea blocajelor de hârtie de la uşa din spate și din zona cuptorului

Utilizați următoarea procedură pentru a verifica dacă există hârtie la ușa din spate. Când survine un blocaj, panoul de control afișează o animație care ajută la eliminarea blocajului.

- ATENȚIE: Cuptorul este situat deasupra ușii din spate și este fierbinte. Nu încercați să atingeți zona de deasupra ușii din spate până când cuptorul nu se răcește.
- 1. Deschideți ușa din spate.

![](_page_124_Picture_4.jpeg)

2. Trageți cu grijă hârtia blocată dintre rolele din zona uşii din spate.

![](_page_125_Picture_1.jpeg)

3. Închideți ușa din spate.

![](_page_125_Picture_3.jpeg)

# <span id="page-126-0"></span>Eliminarea blocajelor de hârtie din sertarul de ieșire

Utilizați următoarea procedură pentru a elimina blocajele din sertarul de ieșire. Când survine un blocaj, panoul de control afișează o animație care ajută la eliminarea blocajului.

1. Dacă hârtia se poate vedea în sertarul de ieșire, prindeţi marginea din faţă şi scoateţi-o.

![](_page_126_Picture_3.jpeg)

# <span id="page-127-0"></span>Eliminați blocajele de hârtie din unitatea duplex (numai la modelele duplex)

Utilizați următoarea procedură pentru a verifica dacă există hârtie în unitatea duplex. Când survine un blocaj, panoul de control afișează o animație care ajută la eliminarea blocajului.

1. În partea din spate a produsului, deschideți unitatea duplex.

![](_page_127_Picture_3.jpeg)

![](_page_127_Picture_5.jpeg)

2. Scoateți colile de hârtie blocate sau deteriorate.

ATENȚIE: Cuptorul este situat deasupra ușii din spate și este fierbinte. Nu încercați să atingeți zona de deasupra uşii din spate până când cuptorul nu se răceşte.

3. Închideți unitatea duplex.

# <span id="page-128-0"></span>Îmbunătățirea calității imprimării

## Introducere

Dacă produsul are probleme de calitate a imprimării, pentru a soluționa problema, încercați următoarele soluții în ordinea prezentată.

Dacă produsul are probleme de calitate a materialelor scanate, trimise prin fax sau copiate, încercați următoarele soluții. Pentru mai multe soluții, consultați, de asemenea, "Îmbunătățirea calității scanării", "Îmbunătățirea calității faxurilor" sau "Îmbunătățirea calității copierii".

- Imprimarea din alt program software
- Verificarea setării pentru tipul de hârtie pentru operația de imprimare
- Verificarea stării cartușului de toner
- Imprimarea și interpretarea paginii de calitate a imprimării
- Curătarea produsului
- Inspectarea vizuală a cartușului de toner
- Verificarea hârtiei și a mediului de imprimare
- Calibrarea produsului pentru alinierea culorilor
- Verificarea altor setări ale operațiilor de imprimare
- Încercarea altui driver de imprimare

#### Imprimarea din alt program software

Încercați să imprimați dintr-un alt program software. Dacă pagina se imprimă corect, problema este legată de programul software din care ati imprimat.

### Verificarea setării pentru tipul de hârtie pentru operația de imprimare

Verificați setarea tipului de hârtie atunci când imprimați dintr-un program software și paginile imprimate conțin pete, text imprimat neclar sau întunecat, hârtie ondulată, puncte împrăștiate de toner, toner nefixat sau mici zone fără toner.

#### Verificarea setării tipului de hârtie (Windows)

- 1. Din programul software, selectați opțiunea Imprimare.
- 2. Selectați numele produsului și apoi faceți clic pe butonul Proprietăți sau Preferințe.
- 3. Faceți clic pe fila Hârtie/Calitate.
- 4. Din lista derulantă Tip hârtie, faceți clic pe opțiunea Mai multe....
- 5. Extindeți lista de opțiuni Tipul este: opțiuni.
- 6. Extindeți categoria de tipuri de hârtie care descrie cel mai bine hârtia dvs.
- <span id="page-129-0"></span>7. Selectați opțiunea pentru tipul de hârtie utilizat și faceți clic pe butonul OK.
- 8. Faceti clic pe butonul OK pentru a închide caseta de dialog Proprietăți document. În caseta de dialog Imprimare, faceti clic pe butonul OK pentru a imprima operația.

#### Verificarea setării tipului de hârtie (OS X)

- 1. Faceti clic pe meniul File (Fișier), apoi faceți clic pe opțiunea Print (Imprimare).
- 2. În meniul Printer (Imprimantă), selectați produsul.
- 3. În mod prestabilit, driverul de imprimare afișează meniul Exemplare și pagini. Deschideți lista derulantă a meniurilor, apoi faceți clic pe meniul Finisare.
- 4. Selectați un tip din lista derulantă Tip suport.
- 5. Faceți clic pe butonul Imprimare.

### Verificarea stării cartușului de toner

Verificați pagina de stare a consumabilelor pentru următoarele informații:

- Procentajul estimat al duratei de viață rămase a cartușului
- Numărul aproximativ de pagini rămase
- Numerele de reper pentru cartuşele de toner HP
- · Numărul paginilor imprimate

Utilizați procedura următoare pentru a imprima pagina de stare a consumabilelor:

- 1. În ecranul principal de pe panoul de control al produsului, atingeți butonul Consumabile ...
- 2. Atingeţi butonul Raport pentru a imprima pagina de stare a consumabilelor.
- 3. Verificați durata de viața rămasă (în procente) pentru cartușele de toner și, dacă este cazul, starea altor componente de întreținere înlocuibile.

Când se utilizează un cartuş de toner care a ajuns la sfârșitul duratei de viață estimate, pot surveni probleme de calitate a imprimării. Pagina de stare a consumabilelor indică momentul când nivelul unui consumabil este foarte scăzut. După ce un consumabil HP a atins pragul de nivel foarte scăzut, garanția HP Premium Protection pentru respectivul consumabil nu mai este valabilă.

Cartusul de toner nu trebuie înlocuit în acest moment, decât în cazul în care calitatea de imprimare nu mai este acceptabilă. Încercați să aveți un consumabil de schimb disponibil, pe care să îl puteți instala când calitatea imprimării nu mai este acceptabilă.

Când decideți să înlocuiți un cartuș de toner sau alte componente de întreținere, consultați pagina de stare a consumabilelor, care listează numerele de reper ale produselor originale HP.

4. Verificați dacă utilizați un cartuș original HP.

Pe un cartuş de toner HP original sunt inscripționate cuvintele "HP" sau sigla HP. Pentru mai multe informații despre identificarea cartușelor HP, accesați www.hp.com/go/learnaboutsupplies.

HP nu recomandă utilizarea de consumabile non-HP, fie acestea noi sau reconditionate. Deoarece acestea nu sunt produse HP, compania HP nu poate controla procesul de producție și nici calitatea acestora. Dacă

utilizați un cartus de toner reumplut sau recondiționat și nu sunteți mulțumit de calitatea imprimării, înlocuiți cartușul de toner cu un cartuș HP original.

### <span id="page-130-0"></span>Imprimarea și interpretarea paginii de calitate a imprimării

- 1. În ecranul principal, atingeți butonul Configurare ...
- 2. Atingeți butonul Rapoarte.
- 3. Atingeți butonul Pagină Calitate imprimare.

Această pagină conține cinci benzi de culoare care sunt împărțite în patru grupuri, conform ilustrației următoare. Prin examinarea fiecărui grup, puteți să izolați problema la un anumit cartuș de toner.

![](_page_130_Picture_214.jpeg)

- Dacă apar puncte sau linii întrerupte numai la unul dintre grupuri, înlocuiti cartusul de toner asociat grupului respectiv.
- Dacă apar puncte în mai multe grupuri, imprimați o pagină de curățare. Dacă aceasta nu rezolvă problema, stabiliti dacă punctele sunt întotdeauna de aceeasi culoare, de exemplu, dacă punctele magenta apar în toate cele cinci benzi de culoare. Dacă punctele sunt toate de aceeași culoare, înlocuiti cartușul de toner.
- Dacă apar linii întrerupte în mai multe benzi de culoare, contactați HP. Probabil altă componentă, nu cartuşul de toner, cauzează problema.

# Curățarea produsului

#### Imprimarea unei pagini de curățare

În timpul procesului de imprimare, este posibil ca în interiorul produsului să se acumuleze particule de hârtie, de toner și de praf care pot cauza probleme de calitate a imprimării, precum stropi sau pete de toner, scurgeri, linii întrerupte sau urme repetitive.

Utilizați procedura următoare pentru a imprima o pagină de curățare.

- 1. În ecranul principal de pe panoul de control al produsului, atingeți butonul Configurare  $\hat{\mathcal{O}}$ .
- 2. Atingeti meniul Service.
- <span id="page-131-0"></span>3. Atingeți butonul Pagină de curățare.
- 4. Încărcați hârtie simplă de dimensiune Letter sau A4 când vi se cere acest lucru.
- 5. Atingeți butonul OK pentru a iniția procesul de curățare.

Produsul imprimă prima față, apoi vă solicită să scoateți pagina din sertarul de ieșire și să o reîncărcați în tava 1, menținând aceeași orientare. Așteptați finalizarea procesului. Aruncați pagina imprimată.

#### Verificarea prezenței murdăriei și a petelor pe geamul scanerului

În timp, se pot acumula particule de reziduuri pe geamul și contraplaca din plastic alb ale scanerului, care pot afecta performanțele aparatului. Utilizați următoarea procedură pentru a curăța scanerul.

- 1. Apăsați butonul de alimentare pentru a opri produsul, apoi deconectați cablul de alimentare de la priza electrică.
- 2. Deschideți capacul scanerului.
- 3. Curățați geamul scanerului și contraplaca din plastic alb de sub capacul scanerului cu o cârpă moale sau un burete umezit în prealabil în soluție de curățat neabrazivă pentru geamuri.
- $\triangle$  ATENTIE: Nu utilizați materiale abrazive, acetonă, benzen, amoniac, alcool etilic sau tetraclorură de carbon. Aceste substante pot deteriora produsul. Nu puneți lichide direct pe geam sau pe placă. Lichidele pot curge și pot deteriora produsul.
- 4. Pentru a preveni apariția petelor, uscați geamul și componentele din plastic alb cu o bucată de piele de căprioară sau cu un burete din celuloză.
- 5. Conectați cablul de alimentare la o priză, apoi apăsați butonul de alimentare pentru a porni produsul.

### Inspectarea vizuală a cartușului de toner

- 1. Scoateți cartușul de toner din produs și verificați dacă banda protectoare a fost scoasă.
- 2. Verificați cipul de memorie pentru deteriorări.
- 3. Examinați suprafața cilindrului fotosensibil de pe cartușul de toner.

ATENȚIE: Nu atingeți rola (cilindrul fotosensibil) de pe cartus. Amprentele de pe cilindrul fotosensibil pot cauza probleme de calitate a imprimării.

- 4. Dacă vedeți zgârieturi, amprente sau alte deteriorări pe cilindrul fotosensibil, înlocuiți cartușul de toner.
- 5. Dacă cilindrul fotosensibil nu pare să fie deteriorat, balansați ușor cartușul de toner de câteva ori și reinstalați-l. Imprimați mai multe pagini pentru a vedea dacă problema s-a rezolvat.

# Verificarea hârtiei și a mediului de imprimare

#### Pasul 1: Utilizarea hârtiei care respectă specificațiile HP

Unele probleme de calitate a imprimării apar în urma utilizării unui tip de hârtie care nu îndeplinește specificațiile HP.

- <span id="page-132-0"></span>Utilizați întotdeauna tipul și greutatea de hârtie acceptate de acest produs.
- Utilizați hârtie care este de bună calitate și nu are tăieturi, zgârieturi, rupturi, pete, particule desprinse, praf, cute, goluri, capse și margini ondulate sau îndoite.
- Utilizați hârtie care nu a mai fost imprimată anterior.
- Utilizați hârtie care să nu conțină material metalic, cum ar fi sclipici.
- Utilizați hârtie destinată imprimantelor laser. Nu utilizați hârtie destinată exclusiv imprimantelor cu jet de cerneală.
- Utilizați hârtie care nu este prea aspră. Utilizarea hârtiei mai netede duce în general la o mai bună calitate a imprimării.

#### Pasul 2: Verificarea condițiilor de mediu

Mediul poate afecta în mod direct calitatea imprimării și este o cauză comună a problemelor de calitate a imprimării sau a problemelor de alimentare cu hârtie. Încercați următoarele soluții:

- Mutați produsul departe de locuri expuse curentului, precum ferestre și uși deschise sau orificiile de ventilare ale aparatelor de aer condiționat.
- · Asigurați-vă că produsul nu este expus la temperaturi sau condiții de umiditate ce nu respectă specificațiile produsului.
- Nu asezati produsul într-un spatiu închis, precum un dulap.
- Așezați produsul pe o suprafață solidă și plană.
- Îndepărtați orice ar putea bloca orificiile de ventilație de pe produs. Produsul necesită un flux corespunzător de aer pe toate laturile, inclusiv în partea de sus.
- Protejaţi produsul de reziduuri din aer, praf, abur sau alte elemente care pot lăsa impurităţi în interiorul produsului.

#### Calibrarea produsului pentru alinierea culorilor

Calibrarea este o funcție a imprimantei care optimizează calitatea imprimării.

Urmați acești pași pentru a soluționa problemele legate de calitatea imprimării, cum ar fi culori nealiniate, umbre colorate, grafică neclară sau alte probleme de calitate a imprimării.

- 1. Pe panoul de control al produsului, atingeți butonul Configurare ...
- 2. Deschideți următoarele meniuri:
	- Configurare sistem
	- Calitate imprimare
	- Calibrare culori
	- $\bullet$  Calibrare acum
- 3. Pe panoul de control al produsului se va afișa un mesaj de Calibrare. Procesul de calibrare durează câteva minute să se finalizeze. Nu opriți produsul până la terminarea procesului de calibrare.
- 4. Asteptați în timp ce produsul se calibrează, apoi încercați din nou imprimarea.

## <span id="page-133-0"></span>Verificarea altor setări ale operațiilor de imprimare

Când imprimați dintr-un program software, urmați acești pași pentru a încerca să soluționați problema prin reglarea altor setări ale driverului de imprimare.

#### Verificarea setărilor EconoMode

HP nu recomandă utilizarea permanentă a regimului EconoMode. Dacă EconoMode este utilizat continuu, este posibil ca tonerul să reziste mai mult decât componentele mecanice ale cartuşului de toner. În cazul în care calitatea imprimării începe să se degradeze și nu mai este acceptabilă, luați în considerare înlocuirea cartușului de toner.

 $\ddot{B}$  NOTĂ: Această caracteristică este disponibilă cu driverul de imprimare PCL 6 pentru Windows. Dacă nu utilizați driverul respectiv, puteți activa caracteristica utilizând serverul Web încorporat HP.

Urmați acești pași dacă întreaga pagină este prea închisă sau prea deschisă.

- 1. Din programul software, selectați opțiunea Imprimare.
- 2. Selectați produsul, apoi faceți clic pe butonul Proprietăți sau Preferințe.
- 3. Faceți clic pe fila Hârtie/Calitate și localizați zona Calitate imprimare.
- 4. Dacă întreaga pagină este prea închisă, utilizați aceste setări:
	- Selectați opțiunea 600 dpi.
	- Selectați caseta de validare EconoMode pentru a activa această caracteristică.

Dacă întreaga pagină este prea deschisă, utilizați aceste setări:

- Selectați opțiunea FastRes 1200.
- · Debifați caseta de validare EconoMode pentru a dezactiva această caracteristică.
- 5. Faceti clic pe butonul OK pentru a închide caseta de dialog Proprietăți document. În caseta de dialog Imprimare, faceti clic pe butonul OK pentru a imprima operația.

#### Reglarea setărilor de culoare (Windows)

Urmați acești pași în cazul în care culorile de pe pagina imprimată nu corespund culorilor de pe ecranul computerului sau nu sunt imprimate satisfăcător.

#### Schimbarea temej cromatice

- 1. Din programul software, selectați opțiunea Imprimare.
- 2. Selectați numele produsului și apoi faceți clic pe butonul Proprietăți sau Preferințe.
- 3. Faceți clic pe fila Color.
- 4. Selectați caseta de validare HP EasyColor pentru a o debifa.
- 5. Selectați o temă cromatică din lista derulantă Teme culori.
- <span id="page-134-0"></span>Prestabilit (sRGB): Această temă setează produsul să imprime date RGB în modul brut al dispozitivului. Când utilizați această temă, gestionați culorile în programul software sau în sistemul de operare pentru randare corectă.
- Viu (sRGB): Produsul mărește saturația culorilor în tonurile medii. Utilizați această temă când imprimați materiale grafice pentru afaceri.
- Foto (sRGB): Produsul interpretează culoarea RGB ca și când ar fi fost imprimată ca fotografie utilizând un minilaborator digital. Produsul randează culori mai intense și mai saturate, într-un mod diferit de tema prestabilită (sRBG). Utilizați această temă când imprimați fotografii.
- Foto (Adobe RGB 1998): Utilizați această temă pentru a imprima fotografii digitale care utilizează spațiul de culoare AdobeRGB mai degrabă decât sRGB. Dezactivați gestionarea culorilor din programul software atunci când utilizați această temă.
- **Fără:** Nu este utilizată nicio temă cromatică.
- Profil personalizat: Selectați această opțiune pentru a utiliza un profil de intrare personalizat pentru a controla cu acuratețe ieșirea culorilor (de exemplu pentru a emula un anumit produs color HP LaserJet). Puteți descărca profiluri personalizate de pe site-ul [www.hp.com.](http://www.hp.com)
- 6. Faceti clic pe butonul OK pentru a închide caseta de dialog Proprietăți document. În caseta de dialog Imprimare, faceti clic pe butonul OK pentru a imprima operația.

#### Modificarea opțiunilor pentru culori

- 1. Din programul software, selectaţi opţiunea Imprimare.
- 2. Selectați numele produsului și apoi faceți clic pe butonul Proprietăți sau Preferințe.
- 3. Faceti clic pe fila Color.
- 4. Selectați caseta de validare HP EasyColor pentru a o debifa.
- 5. Faceți clic pe setarea Automat sau Manual.
	- Setarea Automat: Selectați această setare pentru majoritatea operațiilor de imprimare color
	- Setarea Manual: Selectați această setare pentru a regla setările de culoare independent de alte setări. Faceți clic pe butonul Setări pentru a deschide fereastra de reglare manuală a culorilor.
		- **W NOTĂ:** Modificarea manuală a setărilor de culoare poate avea impact asupra exemplarelor imprimate. HP recomandă ca numai experții în grafică color să modifice aceste setări.
- 6. Faceți clic pe opțiunea Imprimare în scală de gri pentru a imprima un document alb-negru și în tonuri de gri. Utilizați această opțiune pentru a imprima documente color pentru fotocopiere sau trimitere prin fax. De asemenea, utilizați această opțiune pentru a imprima ciorne sau pentru a economisi tonerul color.
- 7. Faceti clic pe butonul OK pentru a închide caseta de dialog Proprietăți document. În caseta de dialog Imprimare, faceti clic pe butonul OK pentru a imprima operația.

#### Încercarea altui driver de imprimare

Este posibil să trebuiască să utilizați alt driver de imprimare dacă imprimați dintr-un program software și paginile imprimate prezintă linii neașteptate în grafică, text lipsă, grafică lipsă, formatare incorectă sau fonturi înlocuite.

Descărcați oricare dintre următoarele drivere de pe site-ul Web HP: [www.hp.com/support/colorljMFPM277.](http://www.hp.com/support/colorljMFPM277)

![](_page_135_Picture_204.jpeg)

# <span id="page-136-0"></span>Îmbunătățirea calității imaginilor copiate și scanate

## Introducere

Dacă produsul are probleme de calitate a imaginii, pentru a soluționa problema încercați următoarele soluții în ordinea prezentată.

- Verificarea prezenței murdăriei și a petelor pe geamul scanerului
- · Eliminați liniile și dungile când folosiți alimentatorul de documente
- Verificarea setărilor hârtiei
- Verificarea setărilor de reglare a imaginii
- Optimizare pentru text sau imagini
- Verificarea rezoluției scanerului și a setărilor de culoare de pe computer
- Copierea până la margini
- · Curătarea rolelor de preluare și a plăcii de separare din alimentatorul de documente

Încercați mai întâi acești câțiva pași simpli:

- · Utilizați scanerul cu suport plat mai degrabă decât alimentatorul de documente.
- Utilizați originale de calitate.
- Când utilizați alimentatorul de documente, încărcați corect documentul original în alimentator, utilizând ghidajele pentru hârtie, pentru a evita imaginile neclare sau înclinate.

Dacă problema persistă, încercați următoarele soluții suplimentare. Dacă acestea nu soluționează problema, consultați capitolul "Îmbunătățirea calității imprimării" pentru alte soluții.

#### Verificarea prezenței murdăriei și a petelor pe geamul scanerului

În timp, se pot acumula particule de reziduuri pe geamul și contraplaca din plastic alb ale scanerului, care pot afecta performanțele aparatului. Utilizați următoarea procedură pentru a curăța scanerul.

- 1. Apăsați butonul de alimentare pentru a opri produsul, apoi deconectați cablul de alimentare de la priza electrică.
- 2. Deschideți capacul scanerului.
- 3. Curățați geamul scanerului și contraplaca din plastic alb de sub capacul scanerului cu o cârpă moale sau un burete umezit în prealabil în soluție de curățat neabrazivă pentru geamuri.

 $\bigwedge$  ATENTIE:  $\,$  Nu utilizati materiale abrazive, acetonă, benzen, amoniac, alcool etilic sau tetraclorură de carbon. Aceste substanțe pot deteriora produsul. Nu puneți lichide direct pe geam sau pe placă. Lichidele pot curge și pot deteriora produsul.

- 4. Pentru a preveni apariția petelor, uscați geamul și componentele din plastic alb cu o bucată de piele de căprioară sau cu un burete din celuloză.
- 5. Conectați cablul de alimentare la o priză, apoi apăsați butonul de alimentare pentru a porni produsul.

# <span id="page-137-0"></span>Eliminați liniile și dungile când folosiți alimentatorul de documente

Dacă apar linii sau dungi pe documentele copiate sau scanate atunci când folosiți alimentatorul de documente, aplicati procedura de maj jos pentru a curăta resturile de pe geamul alimentatorului de documente. Reziduurile pot conține praf, resturi de hârtie sau de toner, resturi de adeziv de pe note adezive, bandă sau pastă corectoare, cerneală, amprente și altele.

- 1. Deschideți capacul scanerului.
- 2. Așezați lama de sticlă de un inch în stânga geamului scanerului cu suport și utilizați o cârpă moale, fără scame, umezită cu apă, pentru a curăța lama de sticlă.

 $\triangle$  ATENTIE: Nu utilizați materiale abrazive, acetonă, benzen, amoniac, alcool etilic sau tetraclorură de carbon. Aceste substanțe pot deteriora produsul. Nu puneți lichide direct pe geam sau pe placă. Lichidele pot curge și pot deteriora produsul.

- 3. Pentru partea interioară a capacului scanerului de deasupra lamei de sticlă, utilizați o cârpă moale, fără scame, umezită cu apă, pentru a curăța banda albă superioară de plastic.
- 4. Uscați lama de sticlă și banda superioară cu o cârpă moale, uscată, pentru a preveni apariția petelor, după care încercați din nou să copiați sau să scanați.

### Verificarea setărilor hârtiei

- 1. În ecranul principal de pe panoul de control al produsului, atingeti butonul Copiere.
- 2. Atingeți butonul Setări, apoi derulați la și atingeți butonul Hârtie.
- 3. Din lista cu dimensiunile hârtiei, atingeți numele dimensiunii de hârtie din tavă.
- 4. Din lista cu tipurile de hârtie, atingeți numele tipului de hârtie din tavă.

### Verificarea setărilor de reglare a imaginii

- 1. Din ecranul principal, atingeți butonul Copiere.
- 2. Atingeți butonul Setări, apoi derulați la și atingeți butonul Ajustare imagine.
- 3. Atingeți numele setării pe care doriți să o reglați.
	- · Luminozitate: Reglează setarea de luminozitate/întunecime.
	- Contrast: Reglează contrastul dintre zonele cele mai luminoase și cele mai întunecate ale imaginii.
	- Intensificare: Reglează claritatea caracterelor din text.
	- · Eliminare fundal: Reglează întunecimea fundalului imaginii. Această setare este deosebit de utilă în cazul documentelor originale imprimate pe hârtie colorată.
	- · Balans culori: Reglează nuanțele culorilor roșu, verde și albastru.
	- · Tonuri de gri: Reglează intensitatea culorilor.
- 4. Atingeti butoanele sau + pentru a regla valoarea pentru setare, apoi atingeti butonul OK.
- 5. Reglați o altă setare sau atingeți săgeata înapoi pentru a reveni la meniul principal de copiere.

## <span id="page-138-0"></span>Optimizare pentru text sau imagini

- 1. În ecranul principal de pe panoul de control al produsului, atingeti butonul Copiere.
- 2. Atingeți butonul Setări, apoi derulați la și atingeți butonul Optimizare.
- 3. Atingeți numele setării pe care doriți să o reglați.
	- Selectare automată: Utilizați această setare atunci când nu sunteți preocupat de calitatea exemplarului. Aceasta este setarea implicită.
	- · Mixtă: Utilizați această setare pentru documente care conțin o combinație de text și imagini grafice.
	- · Text: Selectați această setare pentru documente care conțin în majoritate text.
	- · Imagine: Utilizați această setare pentru documente care conțin în majoritate grafică.

#### Verificarea rezoluției scanerului și a setărilor de culoare de pe computer

Dacă imprimați o imagine scanată, iar calitatea nu este cea așteptată, este posibil să fi selectat o setare pentru rezoluție sau culoare în software-ul scanerului care nu corespunde nevoilor dvs. Rezoluția și culorile afectează următoarele caracteristici ale imaginilor scanate:

- Claritatea imaginii
- Textura și gradațiile (neted sau aspru)
- Timpul de scanare
- Dimensiunea fișierelor

Rezoluția scanării se măsoară în pixeli per inch (ppi).

**EY** NOTĂ: Nivelurile ppi de scanare nu pot fi interschimbate cu nivelurile dpi (dots per inch) de la imprimare.

Culorile, nuanțele gri și alb-negru definesc numărul de culori posibile. Puteți regla rezoluția hardware-ului scanerului până la 1200 ppi.

Tabelul cu indicații pentru rezoluție și culoare oferă sugestii simple pe care le puteți urma pentru a răspunde nevoilor de scanare.

 $\mathbb{Z}$  NOTĂ: Setarea rezoluției și a culorilor la valori ridicate poate crea fișiere de dimensiuni mari, care ocupă din spațiul de pe disc și încetinesc procesul de scanare. Înainte de a seta rezoluția și culoarea, determinați modul în care veți utiliza imaginea scanată.

#### Îndrumări cu privire la rezoluție și culori

Următorul tabel descrie setările recomandate pentru rezoluție și culori, pentru diverse tipuri de operații de scanare.

**EX NOTĂ:** Rezolutia prestabilită este de 200 ppi.

![](_page_138_Picture_283.jpeg)

<span id="page-139-0"></span>![](_page_139_Picture_252.jpeg)

#### **Color**

Puteți seta valorile pentru culori la următoarele setări când scanați.

![](_page_139_Picture_253.jpeg)

## Copierea până la margini

Produsul nu poate imprima exact până la margini. În jurul paginii se află o margine de 4 mm care nu poate fi imprimată.

#### Considerații asupra imprimării sau scanării documentelor cu margini trunchiate:

- Când originalul este mai mic decât dimensiunea exemplarului de ieşire, mutați originalul la o distanță de 4 mm faţă de colţul indicat de pictograma de pe scaner. Copiaţi din nou sau scanaţi pe această poziţie.
- · Când originalul are aceleași dimensiuni ca exemplarul imprimat pe care îl doriți, utilizați funcția Micșorare/ Mărire pentru a micșora imaginea, astfel încât exemplarul să nu fie decupat.

# <span id="page-140-0"></span>Curățarea rolelor de preluare și a plăcii de separare din alimentatorul de documente

Dacă alimentatorul de documente prezintă probleme la manevrarea hârtiei, precum blocaje sau alimentări de mai multe pagini, curățați rolele alimentatorului de documente și placa de separare.

1. Deschideți capacul de acces al alimentatorului de documente.

2. Utilizați o lavetă umedă, care nu lasă scame pentru a șterge rolele de preluare și placa de separare în vederea eliminării murdăriei.

ATENȚIE: Nu utilizați materiale abrazive, acetonă, benzen, amoniac, alcool etilic sau tetraclorură de carbon. Aceste substanțe pot deteriora produsul. Nu puneți lichide direct pe geam sau pe placă. Lichidele pot curge și pot deteriora produsul.

3. Închideți capacul de acces al alimentatorului de documente.

![](_page_140_Picture_6.jpeg)

![](_page_140_Picture_7.jpeg)

![](_page_140_Picture_8.jpeg)

# <span id="page-141-0"></span>Îmbunătățirea calității imaginii faxurilor

# **Introducere**

Dacă produsul are probleme de calitate a imaginii, pentru a soluționa problema încercați următoarele soluții în ordinea prezentată.

- Verificarea prezenței murdăriei și a petelor pe geamul scanerului
- · Verificarea setării de rezoluție pentru faxurile trimise
- Verificarea setărilor de corectie a erorilor
- Verificarea setării de potrivire în pagină
- Curătarea rolelor de preluare și a plăcii de separare din alimentatorul de documente
- Trimiterea către alt aparat de fax
- Verificarea aparatului de fax al expeditorului

Încercați mai întâi acești câțiva pași simpli:

- · Utilizați scanerul cu suport plat mai degrabă decât alimentatorul de documente.
- Utilizați originale de calitate.
- Când utilizați alimentatorul de documente, încărcați corect documentul original în alimentator, utilizând ghidajele pentru hârtie, pentru a evita imaginile neclare sau înclinate.

Dacă problema persistă, încercați următoarele soluții suplimentare. Dacă acestea nu soluționează problema, consultați capitolul "Îmbunătățirea calității imprimării" pentru alte soluții.

# Verificarea prezenței murdăriei și a petelor pe geamul scanerului

În timp, se pot acumula particule de reziduuri pe geamul și contraplaca din plastic alb ale scanerului, care pot afecta performanțele aparatului. Utilizați următoarea procedură pentru a curăța scanerul.

- 1. Apăsați butonul de alimentare pentru a opri produsul, apoi deconectați cablul de alimentare de la priza electrică.
- 2. Deschideți capacul scanerului.
- 3. Curățați geamul scanerului și contraplaca din plastic alb de sub capacul scanerului cu o cârpă moale sau un burete umezit în prealabil în soluție de curățat neabrazivă pentru geamuri.

ATENȚIE: Nu utilizați materiale abrazive, acetonă, benzen, amoniac, alcool etilic sau tetraclorură de carbon. Aceste substanțe pot deteriora produsul. Nu puneți lichide direct pe geam sau pe placă. Lichidele pot curge și pot deteriora produsul.

- 4. Pentru a preveni apariția petelor, uscați geamul și componentele din plastic alb cu o bucată de piele de căprioară sau cu un burete din celuloză.
- 5. Conectați cablul de alimentare la o priză, apoi apăsați butonul de alimentare pentru a porni produsul.

# <span id="page-142-0"></span>Verificarea setării de rezoluție pentru faxurile trimise

Dacă produsul nu a putut trimite un fax deoarece dispozitivul fax de la destinație nu a răspuns sau a fost ocupat, produsul încearcă reapelarea, pe baza opțiunilor de reapelare la ton ocupat, reapelare în absența răspunsului și reapelare la eroare de comunicare.

- 1. În ecranul principal de pe panoul de control al produsului, atingeți butonul Configurare  $\circledast$ .
- 2. Atingeți meniul Configurare fax.
- 3. Atingeți meniul Configurare avansată.
- 4. Deschideți meniul Rezoluție fax.

#### Verificarea setărilor de corectie a erorilor

De obicei, produsul monitorizează semnalele de pe linia telefonică atunci când primește sau trimite un fax. Dacă produsul detectează o eroare la transmitere și setarea de corecție a erorilor este Activat, produsul poate solicita retrimiterea acelei porțiuni din fax. Setarea implicită din fabrică pentru corecția erorilor este Activat.

Trebuie să dezactivați corecția erorilor numai dacă întâmpinați dificultăți la trimiterea sau primirea unui fax și dacă sunteți dispus să acceptați erori la transmitere. Dezactivarea setării poate fi utilă când încercați să trimiteți un fax peste hotare sau să primiți un fax de peste hotare sau când utilizați o conexiune telefonică prin satelit.

- 1. În ecranul principal de pe panoul de control al produsului, atingeți butonul Configurare  $\hat{\bullet}$ .
- 2. Atingeți meniul Service.
- 3. Atingeți meniul Serviciu de fax.
- 4. Atingeți butonul Corecție erori, apoi atingeți butonul Activat.

### Verificarea setării de potrivire în pagină

Dacă produsul a imprimat o operație de fax în afara paginii, activați caracteristica de încadrare în pagină din panoul de control al produsului.

NOTĂ: Asigurați-vă că setarea pentru dimensiunea hârtiei corespunde dimensiunii hârtiei din tavă.

- 1. În ecranul principal de pe panoul de control al produsului, atingeți butonul Configurare .
- 2. Atingeți meniul Configurare fax.
- 3. Atingeți meniul Configurare avansată.
- 4. Atingeți butonul Încadrare în pagină, apoi atingeți butonul Activat.

### Curățarea rolelor de preluare și a plăcii de separare din alimentatorul de documente

Dacă alimentatorul de documente prezintă probleme la manevrarea hârtiei, precum blocaje sau alimentări de mai multe pagini, curățați rolele alimentatorului de documente și placa de separare.

1. Deschideți capacul de acces al alimentatorului de documente.

2. Utilizați o lavetă umedă, care nu lasă scame pentru a şterge rolele de preluare şi placa de separare în vederea eliminării murdăriei.

ATENȚIE: Nu utilizați materiale abrazive, acetonă, benzen, amoniac, alcool etilic sau tetraclorură de carbon. Aceste substanțe pot deteriora produsul. Nu puneţi lichide direct pe geam sau pe placă. Lichidele pot curge și pot deteriora produsul.

3. Închideți capacul de acces al alimentatorului de documente.

![](_page_143_Picture_5.jpeg)

![](_page_143_Picture_6.jpeg)

![](_page_143_Picture_7.jpeg)
# Trimiterea către alt aparat de fax

Încercați să trimiteți faxul către un alt echipament de fax. În cazul în care calitatea faxului este îmbunătățită, problema este legată de setările echipamentului inițial de fax al destinatarului sau de starea consumabilelor.

# Verificarea aparatului de fax al expeditorului

Cereți expeditorului să încerce să trimită faxul de la alt echipament de fax. În cazul în care calitatea faxului este îmbunătățită, problema are legătură cu echipamentul de fax al expeditorului. Dacă nu este disponibil alt echipament de fax, cereți expeditorului să aibă în vedere realizarea următoarelor modificări:

- · Să se asigure că documentul original este pe hârtie albă (nu colorată).
- · Să mărească rezoluția faxului, nivelul de calitate sau setările de contrast.
- · Dacă este posibil, trimiteți faxul dintr-un program software de pe computer.

# <span id="page-145-0"></span>Rezolvarea problemelor de rețea prin cablu

# **Introducere**

Verificați următoarele elemente pentru a afla dacă imprimanta comunică cu rețeaua. Înainte de a începe, imprimați o pagină de configurare de la panoul de control al produsului și localizați adresa IP a produsului, care este listată în această pagină.

- Conexiune fizică necorespunzătoare
- Computerul utilizează o adresă IP incorectă pentru produs
- Computerul nu poate să comunice cu produsul
- Produsul utilizează setări de legătură și duplex incorecte pentru rețea.
- Programele software noi pot cauza probleme de compatibilitate
- Computerul sau stația de lucru poate fi configurață incorect
- Produsul este dezactivat sau alte setări de rețea sunt incorecte

 $\mathbb{B}^*$  NOTÄ: HP nu oferă suport pentru lucrul în rețea peer-to-peer, deoarece această caracteristică este o funcție a sistemelor de operare Microsoft și nu a driverelor de imprimare HP. Pentru maj multe informații, mergeți la Microsoft la adresa www.microsoft.com.

## Conexiune fizică necorespunzătoare

- 1. Verificați dacă produsul este atașat la portul de rețea corect, printr-un cablu de lungimea corespunzătoare.
- 2. Verificați fixarea corectă a mufelor cablurilor.
- 3. Verificați conexiunea la portul de rețea din partea din spate a produsului și asigurați-vă că ledul de activitate de culoarea chihlimbarului și ledul verde de stare a conexiunii sunt aprinse.
- 4. Dacă problema persistă, încercați un alt cablu sau un alt port de pe hub.

# Computerul utilizează o adresă IP incorectă pentru produs

- 1. Deschideți proprietățile imprimantei și faceți clic pe fila Porturi. Verificați dacă adresa IP curentă pentru produs este selectată. Adresa IP este listată în pagina de configurare a produsului.
- 2. Dacă ați instalat produsul folosind portul TCP/IP standard HP, selectați caseta etichetată Se imprimă întotdeauna la această imprimantă, chiar dacă adresa IP a acesteia se schimbă.
- 3. Dacă ați instalat produsul folosind un port TCP/IP standard Microsoft, utilizați numele gazdei în locul adresei IP.
- 4. Dacă adresa IP este corectă, ștergeți produsul, apoi adăugați-l din nou.

# Computerul nu poate să comunice cu produsul

- 1. Verificați comunicarea cu rețeaua, testând-o cu comanda ping.
	- a. Deschideți un prompt în linie de comandă pe computer.
- <span id="page-146-0"></span>Pentru Windows, faceți clic pe Start, faceți clic pe Executare, tastați cmd și apăsați Enter.
- Pentru OS X, accesaţi Applications (Aplicaţii), apoi Utilities (Utilitare) și deschideţi Terminal.
- **b.** Tastati ping, urmat de adresa IP a produsului dvs.
- c. Dacă fereastra afișează timpul de revenire al pachetelor, rețeaua funcționează.
- 2. În cazul în care comanda ping eșuează, verificați dacă huburile de rețea sunt active, apoi verificați dacă setările de rețea, imprimanta și computerul sunt toate configurate pentru aceeași rețea.

# Produsul utilizează setări de legătură și duplex incorecte pentru rețea.

HP vă recomandă să lăsați aceste setări în modul automat (setarea prestabilită). Dacă modificați aceste setări, trebuie să le schimbați și pentru rețeaua dvs.

# Programele software noi pot cauza probleme de compatibilitate

Asigurați-vă că toate programele software noi sunt instalate corespunzător și că utilizează driverul de imprimare corect.

# Computerul sau stația de lucru poate fi configurată incorect

- 1. Verificați driverele de rețea, driverele de imprimare și setările pentru redirecționarea rețelei.
- 2. Asigurați-vă că sistemul de operare este configurat corect.

# Produsul este dezactivat sau alte setări de rețea sunt incorecte

- 1. Analizați pagina de configurare pentru a verifica starea protocolului de rețea. Activați-l dacă este cazul.
- 2. Reconfigurați setările de rețea dacă este necesar.

# <span id="page-147-0"></span>Rezolvarea problemelor de rețea wireless

# **Introducere**

Utilizați informațiile pentru depanarea faxului, pentru a rezolva problemele.

NOTĂ: Pentru a determina dacă imprimarea HP NFC și imprimarea HP wireless direct sunt activate pe produsul dvs., imprimați o pagină de configurare de la panoul de control al produsului. Dacă este inclusă o pagină intitulată Wireless, imprimarea cu accesoriul NFC și Wireless Direct HP Jetdirect 2800w este activată pe produs.

- Lista de verificare a conectivității wireless
- Produsul nu imprimă după finalizarea configurării wireless
- Produsul nu imprimă, jar computerul are instalat un firewall tert
- Conexiunea wireless nu funcționează după mutarea routerului sau a produsului wireless
- Nu se pot conecta mai multe computere la produsul wireless
- Produsul wireless pierde comunicarea când este conectat la un VPN
- Rețeaua nu apare în lista de rețele wireless
- Reteaua wireless nu functionează
- Efectuarea unui test de diagnosticare a retelei wireless
- Reducerea interferențelor dintr-o rețea wireless

## Lista de verificare a conectivității wireless

- Asigurați-vă că nu este conectat cablul de rețea.
- Verificați dacă produsul și routerul wireless sunt pornite și sunt alimentate. De asemenea, asigurați-vă că semnalul radio wireless din produs este activat.
- Verificați dacă identificatorul setului de servicii (SSID) este corect. Imprimați o pagină de configurare pentru a determina SSID-ul. Dacă nu sunteți sigur că SSID-ul este corect, executați din nou configurarea wireless.
- · În cazul rețelelor securizate, asigurați-vă că informațiile de securitate sunt corecte. Dacă informațiile de securitate sunt corecte, executați din nou configurarea wireless.
- Dacă rețeaua wireless funcționează corespunzător, încercați să accesați alte computere din rețeaua wireless. Dacă rețeaua are acces la Internet, încercați să vă conectați la Internet printr-o conexiune wireless.
- · Verificați dacă metoda de criptare (AES sau TKIP) este aceeași pentru produs și pentru punctul de acces wireless (la rețelele care utilizează securitate WPA).
- Verificați dacă produsul se află în aria de acoperire a rețelei wireless. Pentru majoritatea rețelelor, produsul trebuie să se afle la 30 m de punctul de acces wireless (routerul wireless).
- Asigurați-vă că nu există obstacole care să blocheze semnalul wireless. Înlăturați toate obiectele metalice mari dintre punctul de acces și produs. Asigurați-vă că produsul nu este despărțit de punctul de acces prin stâlpi, ziduri sau coloane de suport care conțin metal sau beton.
- <span id="page-148-0"></span>Asigurați-vă că produsul este situat departe de dispozitive electronice care pot interfera cu semnalul wireless. Majoritatea dispozitivelor pot interfera cu semnalul wireless, printre care motoare, telefoane fără fir, camerele sistemelor de securitate, alte retele wireless și anumite dispozitive Bluetooth.
- Asigurați-vă că driverul de imprimare este instalat pe computer.
- Asigurați-vă că ați selectat portul corect al imprimantei.
- Asigurați-vă că produsul și computerul se conectează la aceeași rețea wireless.
- Pentru OS X, verificați dacă routerul wireless acceptă Bonjour.

## Produsul nu imprimă după finalizarea configurării wireless

- 1. Asigurați-vă că produsul este pornit și în starea Pregătit.
- 2. Opriți toate firewallurile terțe de pe computerul dvs.
- 3. Asigurați-vă că rețeaua wireless funcționează corect.
- 4. Asigurați-vă de funcționarea corespunzătoare a computerului. Dacă este necesar, reporniți computerul.
- 5. Verificați dacă puteți să deschideți serverul Web încorporat HP al produsului de la un computer din rețea.

## Produsul nu imprimă, iar computerul are instalat un firewall terț

- 1. Actualizați firewallul cu cea mai recentă actualizare disponibilă de la producător.
- 2. Dacă programele solicită acces prin firewall când instalați produsul sau când încercați să imprimați, asigurați-vă că permiteți programelor să se execute.
- 3. Dezactivați temporar firewallul, apoi instalați produsul wireless pe computer. Activați firewallul când ați finalizat instalarea wireless.

# Conexiunea wireless nu funcționează după mutarea routerului sau a produsului wireless

- 1. Asigurați-vă că routerul sau produsul se conectează la aceeași rețea la care se conectează computerul.
- 2. Imprimați o pagină de configurare.
- 3. Comparaţi identificatorul setului de servicii (SSID) din pagina de configurare cu SSID-ul din configuraţia imprimantei pentru computer.
- 4. Dacă numerele nu sunt identice, dispozitivele nu sunt conectate la aceeași rețea. Reconfigurați configurarea wireless a produsului.

## Nu se pot conecta mai multe computere la produsul wireless

- 1. Asigurați-vă că celelalte computere se află în aria de acoperire wireless și că niciun obstacol nu blochează semnalul. Pentru majoritatea rețelelor, aria de acoperire wireless este de 30 m față de punctul de acces wireless.
- 2. Asigurați-vă că produsul este pornit și în starea Pregătit.
- 3. Opriți toate firewallurile terțe de pe computerul dvs.
- <span id="page-149-0"></span>4. Asigurați-vă că rețeaua wireless funcționează corect.
- 5. Asigurați-vă de funcționarea corespunzătoare a computerului. Dacă este necesar, reporniți computerul.

# Produsul wireless pierde comunicarea când este conectat la un VPN

• În mod normal, nu vă puteți conecta la un VPN și la alte rețele în același timp.

# Rețeaua nu apare în lista de rețele wireless

- Asigurați-vă că routerul wireless este pornit și este alimentat.
- Este posibil ca rețeaua să fie ascunsă. Totuși, vă puteți conecta la o rețea ascunsă.

## Rețeaua wireless nu funcționează

- 1. Asigurați-vă că nu este conectat cablul de rețea.
- 2. Pentru a verifica dacă rețeaua a pierdut comunicarea, încercați să conectați alte dispozitive la rețea.
- 3. Verificați comunicarea cu rețeaua, testând-o cu comanda ping.
	- a. Deschideți un prompt în linie de comandă pe computer.
		- · Pentru Windows, faceţi clic pe Start, faceţi clic pe Executare, tastaţi cmd și apăsaţi Enter.
		- · Pentru OS X, accesaţi Applications (Aplicaţii), apoi Utilities (Utilitare) și deschideţi Terminal.
	- **b.** Introduceti  $p$ ing, urmat de adresa IP a routerului.
	- c. Dacă fereastra afișează timpul de revenire al pachetelor, rețeaua funcționează.
- 4. Asigurați-vă că routerul sau produsul se conectează la aceeași rețea la care se conectează computerul.
	- a. Imprimați o pagină de configurare.
	- b. Comparați identificatorul setului de servicii (SSID) din raportul de configurare cu SSID-ul din configurația imprimantei pentru computer.
	- c. Dacă numerele nu sunt identice, dispozitivele nu sunt conectate la aceeași rețea. Reconfigurați configurarea wireless a produsului.

# Efectuarea unui test de diagnosticare a retelei wireless

Din panoul de control al produsului, puteți să executați un test de diagnosticare care oferă informații despre setările rețelei wireless.

- 1. În ecranul principal de pe panoul de control al produsului, atingeti butonul Configurare  $\hat{\mathcal{O}}$ .
- 2. Deschideți meniul Self Diagnostics (Autodiagnosticare).
- 3. Atingeți butonul Executare test wireless pentru a începe testul. Produsul imprimă o pagină de test care prezintă rezultatele testului.

# Reducerea interferențelor dintr-o rețea wireless

Următoarele sfaturi pot reduce interferențele dintr-o rețea wireless:

- · Păstrați dispozitivele wireless departe de obiecte metalice, precum cabinete de îndosariere și alte dispozitive electromagnetice, precum cuptoare cu microunde și telefoane fără fir. Aceste obiecte pot perturba semnalele radio.
- · Păstrați dispozitivele wireless departe de structuri de zidărie mari și de alte structuri de construcții. Aceste obiecte pot să absoarbă undele radio și să reducă puterea semnalului.
- · Poziționați routerul wireless într-o locație centrală, în raza produselor wireless din rețea.

# <span id="page-151-0"></span>Rezolvarea problemelor de fax

# **Introducere**

Utilizați informațiile pentru depanarea faxului, pentru a rezolva problemele.

- Listă de verificare pentru depanarea faxului
- [Rezolvarea problemelor generale cu faxul](#page-152-0)

# Listă de verificare pentru depanarea faxului

- Sunt disponibile mai multe soluționări posibile. După fiecare acțiune recomandată, încercați să retrimiteți faxul pentru a verifica dacă problema a fost soluționată.
- Pentru rezultate optime în timpul soluționării problemei faxului, verificați dacă linia produsului este conectată direct la portul telefonic din perete. Deconectați orice alt dispozitiv conectat la produs.
- 1. Verificați conectarea cablului telefonic la portul corect din partea din spate a produsului.
- 2. Verificati linia telefonică efectuând un test de fax:
	- a. Din ecranul principal de pe panoul de control al produsului, atingeti butonul Configurare , apoi atingeți meniul Service.
	- **b.** Selectați meniul Serviciu de fax.
	- c. Selectați opțiunea Executare test fax. Produsul imprimă un raport de testare a faxului.

Raportul conține următoarele rezultate posibile:

- · Reușită: Raportul conține toate setările curente de fax în vederea examinării.
- Eşec: Raportul indică categoria erorii și conține sugestii pentru modul de rezolvare a problemei.
- 3. Verificați dacă firmware-ul produsului este actualizat:
	- a. Imprimați o pagină de configurare din meniul Rapoarte de la panoul de control pentru a obține codul de dată curent al firmware-ului.
	- b. Mergeți la [www.hp.com/go/support,](http://www.hp.com/go/support) faceți clic pe legătura Drivere și software, introduceți numele produsului în câmpul de căutare, apăsați butonul ENTER și apoi selectați produsul din lista cu rezultatele căutării.
	- c. Selectați sistemul de operare.
	- d. În secțiunea Firmware, localizați Utilitarul Actualizare firmware.
	- NOTĂ: Asigurați-vă că folosiți utilitarul de actualizare a firmware-ului specific modelului de imprimantă.
	- e. Faceți clic pe Descărcare, faceți clic pe Executare și apoi faceți din nou clic pe Executare.
	- f. După ce se lansează utilitarul, selectați produsul din lista derulantă și apoi faceți clic pe Trimitere firmware.

<span id="page-152-0"></span>**W NOTĂ:** Pentru a imprima o pagină de configurare pentru verificarea versiunii de firmware instalate înainte sau după procesul de actualizare, faceți clic pe Config. imprimare.

- g. Urmați instrucțiunile de pe ecran pentru a finaliza instalarea și apoi faceți clic pe butonul leșire pentru a închide utilitarul.
- 4. Verificați dacă faxul a fost configurat la instalarea software-ului de produs.

De pe computer, din folderul programului HP, rulați utilitarul pentru configurarea faxului.

- 5. Verificați dacă serviciul telefonic acceptă fax analogic.
	- Dacă utilizați ISDN sau PBX digital, contactați furnizorul de servicii pentru informații despre configurarea la o linie de fax analogică.
	- Dacă utilizați un serviciu VoIP, modificați setarea Viteză fax la Lent (V.29) de la panoul de control. Întrebați dacă furnizorul de servicii acceptă servicii de fax și care este viteza recomandată pentru modemul de fax. Este posibil ca unele companii să necesite un adaptor.
	- Dacă utilizați un serviciu DSL, trebuie să vă asigurați că este inclus un filtru în conexiunea prin linia telefonică la produs. Contactați furnizorul de servicii DSL sau achiziționați un filtru DSL, dacă nu aveți unul. Dacă este instalat un filtru DSL, încercați altul, întrucât acesta poate fi defect.

## Rezolvarea problemelor generale cu faxul

- Faxurile sunt trimise încet
- Calitatea faxului este slabă.
- Faxul se întrerupe sau se imprimă pe două pagini.

#### Faxurile sunt trimise încet

Produsul are probleme din cauza calității slabe a liniei telefonice.

- Reîncercați să trimiteți faxul când starea liniei se îmbunătățește.
- Contactați furnizorul serviciului telefonic pentru a verifica dacă linia acceptă faxul.
- Dezactivați setarea Corecție erori.
	- a. Deschideți Meniul Configurare.
	- b. Deschideți meniul Service.
	- c. Deschideți meniul Serviciu fax.
	- d. Deschideți meniul Corecție erori.
	- e. Selectati setarea Dezactivat.

**NOTĂ:** Aceasta poate reduce calitatea imaginii.

- Utilizați hârtie albă pentru original. Nu utilizați culori precum gri, galben sau roz.
- Măriți valoarea setării Viteză fax.
- <span id="page-153-0"></span>a. Deschideți Meniul Configurare.
- **b.** Deschideți meniul Configurare fax.
- c. Deschideți meniul Configurare avansată.
- d. Deschideți meniul Viteză fax.
- e. Selectați setarea corectă.
- Împărțiți operațiile de fax mari în mai multe secțiuni mai mici, apoi trimiteți-le individual prin fax.
- Modificați setările faxului de la panoul de control la o rezoluție inferioară.
	- a. Deschideți Meniul Configurare.
	- **b.** Deschideți meniul Configurare fax.
	- c. Deschideți meniul Configurare avansată.
	- d. Deschideți meniul Rezoluție fax.
	- e. Selectați setarea corectă.

#### Calitatea faxului este slabă.

Faxul este neclar sau deschis.

- Măriți rezoluția faxului când trimiteți faxuri. Rezoluția nu afectează faxurile primite.
	- a. Deschideți Meniul Configurare.
	- b. Deschideți meniul Configurare fax.
	- c. Deschideți meniul Configurare avansată.
	- d. Deschideți meniul Rezoluție fax.
	- e. Selectați setarea corectă.
	- **WEY** NOTĂ: Mărirea rezoluției reduce viteza de transmisie.
- Activaţi setarea Corecţie erori de la panoul de control.
	- a. Deschideți Meniul Configurare.
	- b. Deschideți meniul Service.
	- c. Deschideți meniul Serviciu fax.
	- d. Deschideți meniul Corecție erori.
	- e. Selectați setarea Activat.
- Verificați cartușele de toner și înlocuiți-le dacă este necesar.
- Solicitați expeditorului să reducă setarea contrastului de pe echipamentul fax expeditor și apoi să retrimită faxul.

## <span id="page-154-0"></span>Faxul se întrerupe sau se imprimă pe două pagini.

- Setați valoarea Dimensiune prestabilită hârtie. Faxurile sunt imprimate pe o singură dimensiune de hârtie pe baza setărilor Dimensiune prestabilită hârtie.
	- a. Deschideți Meniul Configurare.
	- b. Deschideți meniul Configurare sistem.
	- c. Deschideți meniul Configurare hârtie.
	- d. Deschideți meniul Dimensiune prestabilită hârtie.
	- e. Selectați setarea corectă.
- Setați tipul și dimensiunea hârtiei pentru tava utilizată pentru faxuri.
- Activați setarea Încadrare în pagină pentru a imprima faxuri cu lungime mai mare pe hârtie Letter sau A4.
	- a. Deschideți Meniul Configurare.
	- **b.** Deschideți meniul Configurare fax.
	- c. Deschideți meniul Configurare avansată.
	- d. Deschideți meniul Încadrare în pagină.
	- e. Selectați setarea Activat.

 $\ddot{B}$  NOTĂ: Dacă setarea Încadrare în pagină este dezactivată și setarea Dimensiune prestabilită hârtie este configurată la Letter, un original de dimensiune Legal este imprimat pe două pagini.

# Index

## A

accesorii comandare [28](#page-37-0) numere de reper [28](#page-37-0) agendă telefonică, fax adăugare intrări [75](#page-84-0) ştergere toate intrările [78](#page-87-0) AirPrint [45](#page-54-0) alimentator de documente [49](#page-58-0) blocaje [109](#page-118-0) copiere documente față-verso [49](#page-58-0) probleme la alimentarea cu hârtie [105](#page-114-0) trimitere de faxuri din [75](#page-84-0) apelări rapide programare [75](#page-84-0) aplicatii descărcare [82](#page-91-0) asistență online [100](#page-109-0) asistență, panou de control [101](#page-110-0) asistență clienți online [100](#page-109-0) asistență online [100](#page-109-0) asistență online, panou de control [101](#page-110-0) asistență tehnică online [100](#page-109-0)

## B

blocaje alimentator de documente [109](#page-118-0) cuptor [115](#page-124-0) duplexor [118](#page-127-0) fantă de alimentare prioritară pentru coli individuale [111](#page-120-0) locatii [108](#page-117-0) sertar de ieșire [117](#page-126-0) tava 1 [111](#page-120-0)

tava 2 [113](#page-122-0) uşă spate [115](#page-124-0) blocaje de hârtie alimentator de documente [109](#page-118-0) cuptor [115](#page-124-0) duplexor [118](#page-127-0) fantă de alimentare prioritară pentru coli individuale [111](#page-120-0) sertar de ieșire [117](#page-126-0) tava 1 [111](#page-120-0) tava 2 [113](#page-122-0) uşă spate [115](#page-124-0) blocaje hârtie locații [108](#page-117-0) butoanele panoului de control meniu [4](#page-13-0) buton pornit/oprit, localizare [2](#page-11-0)

## C

calibrare culori [123](#page-132-0) capace, localizare [2](#page-11-0) cartuş înlocuire [30](#page-39-0) cartuş de toner numere de reper [28](#page-37-0) setări pentru prag scăzut [103](#page-112-0) utilizare când nivelul este scăzut [103](#page-112-0) verificare pentru deteriorări [122](#page-131-0) cartuşe de capse numere de reper [28](#page-37-0) cartuşe de toner componente [30](#page-39-0) înlocuire [30](#page-39-0) numere de reper [28](#page-37-0) Casetă de instrumente dispozitiv HP, utilizare [84](#page-93-0)

cerințe de sistem server Web încorporat HP [84](#page-93-0) cerințe pentru browser server Web încorporat HP [84](#page-93-0) cerințe pentru browserul Web server Web încorporat HP [84](#page-93-0) cip de memorie (toner) localizare [30](#page-39-0) comandă consumabile și accesorii [28](#page-37-0) comutator de alimentare, localizare  $\overline{\phantom{0}}$ conexiune de alimentare localizare [3](#page-12-0) consum energie [12](#page-21-0) consumabile comandare [28](#page-37-0) înlocuirea cartuşelor de toner [30](#page-39-0) numere de reper [28](#page-37-0) setări pentru prag scăzut [103](#page-112-0) stare, vizualizare cu HP Utility pentru Mac [87](#page-96-0) utilizare când nivelul este scăzut [103](#page-112-0) copiere câte un exemplar [48](#page-57-0) documente faţă-verso [49](#page-58-0) exemplare multiple [48](#page-57-0) marginile documentelor [130](#page-139-0) optimizare pentru text sau imagini [129](#page-138-0) setare dimensiune și tip hârtiei [128](#page-137-0) copiere față-verso [49](#page-58-0) copiere pe două fețe [49](#page-58-0) culori calibrare [123](#page-132-0)

cuptor blocaje [115](#page-124-0) curăţare geam [122,](#page-131-0) [127](#page-136-0), [132](#page-141-0) traseu hârtie [121](#page-130-0)

#### D

depanare faxuri [142](#page-151-0) probleme de reţea [136](#page-145-0) rețea prin cablu [136](#page-145-0) rețea wireless [138](#page-147-0) depanare fax listă de verificare [142](#page-151-0) dimensiuni, produs [11](#page-20-0) dispozitive Android imprimare de pe [45](#page-54-0) drivere, acceptate [8](#page-17-0) drivere de imprimare, acceptate [8](#page-17-0) duplex [49](#page-58-0) duplex manual Mac [41](#page-50-0) Windows [39](#page-48-0) duplexor blocaje [118](#page-127-0)

#### E

etichetă cu numărul de serie localizare [3](#page-12-0) etichetă cu numărul produsului și numărul de serie localizare [3](#page-12-0) etichete imprimare (Windows) [40](#page-49-0) Explorer, versiuni acceptate server Web încorporat HP [84](#page-93-0)

#### F

fanta de alimentare prioritară pentru coli individuale orientarea hârtiei [19](#page-28-0) fantă de alimentare prioritară pentru coli individuale blocaje [111](#page-120-0) încărcare [16](#page-25-0) fax apelări rapide [75](#page-84-0) rezolvarea problemelor generale [143](#page-152-0) folii transparente imprimare (Windows) [40](#page-49-0)

## G

geam, curăţare [122,](#page-131-0) [127](#page-136-0), [132](#page-141-0) greutate, produs [11](#page-20-0)

# H

hârtie încărcarea tăvii 1 [16](#page-25-0) încărcarea tăvii 2 [20](#page-29-0) orientare în tava 1 [19](#page-28-0) orientare în tava 2 [25](#page-34-0) selectare [122](#page-131-0) hârtie, comandă [28](#page-37-0) hârtie specială imprimare (Windows) [40](#page-49-0) HP Customer Care [100](#page-109-0) HP ePrint [44](#page-53-0) HP EWS, utilizare [84](#page-93-0) HP Utility [87](#page-96-0) HP Utility pentru Mac Bonjour [87](#page-96-0) caracteristici [87](#page-96-0) HP Web Jetadmin [95](#page-104-0)

#### I

imprimare de pe unități flash USB [46](#page-55-0) imprimare cu ajutorul funcției de comunicare în câmp apropiat [43](#page-52-0) imprimare direct de pe un dispozitiv USB [46](#page-55-0) imprimare duplex Mac [41](#page-50-0) imprimare duplex (pe ambele fete) setări (Windows) [39](#page-48-0) Windows [39](#page-48-0) imprimare față-verso Mac [41](#page-50-0) manuală (Mac) [41](#page-50-0) imprimare față-verso manuală (Windows) [39](#page-48-0) setări (Windows) [39](#page-48-0) Windows [39](#page-48-0) imprimare mobilă dispozitive Android [45](#page-54-0) imprimare mobilă, software acceptat [10](#page-19-0) imprimare NFC [43](#page-52-0) imprimare pe ambele fețe Mac [41](#page-50-0)

imprimare pe ambele fețe manuală, Windows [39](#page-48-0) setări (Windows) [39](#page-48-0) Windows [39](#page-48-0) imprimare Wi-Fi Direct [43](#page-52-0) instalare în rețea [83](#page-92-0) interferențe în rețele wireless [140](#page-149-0) Internet Explorer, versiuni acceptate server Web încorporat HP [84](#page-93-0)

## Î

încărcare hârtie în tava 1 [16](#page-25-0) hârtie în tava 2 [20](#page-29-0) înlocuire cartuşe de toner [30](#page-39-0) întârziere oprire setare [93](#page-102-0) întârziere Oprire după setare [93](#page-102-0)

## J

Jetadmin, HP Web [95](#page-104-0)

#### K

kituri de întreținere numere de reper [28](#page-37-0)

## L

listă de verificare conectivitate wireless [138](#page-147-0) depanare fax [142](#page-151-0)

#### M

Macintosh HP Utility [87](#page-96-0) mai multe pagini pe coală imprimare (Mac) [42](#page-51-0) imprimare (Windows) [40](#page-49-0) memorie inclusă [7](#page-16-0) meniul Aplicații [82](#page-91-0)

## N

Netscape Navigator, versiuni acceptate server Web încorporat HP [84](#page-93-0) număr de exemplare, modificare [48](#page-57-0) numere de reper accesorii [28](#page-37-0) cartuş de toner [28](#page-37-0) cartuşe de capse [28](#page-37-0)

cartuşe de toner [28](#page-37-0) consumabile [28](#page-37-0) piese de schimb [28](#page-37-0)

#### O

opțiuni pentru culori schimbare, Windows [124](#page-133-0)

### P

pagini pe coală selectare (Mac) [42](#page-51-0) selectare (Windows) [40](#page-49-0) pagini pe minut [7](#page-16-0) panou de control asistență [101](#page-110-0) localizare [2](#page-11-0) piese de schimb numere de reper [28](#page-37-0) plicuri încărcare în tava 1 [16](#page-25-0) orientare [19](#page-28-0) port de reţea localizare [3](#page-12-0) porturi de fax localizare [3](#page-12-0) porturi de interfață localizare [3](#page-12-0) port USB localizare [3](#page-12-0) port USB de alimentare directă localizare [2](#page-11-0) probleme de preluare a hârtiei rezolvare [105](#page-114-0)

## R

restabilirea setărilor implicite din fabrică [102](#page-111-0) rețea wireless depanare [138](#page-147-0) reţele acceptate [7](#page-16-0) HP Web Jetadmin [95](#page-104-0) instalarea produsului [83](#page-92-0) rezolvarea problemelor fax [143](#page-152-0)

## S

scanare din software-ul HP Scan (OS X) [53](#page-62-0) din software-ul Scanare HP (Windows) [52](#page-61-0) scaner curăţare geam [122](#page-131-0), [127,](#page-136-0) [132](#page-141-0) trimitere de faxuri din [74](#page-83-0) sertar de jesire eliminarea blocajelor [117](#page-126-0) localizare [2](#page-11-0) sertare, jesire localizare [2](#page-11-0) server Web încorporat (EWS) asociere de parole [92](#page-101-0) caracteristici [84](#page-93-0) server Web încorporat HP (EWS) caracteristici [84](#page-93-0) servicii Web activare [82](#page-91-0) aplicații [82](#page-91-0) servicii Web HP activare [82](#page-91-0) aplicații [82](#page-91-0) setare EconoMode [93,](#page-102-0) [124](#page-133-0) setåri setări implicite din fabrică, restabilire [102](#page-111-0) setări implicite, restabilire [102](#page-111-0) setări implicite din fabrică, restabilire [102](#page-111-0) setări pentru economie [93](#page-102-0) sisteme de operare, acceptate [8](#page-17-0) sisteme de operare (SO) acceptate [7](#page-16-0) site-uri Web asistență clienți [100](#page-109-0) HP Web Jetadmin, descărcare [95](#page-104-0) slot de blocare de securitate localizare [3](#page-12-0) SO (sisteme de operare) acceptate [7](#page-16-0) software HP Utility [87](#page-96-0) software HP ePrint [44](#page-53-0) software HP Scan (OS X) [53](#page-62-0) software Scanare HP (Windows) [52](#page-61-0) soluții de imprimare mobilă [7](#page-16-0)

specificații electrice și acustice [12](#page-21-0) specificații acustice [12](#page-21-0) specificații privind alimentarea [12](#page-21-0) stare HP Utility, Mac [87](#page-96-0) stare cartuş de toner [120](#page-129-0) stare consumabile [120](#page-129-0) suport de imprimare încărcare în tava 1 [16](#page-25-0)

## T

tava 1 blocaje [111](#page-120-0) încărcare [16](#page-25-0) orientarea hârtiei [19](#page-28-0) tava 2 blocaje [113](#page-122-0) încărcare [20](#page-29-0) orientarea hârtiei [25](#page-34-0) tăvi capacitate [7](#page-16-0) incluse [7](#page-16-0) localizare [2](#page-11-0) temă cromatică schimbare, (Windows) [124](#page-133-0) tip de hârtie selectare (Windows) [40](#page-49-0) tipuri de hârtie selectare (Mac) [42](#page-51-0) trimitere de faxuri din alimentatorul de documente [75](#page-84-0) din scanerul cu suport plat [74](#page-83-0)

## U

unități flash USB imprimare de pe [46](#page-55-0) uşă spate blocaje [115](#page-124-0) Utilitar HP, Mac [87](#page-96-0)